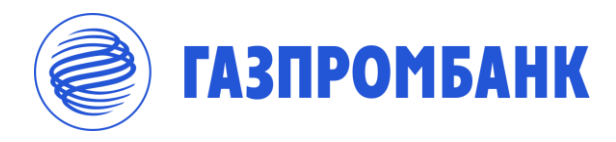

# Подача заявки на открытие первого счета для юридического лица в системе «ГПБ Бизнес-Онлайн»

Справочное руководство по формированию и направлению в банк заявки на открытие первого счета ЮЛ через систему «ГПБ Бизнес-Онлайн»

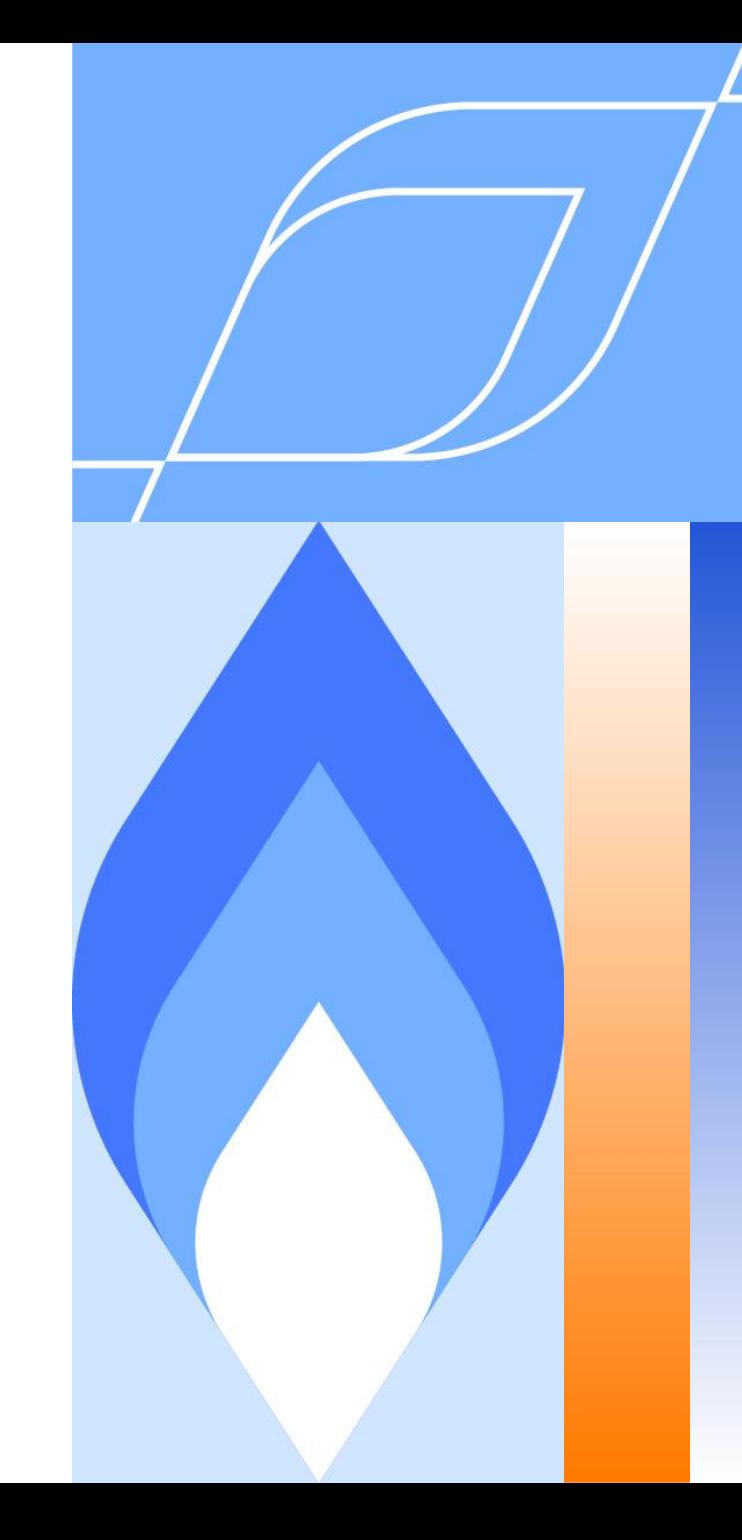

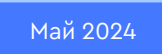

# Регистрация в «ГПБ Бизнес-Онлайн» (ГПБ БО) (1/4)

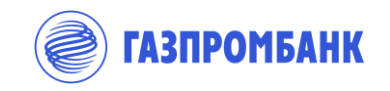

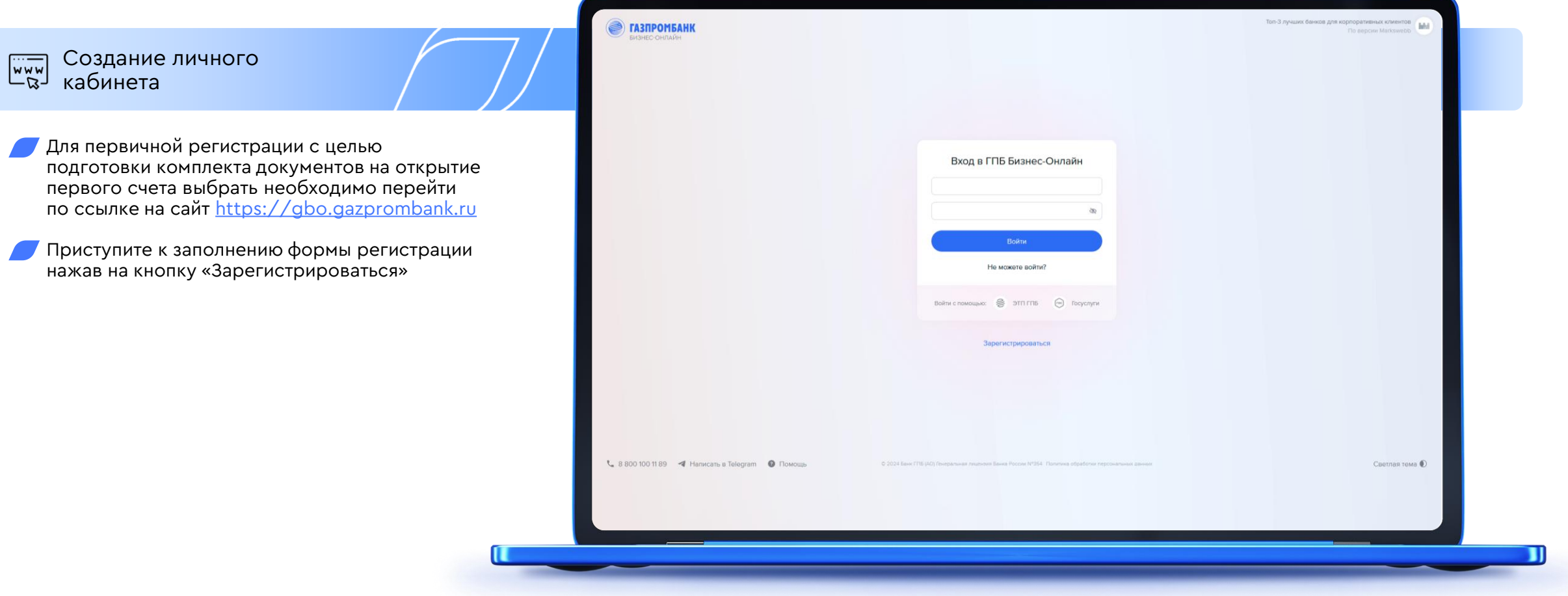

# Регистрация в «ГПБ Бизнес-Онлайн» (ГПБ БО) (2/4)

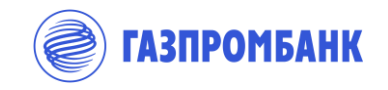

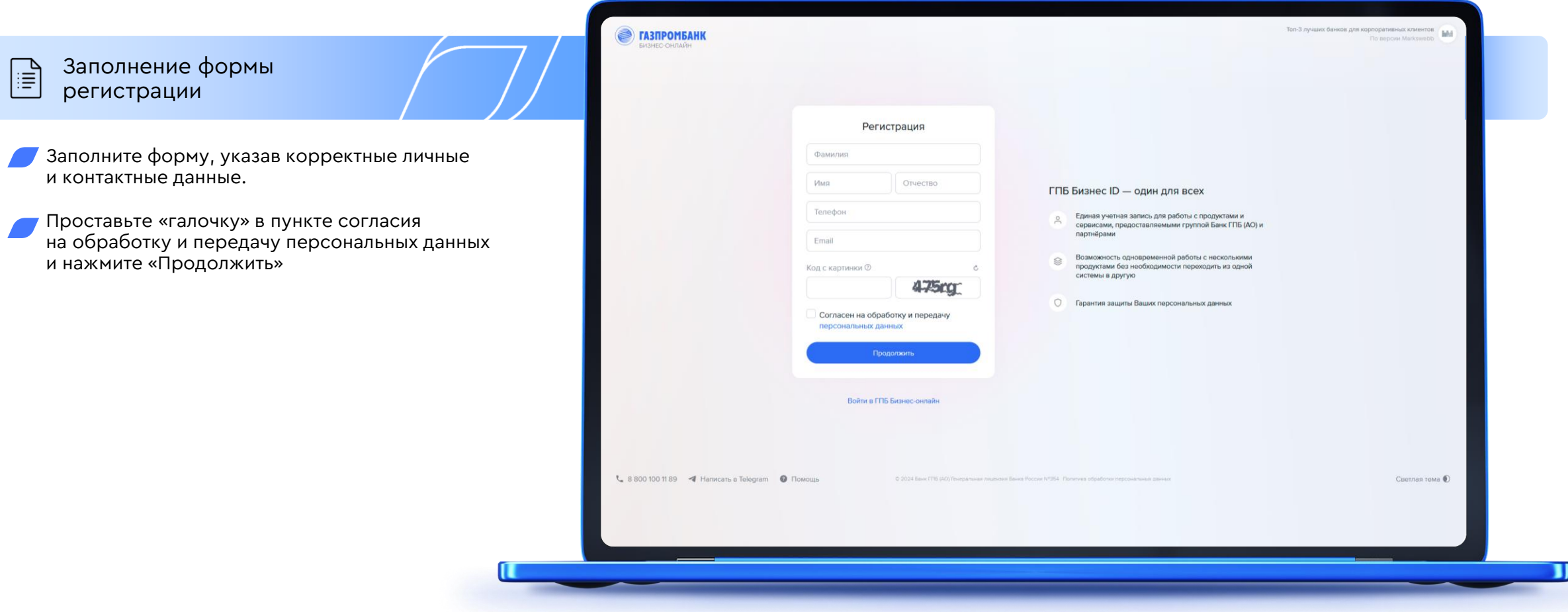

### Регистрация в «ГПБ Бизнес-Онлайн» (ГПБ БО) (3/4)

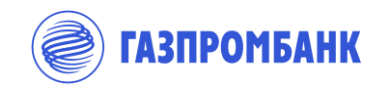

Подтверждение номера телефона и email. Получение логина для входа.

1. На указанный при регистрации номер телефона придет код подтверждения. Необходимо указать его в соответствующем поле.

 $(\vee$ 

- 2. После подтверждения номера телефона придет смс с вашим логином для входа в «ГПБ Бизнес-Онлайн»
- 3. На указанный при регистрации email придет код подтверждения. Необходимо указать его в соответствующем поле.

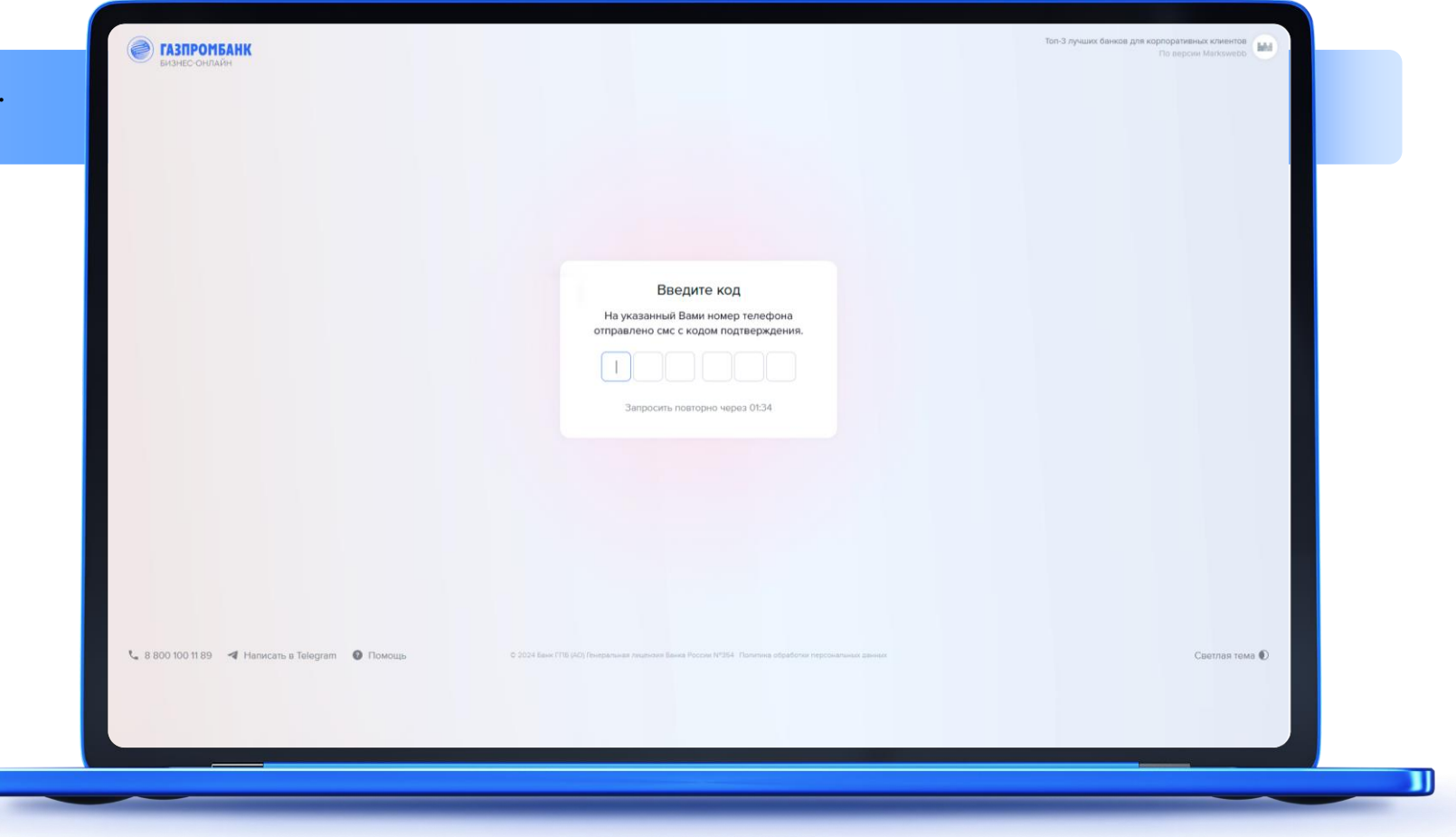

#### Регистрация в «ГПБ Бизнес-Онлайн» (ГПБ БО) (4/4)

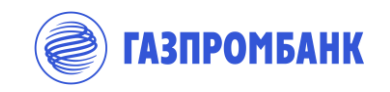

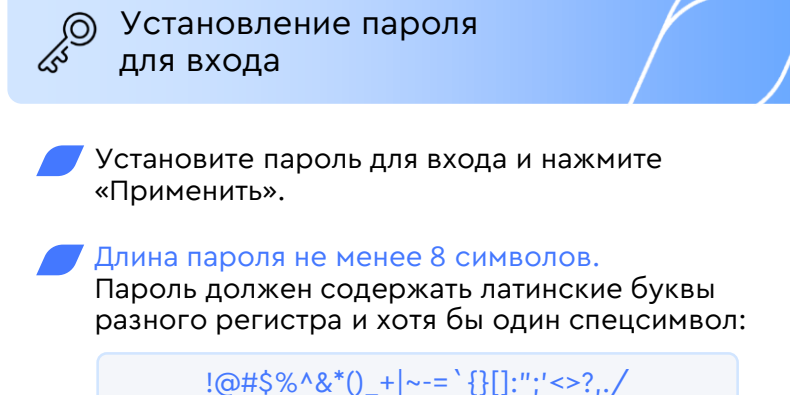

\* Пароль можно также установить и по ссылке в смс с логином.

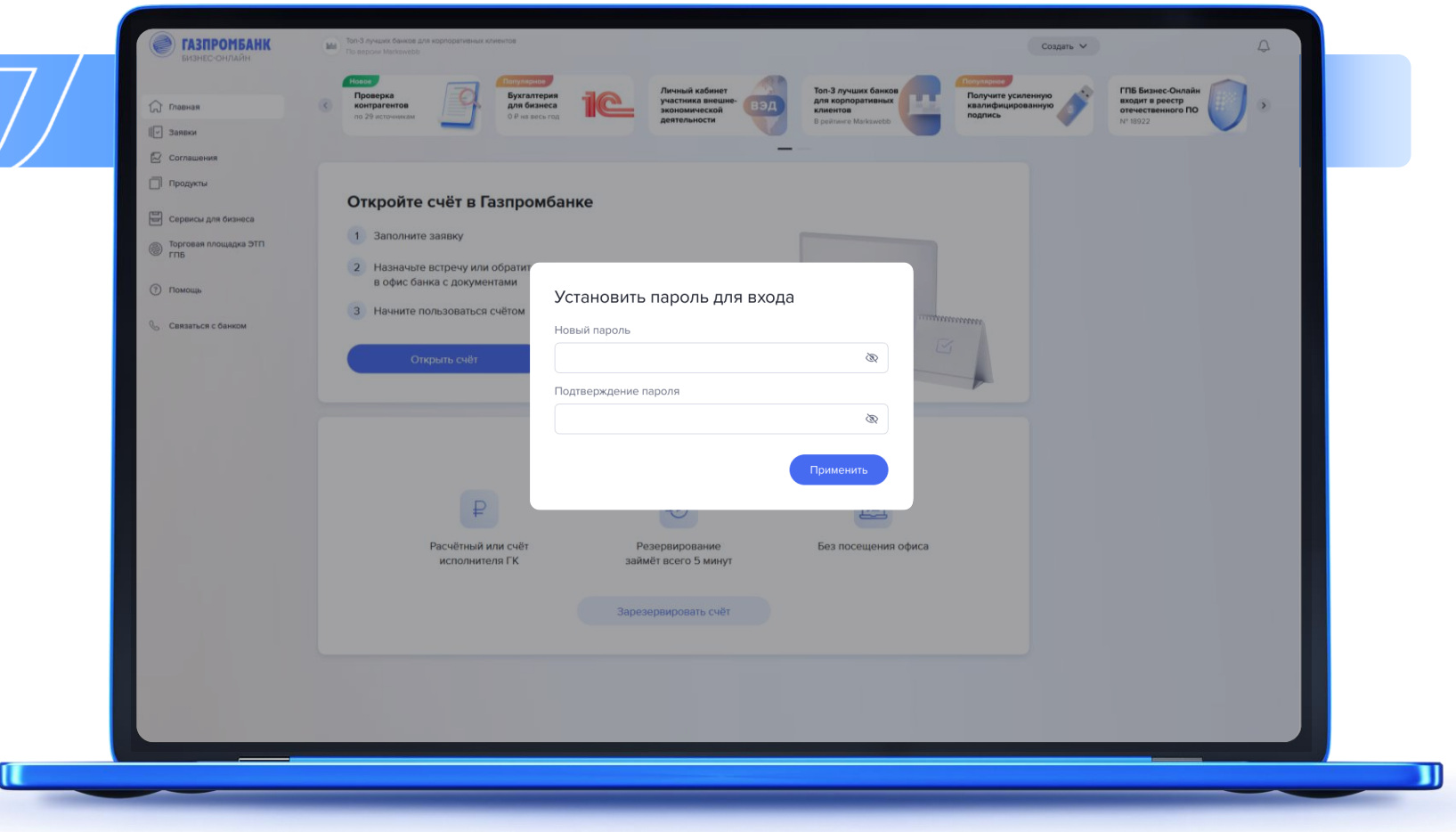

# Формирование заявки на открытие первого счета (1/25)

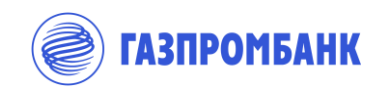

Переход к заявке  $\begin{array}{c}\n\overrightarrow{X} \\
\overrightarrow{X}\n\end{array}$ на открытие счета

- 1. Перейти к процессу формирования заявки на открытие первого счета, можно несколькими способами:
- ▸ Нажав кнопку «Открыть счет» на информационном баннере главной страницы личного кабинета
- ▸ Через левое боковое меню, нажав «Заявки» ▹ «Открытие первого счета»
- ▸ Нажав «Создать» ▹ «Заявку на открытие первого счета» в верхнем инфобаре

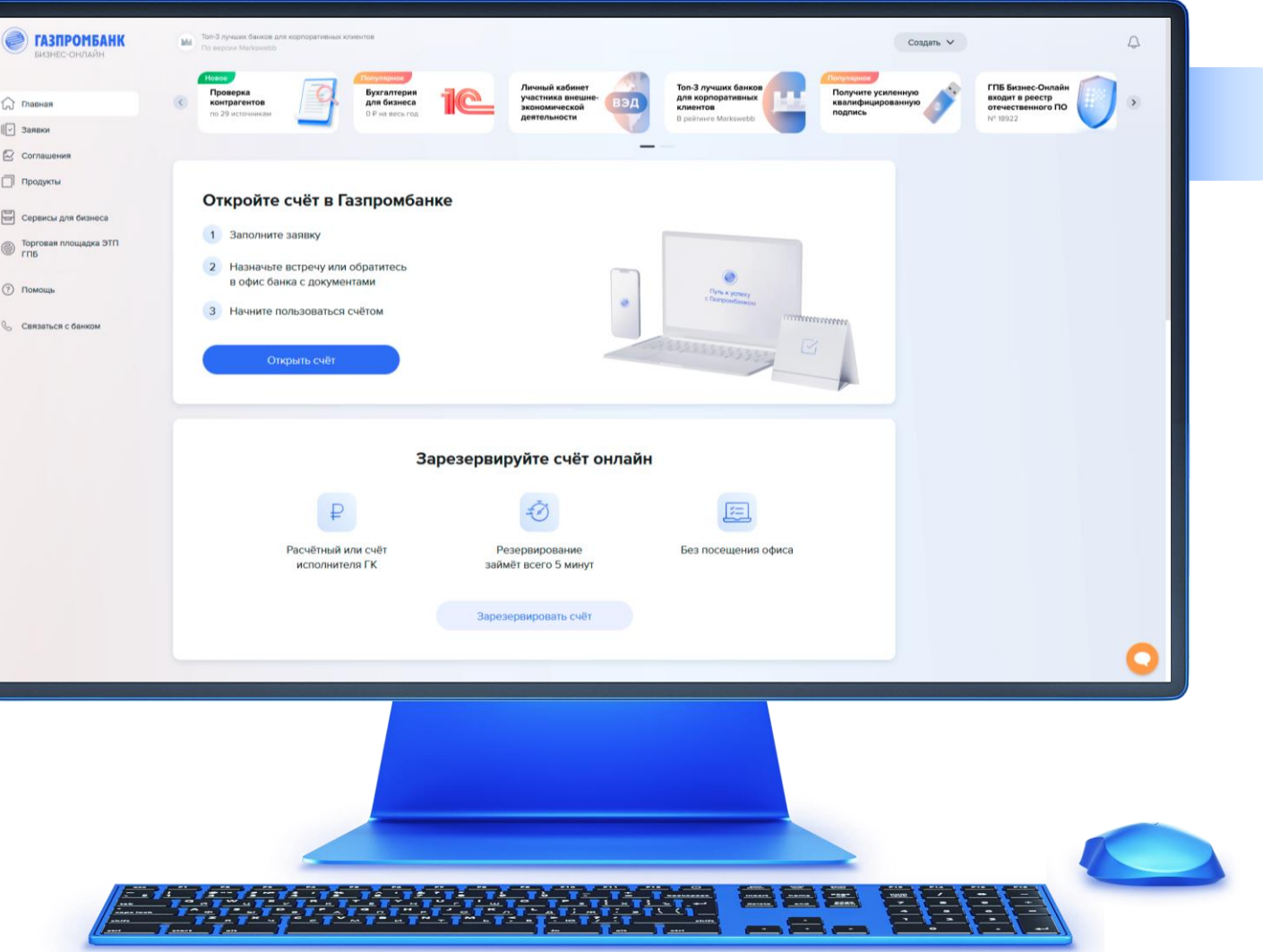

#### Формирование заявки на открытие первого счета (2/25)

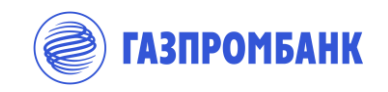

Заполнение полей Fili электронной Анкеты

На первом шаге заполнения анекеты необходимо указать ИНН/наименование/адрес организации, которой необходимо открыть счет, и выбрать из выпадающего списка необходимую организацию.

#### Указать город обслуживания

1. Далее необходимо выбрать тип открываемого для организации счета. В сервисе доступна подача заявки на следующие типы счетов:

- ▸ Расчетный
- ▸ Счет исполнителя ГК
- ▸ Счет головного исполнителя ГК
- ▸ Счет участника закупок

#### **Важно:**

Счет исполнителя ГК / головного исполнителя / участника закупок открывается по такой же схеме, как и расчетный счет. Ряд информационных слайдов вынесен в приложение к данной презентации

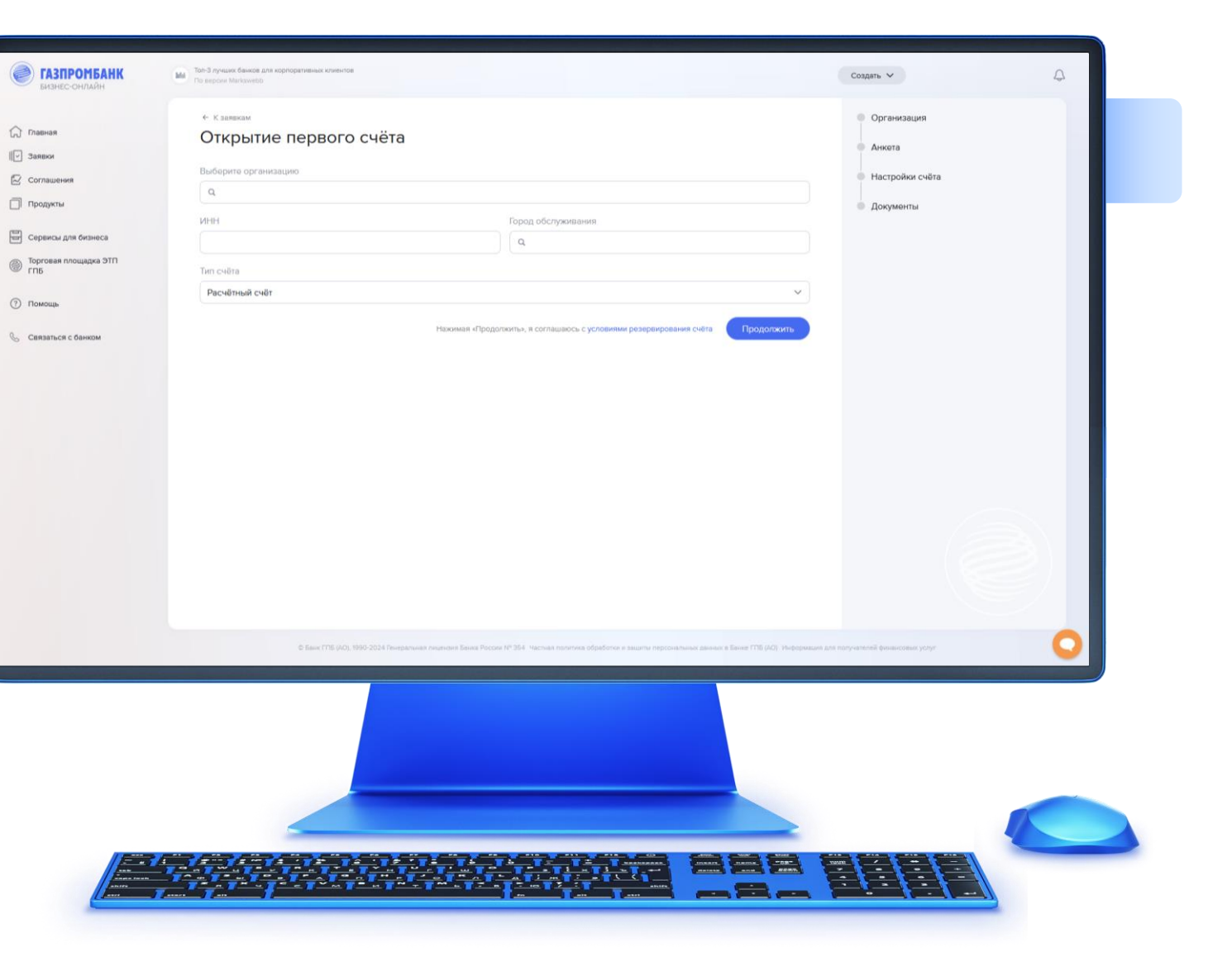

# Формирование заявки на открытие первого счета (3/25)

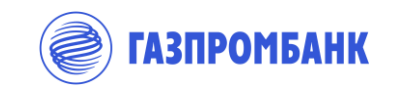

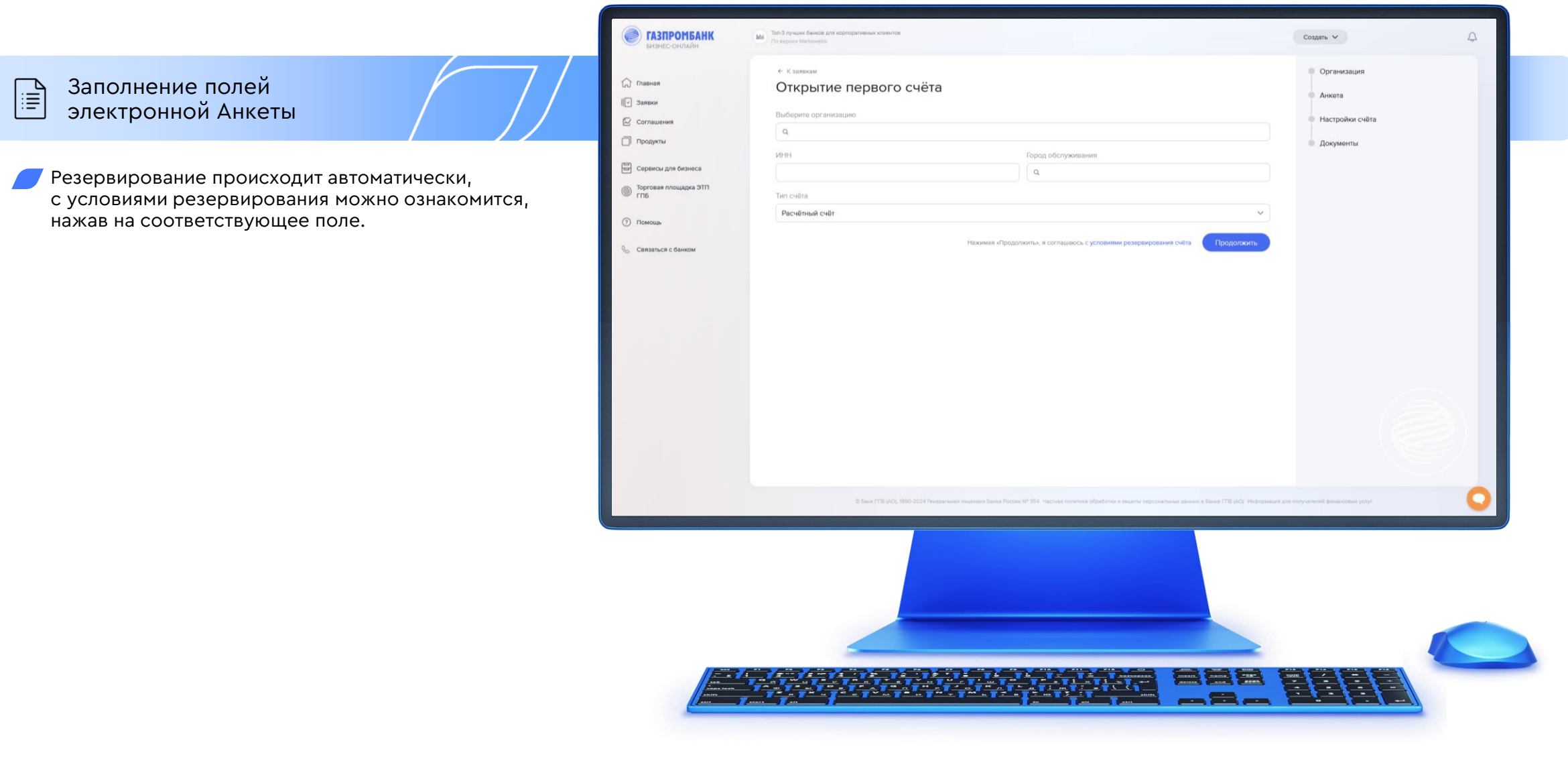

# Формирование заявки на открытие первого счета (4/25)

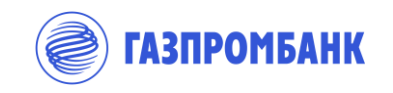

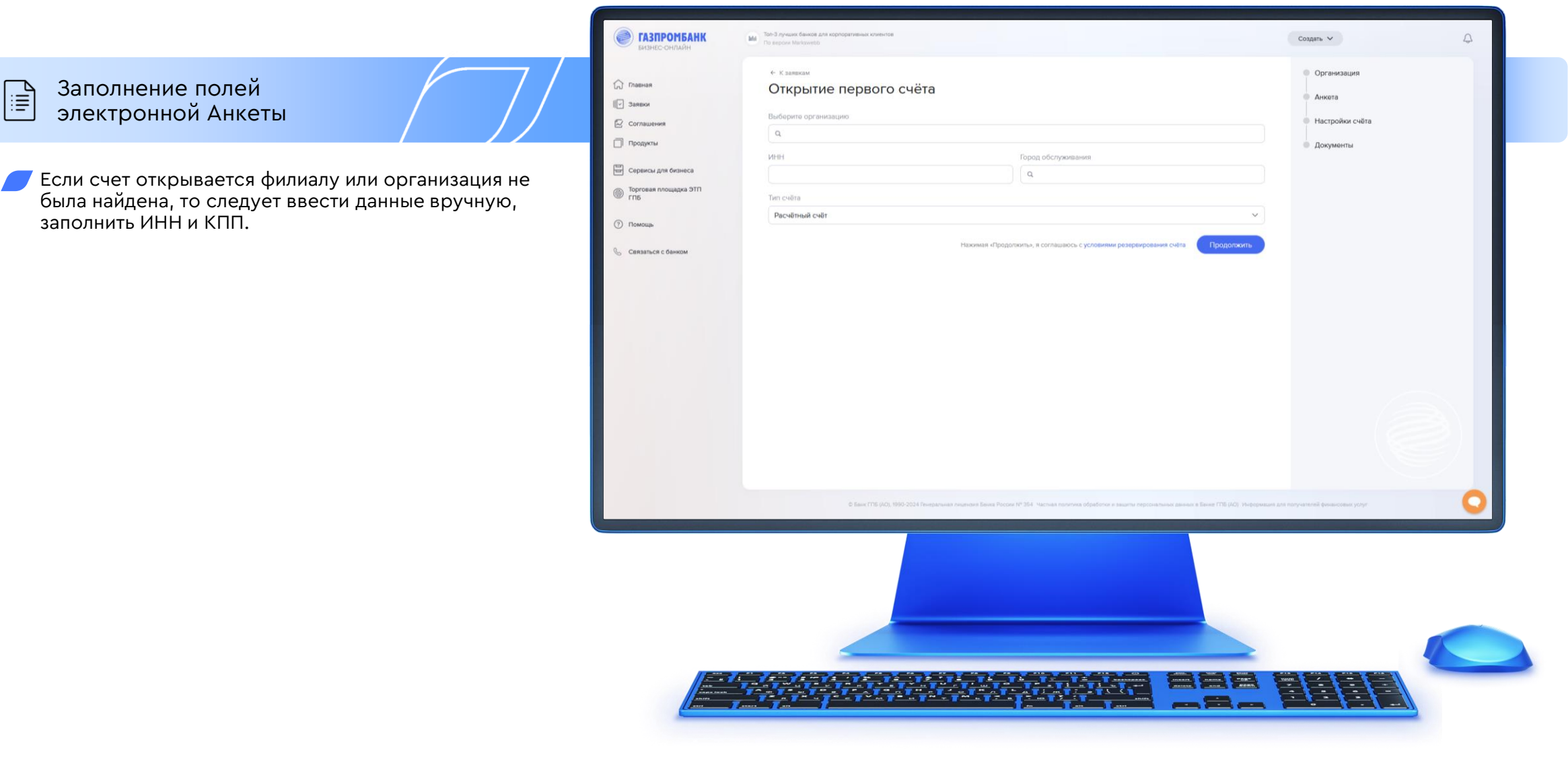

### Формирование заявки на открытие первого счета (5/25)

 $\hat{M}$  m

 $\begin{bmatrix} \therefore \\ \end{bmatrix}$  3af  $\mathbb{Q}$  co  $\Box$  np  $\Xi$  ce

 $③$  nor  $6a$ 

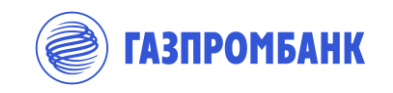

Заполнение полей  $\boxed{ii}$ электронной Анкеты

> 1. Раздел «Организация» автоматически заполняется основными учётными данными компании: наименование, юридический адрес, ФИО Руководителя

2. Необходимо проверить корректность загруженной информации и внести изменения при необходимости (поля доступны для редактирования).

3. Подтверждение фактического и почтового адреса по местонахождению организации по умолчанию установлено в значении «Да». Если один из адресов отличается, то следует указать «Нет» и добавить адрес.

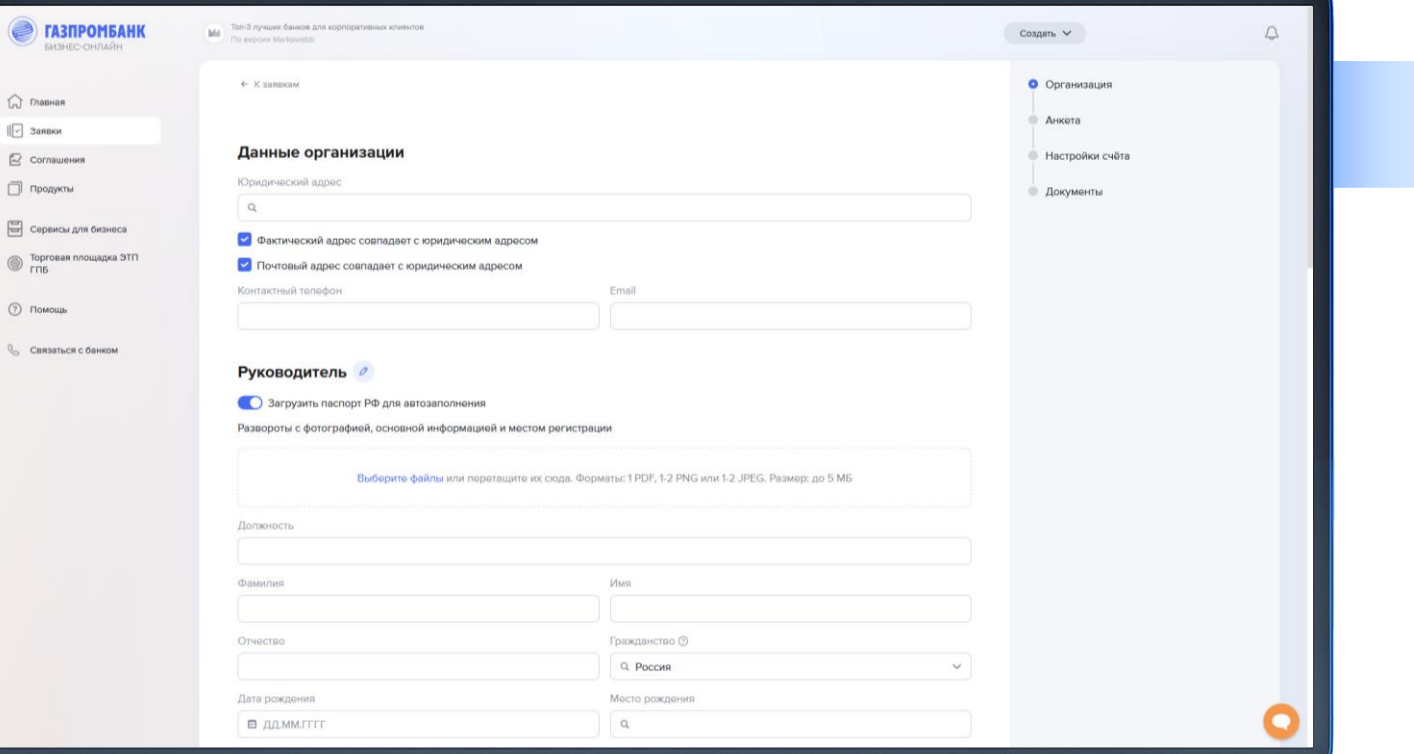

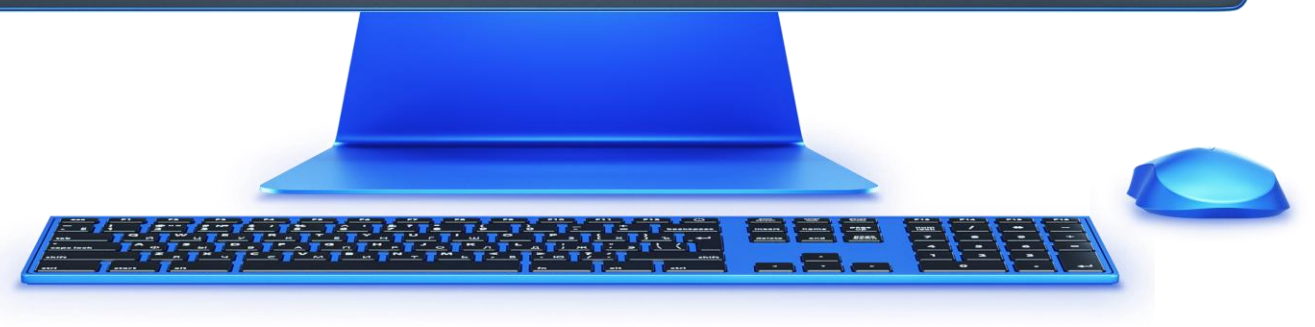

#### Формирование заявки на открытие первого счета (6/25)

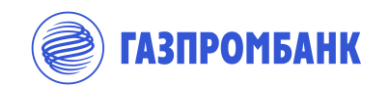

Заполнение полей Fiii электронной Анкеты. ЕИО

Данные о единоличном исполнительном органе (Руководитель/Управляющая компания/ Управляющий (Индивидуальный предприниматель) загружаются автоматически из открытых источников информации.

2. по **Руководителю** – дата и место рождения, паспортные данные указываются в строгом соответствии с документом, удостоверяющим личность, адрес и контакты руководителя.

3. На форме предусмотрено **автозаполнение паспортных данных** на основании загруженного файла с копией паспорта. Допустимые форматы файлов для загрузки: 1 файл PDF, 1-2 файла PNG или 1-2 файла JPEG. Размер до 5 МБ

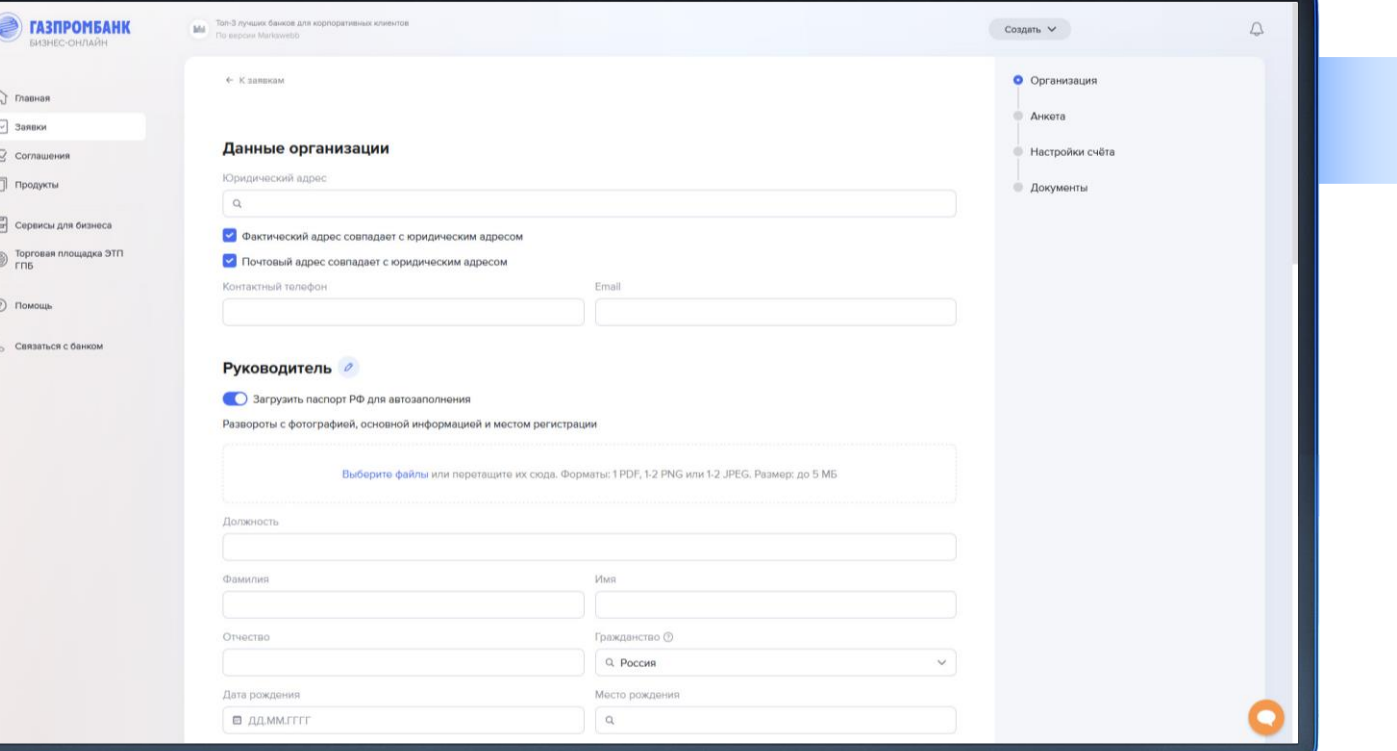

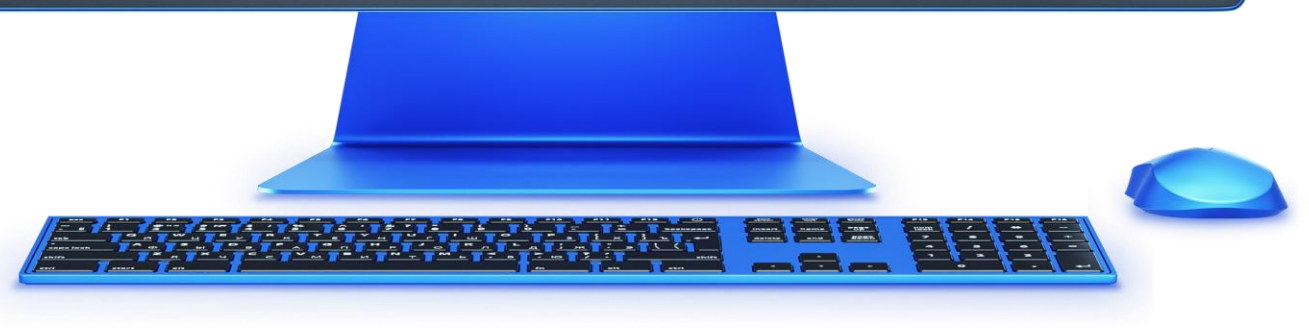

# Формирование заявки на открытие первого счета (7/25)

 $\left\Vert \overline{\psi}\right\rangle$  $\hbox{${\scriptstyle \square}$}$ 

 $\qquad \qquad \Box$ 

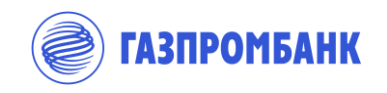

Заполнение полей  $\sqrt{\frac{1}{2}}$ электронной Анкеты. ЕИО

- 1. По Управляющей компании (УК) наименование (полное, сокращенное в строгом соответствии с Уставом Управляющей организации), данные руководителя УК, Договор о передаче полномочий
- 2. Юридический адрес управляющей компании следует указать в соответствии с выпиской из ЕГРЮЛ, указать паспортные данные руководителя, адрес регистрации, мобильный телефон и адрес электронной почты

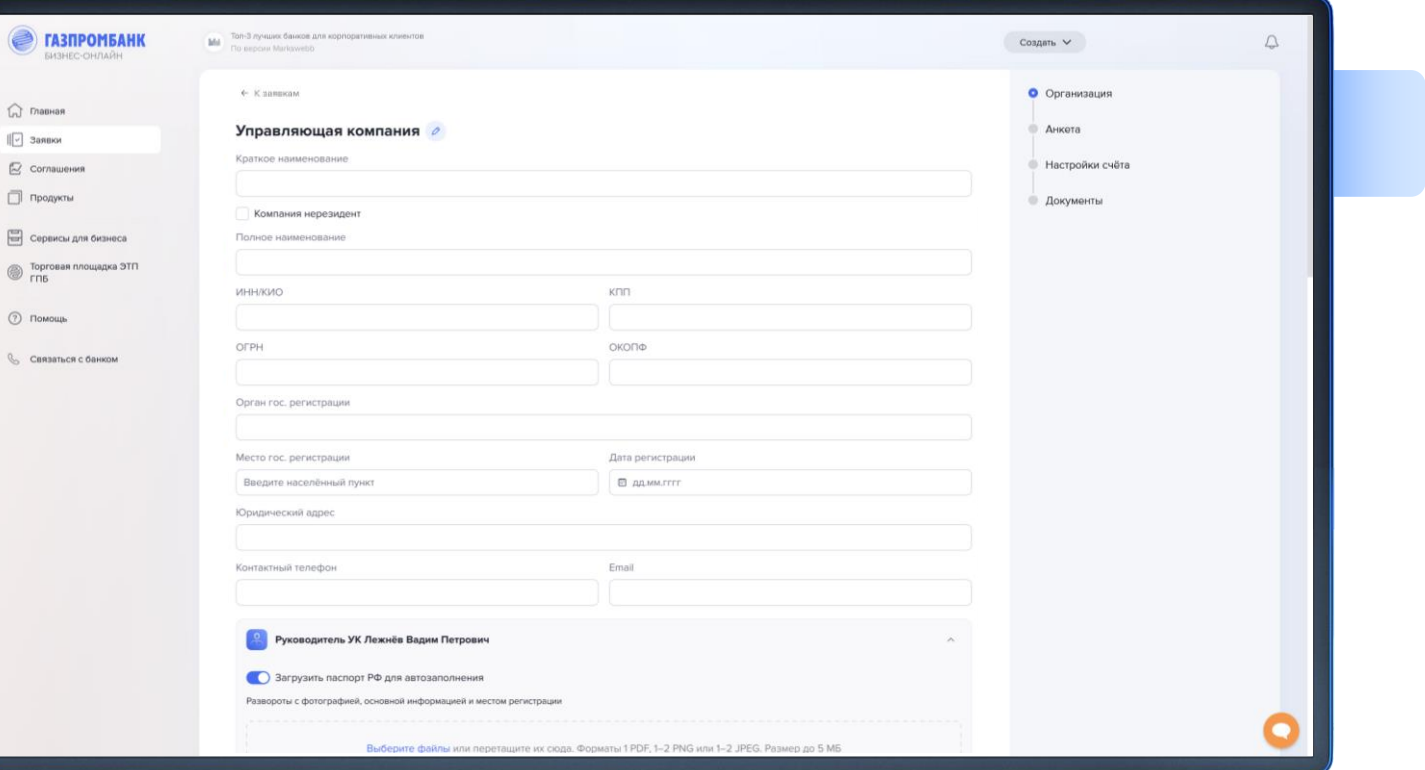

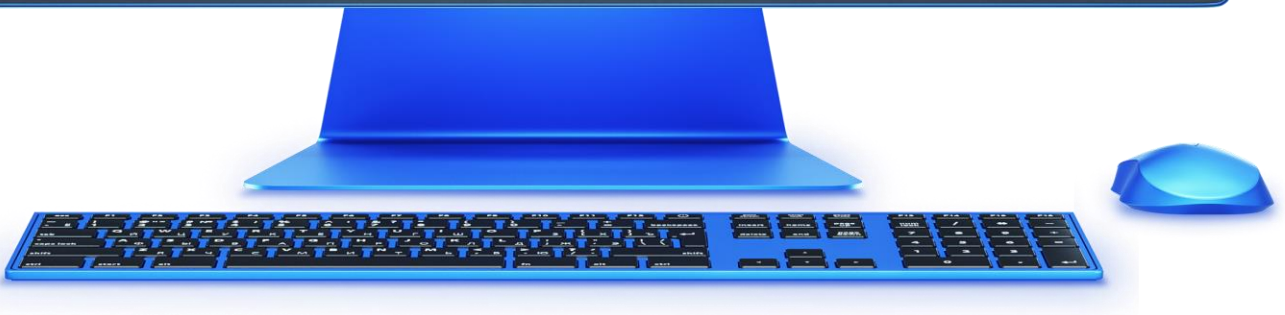

# Формирование заявки на открытие первого счета (8/25)

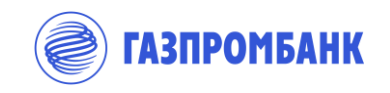

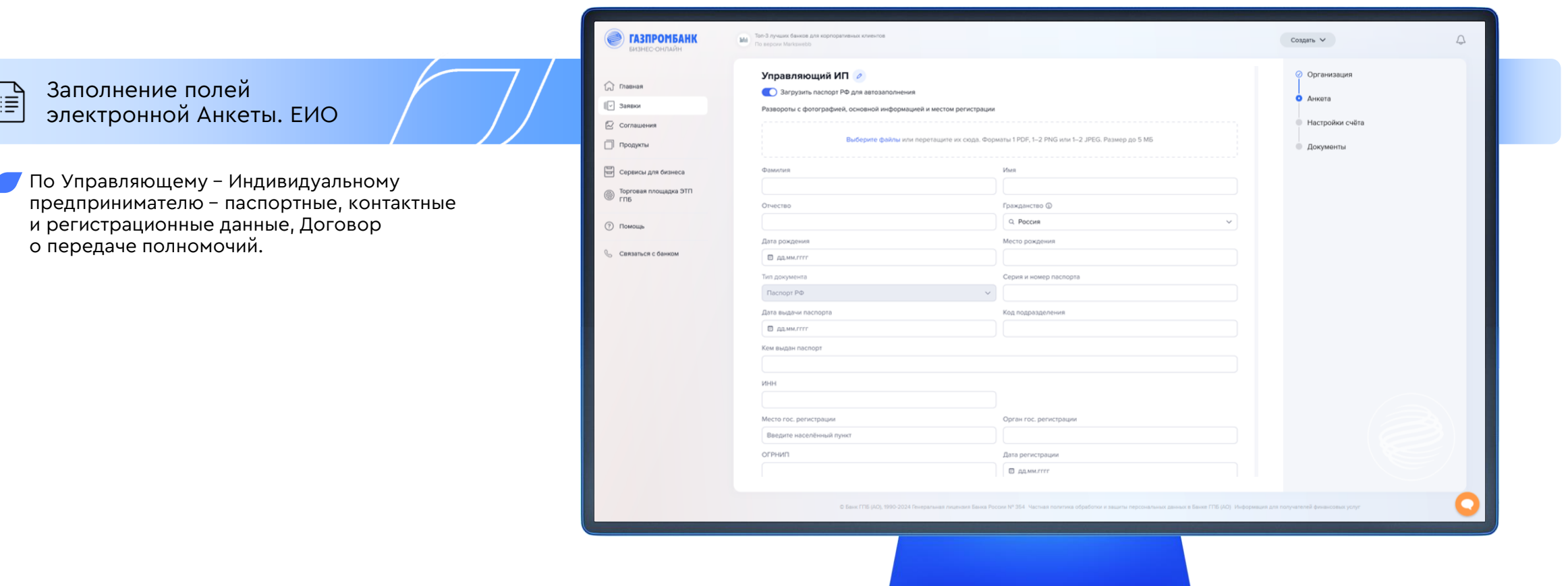

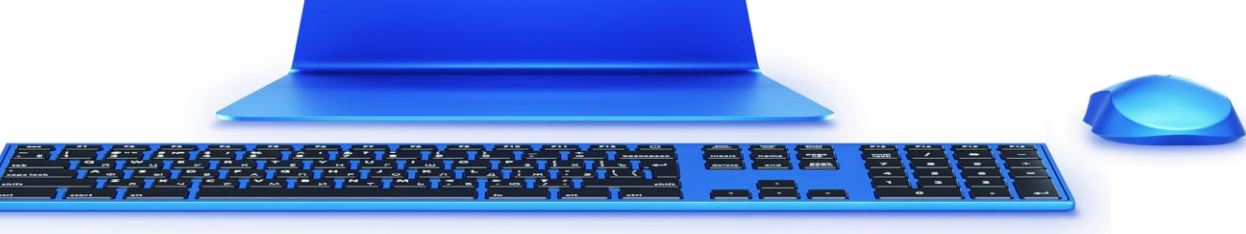

# Формирование заявки на открытие первого счета (9/25)

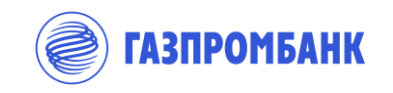

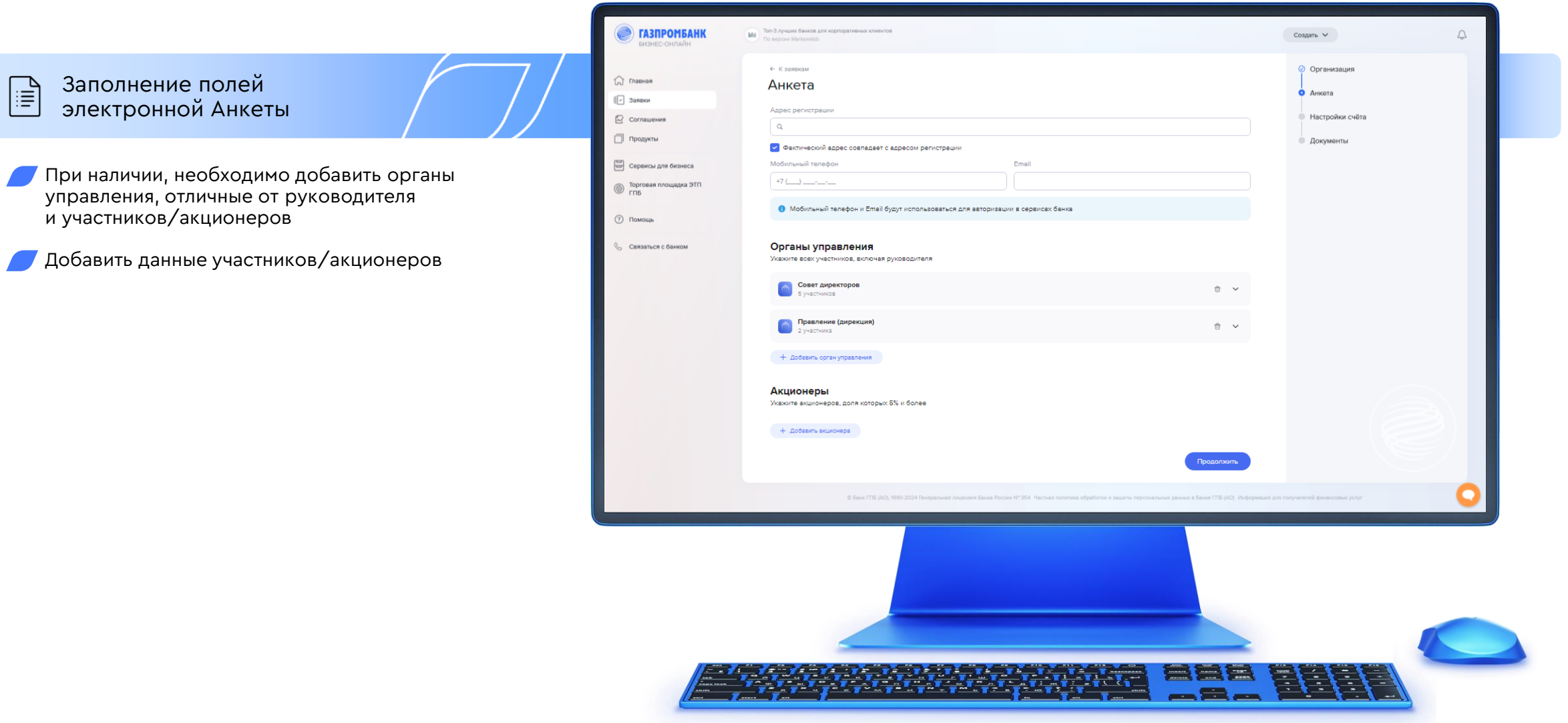

# Формирование заявки на открытие первого счета (10/25)

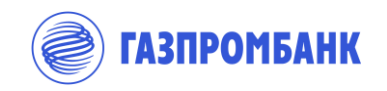

Заполнение полей Fiii электронной Анкеты

- 1. В разделе «Финансовая информация» указывается сумма оплаченного капитала или проставляется отметка о том что он оплачен полностью
- 1. Обязательному заполнению **подлежит только один из блоков**:
	- ▸ Договоры, по которым планируются расчёты
	- ▸ Сведения о планируемых операциях по счету
	- ▸ Контрагенты

1. Также необходимо указать как минимум один источник происхождения средств.

Если компания не является указанной в дополнительных сведениях, то данный пункт не заполняется.

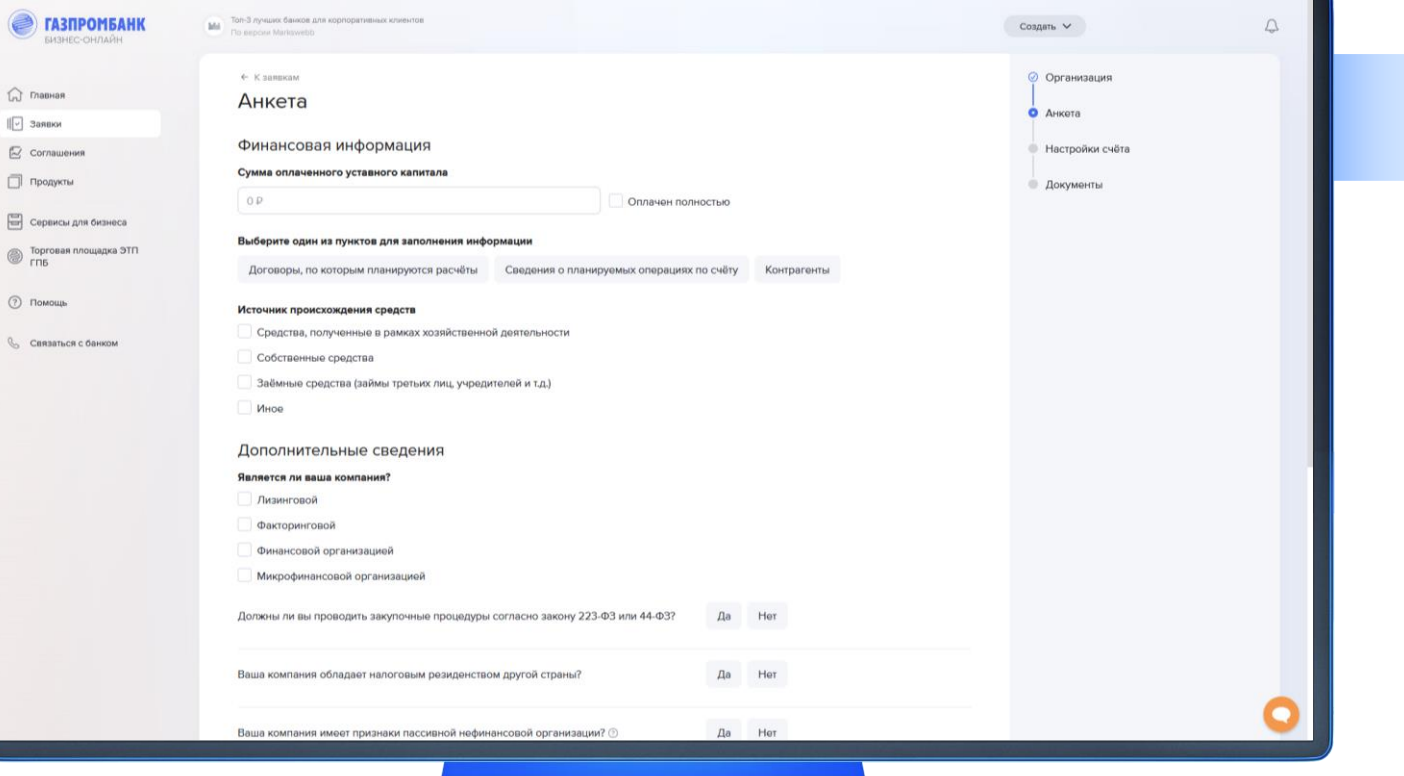

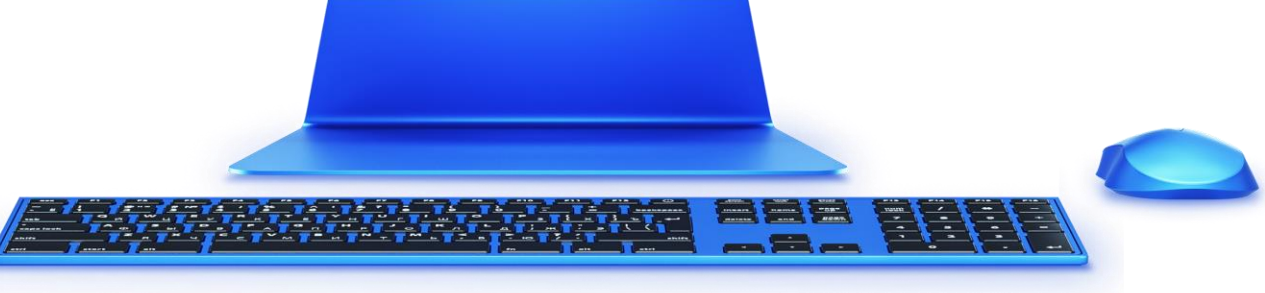

### Формирование заявки на открытие первого счета (11/25)

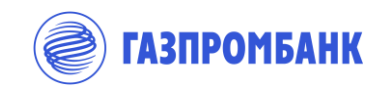

Заполнение полей Fiii электронной Анкеты

- 1. Необходимо отметить проводите ли закупочные процедуры согласно закона 223-ФЗ или 44-ФЗ. В случае ответа «Да» предоставить комфортное письмо о том, что в полном объеме соблюдаются нормы (требования) Федерального закона № 223- ФЗ (подгружается в разделе «Документы»).
- 2. Требуется выбрать вариант «Да» или «Нет» при ответе далее на предлагаемые в разделе вопросы.
- 3. В зависимости от ответов на вопросы и после одобрения заявки в электронном виде, в комплекте документов может быть сформирована подробная форма самосертификации. В этом случае следует заполнить ее на бумажном носителе и передать ее в Банк вместе с комплектом документов.

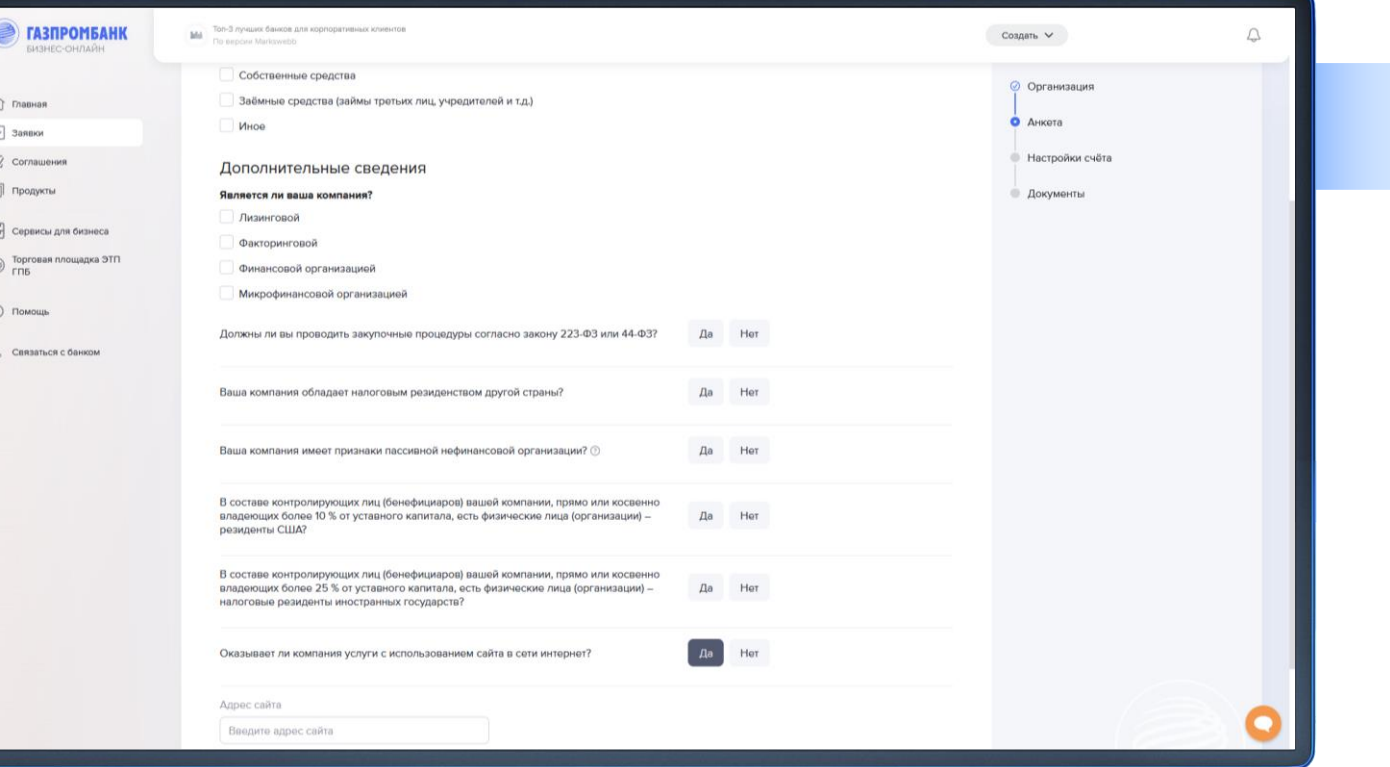

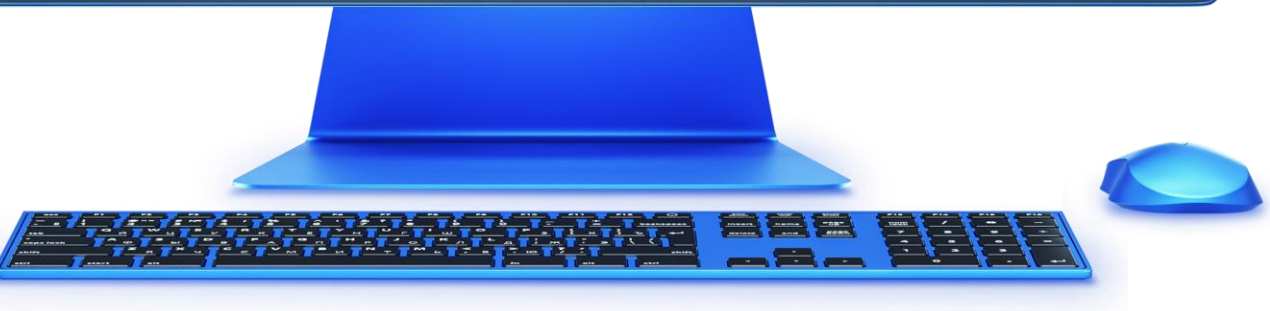

# Формирование заявки на открытие первого счета (12/25)

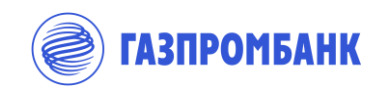

Настройки счета. Офис обслуживания

1. В выпадающем списке офисов обслуживания будут отображаться офисы из выбранного при создании заявки города обслуживания (слайд 6).

Если на этом этапе необходимо сменить город и офис обслуживания, в выпадающем списке необходимо:

- ▸ Выбрать «Показать все»
- ▸ Воспользовавшись поиском выбрать необходимый офис в другом городе.

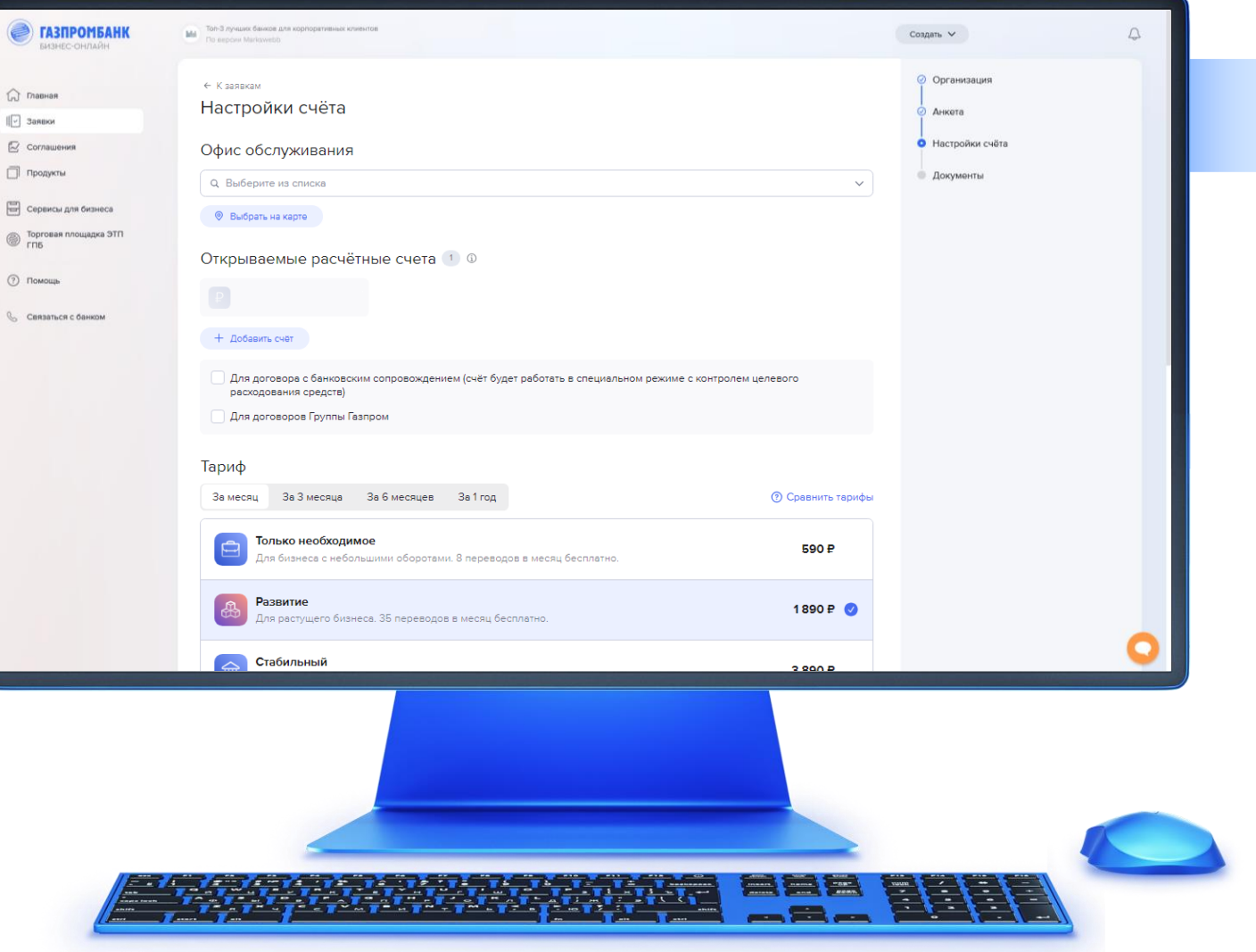

### Формирование заявки на открытие первого счета (13/25)

 $\widehat{\ln}$  Diagon

**C.** CHRIS

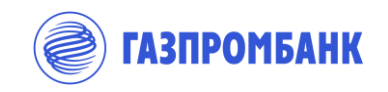

త్తున్న<br>త్విన Настройки счета. Типы счетов

> 1. При необходимости следует указать признаки «Для договора с банковским сопровождением» и «Для договоров Группы Газпром».

2. Возможно также добавить в заявку дополнительные счета выбранного ранее типа.

#### **Важно 1:**

- 1. Первый счет открывается в российских рублях
- 2. Дополнительные счета могут быть открыты в иностранной валюте

#### **Важно 2:**

- 1. Если пользователь, создающий заявку, ранее резервировал счет для данной организации, он отобразится в блоке «Открываемые счета». Счета, зарезервированные другими пользователями, не отображаются.
- 2. Дополнить информацию о ранее зарезервированном номере счета впоследствии невозможно! В случае игнорирования данного поля будет открыт счет с другим номером.

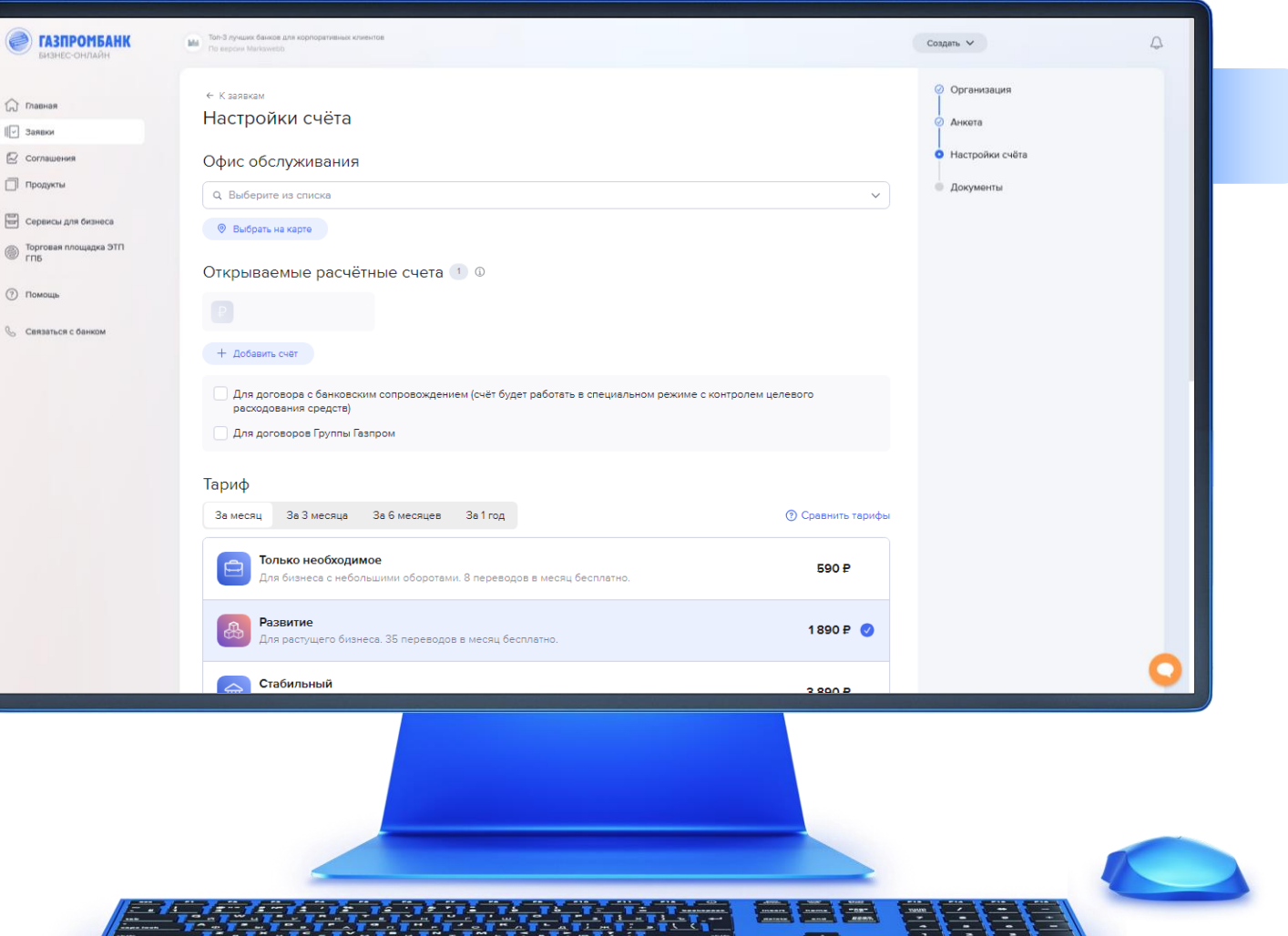

# Формирование заявки на открытие первого счета (14/25)

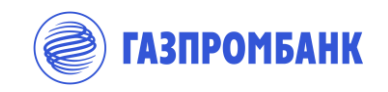

Настройки счета. ್ಟಿಯ<br>ಭ Тариф

> 1. В блоке «Тариф» следует выбрать тариф и период предоплаты. При выборе периода предоплаты на 3 месяца, 6 месяцев и 1 год клиенту предоставляется скидка

2. При необходимости может быть выбран стандартный тарифный план.

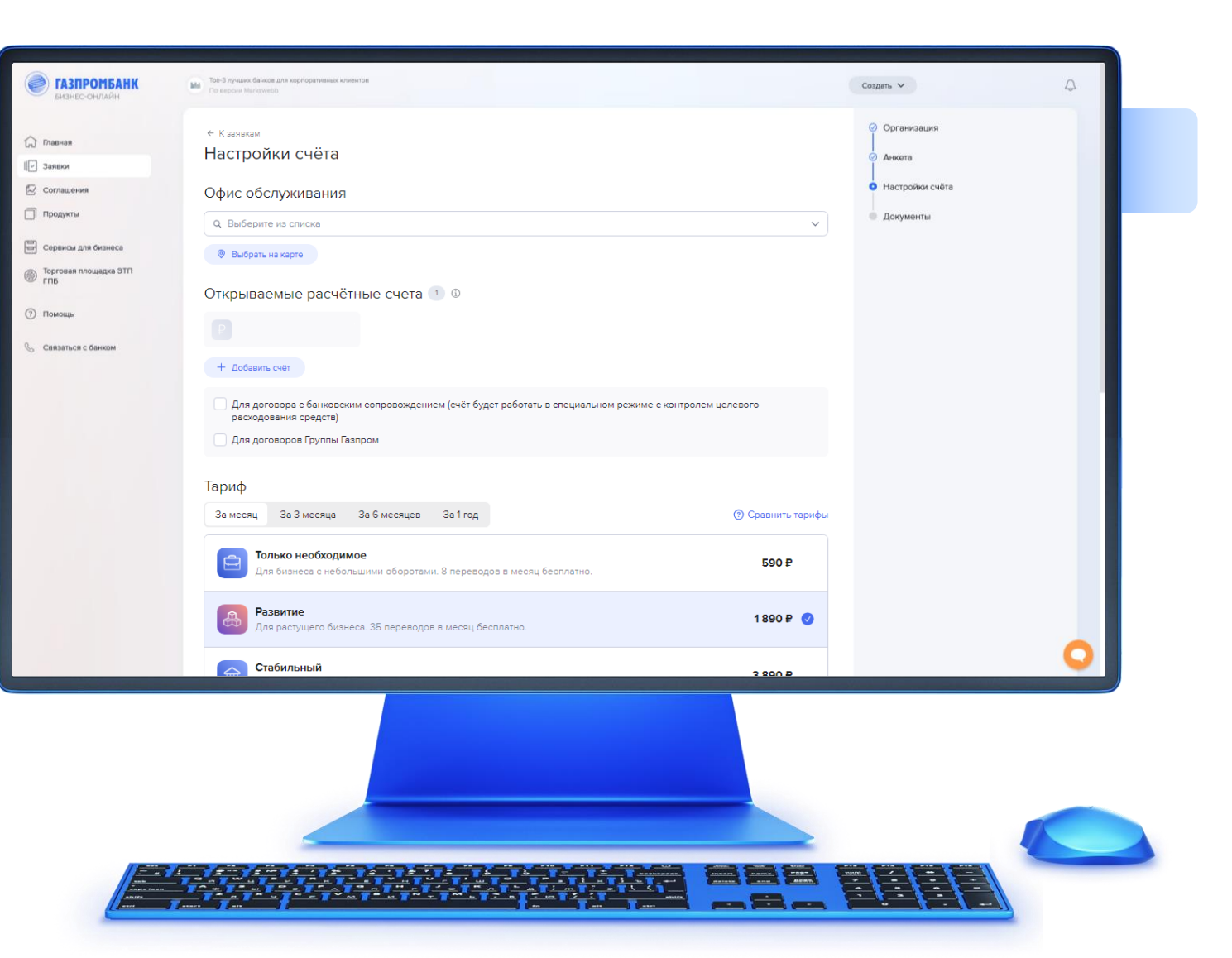

### Формирование заявки на открытие первого счета (15/25)

 $\hat{M}$  m

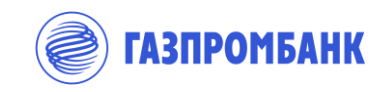

್ಟನ್ಗೆ<br>ಥ್ಯುನ್ಸ್ Настройки счета. Доступ

> 1. Учитывая характер планируемых операций (использование платежных документов на бумажном носителе или получение наличных денежных средств по денежному чеку) и в соответствии с интересующими продуктами/ услугами Банка, необходимо проставить отметку о необходимости оформления Карточки с образцами подписей и оттиска печати (далее – Карточка).

1. При предоставлении иных продуктов (кредитование, выдача гарантий и пр.) Банк имеет право запросить оформленную Карточку.

1. При предоставлении документов на бумажном носителе (договор, запрос справки и пр.), в случае отсутствия оформленной Карточки, сверка подписи лица, подписавшего документ, осуществляется с образцом в документе, удостоверяющем личность (паспорт).

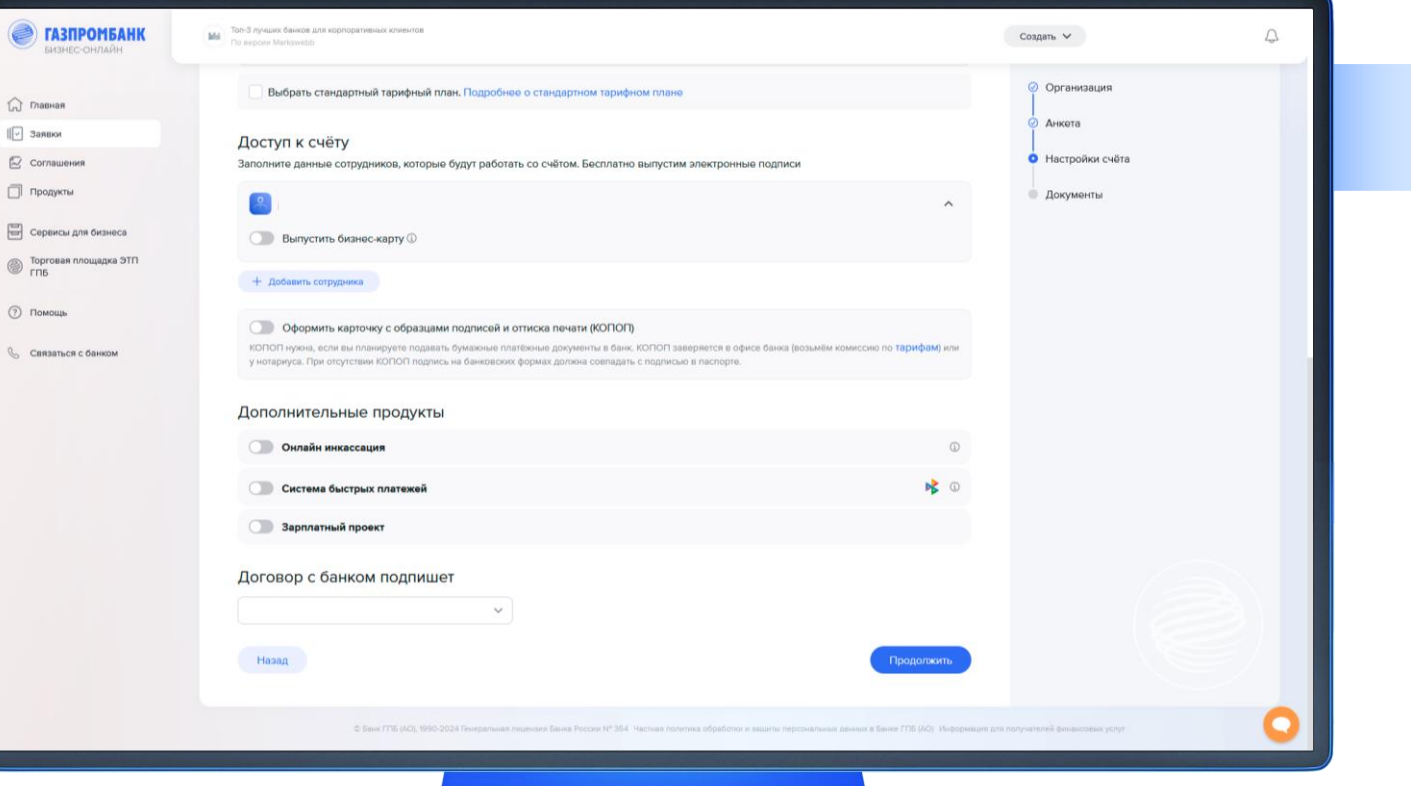

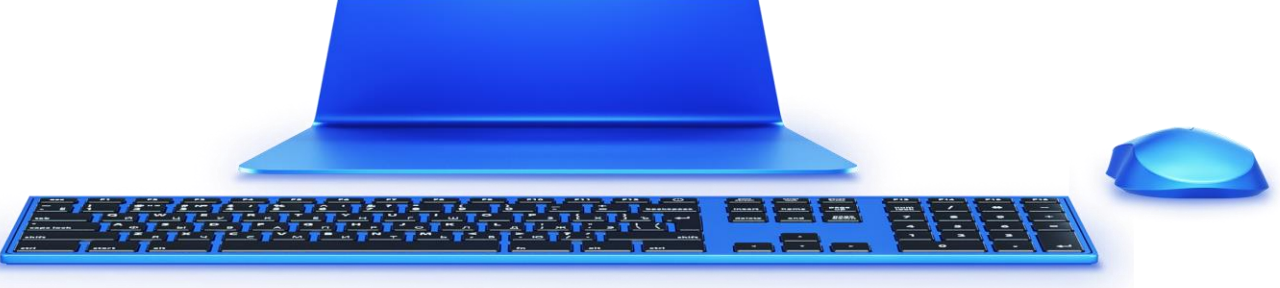

### Формирование заявки на открытие первого счета (16/25)

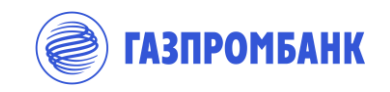

್ಟನ್ಸ್<br>ಟಿ Настройки счета. Доступ

> 1. Также необходимо указать сотрудников, включенных в перечень лиц, уполномоченных распоряжаться средствами на счете, а также тип подписи (единоличная/первая/вторая).

2. По умолчанию раздел заполняется данными ЕИО. При необходимости возможно добавить сотрудника, нажав соответствующую кнопку.

3. Если подписание договора банковского счета планируется не ЕИО, а другим лицом, которое не было указано в списке лиц, обладающих правом распоряжаться средствами на счете, требуется заполнение полной информации о данном лице и документе, предоставляющем данному лицу право на подписание такого договора.

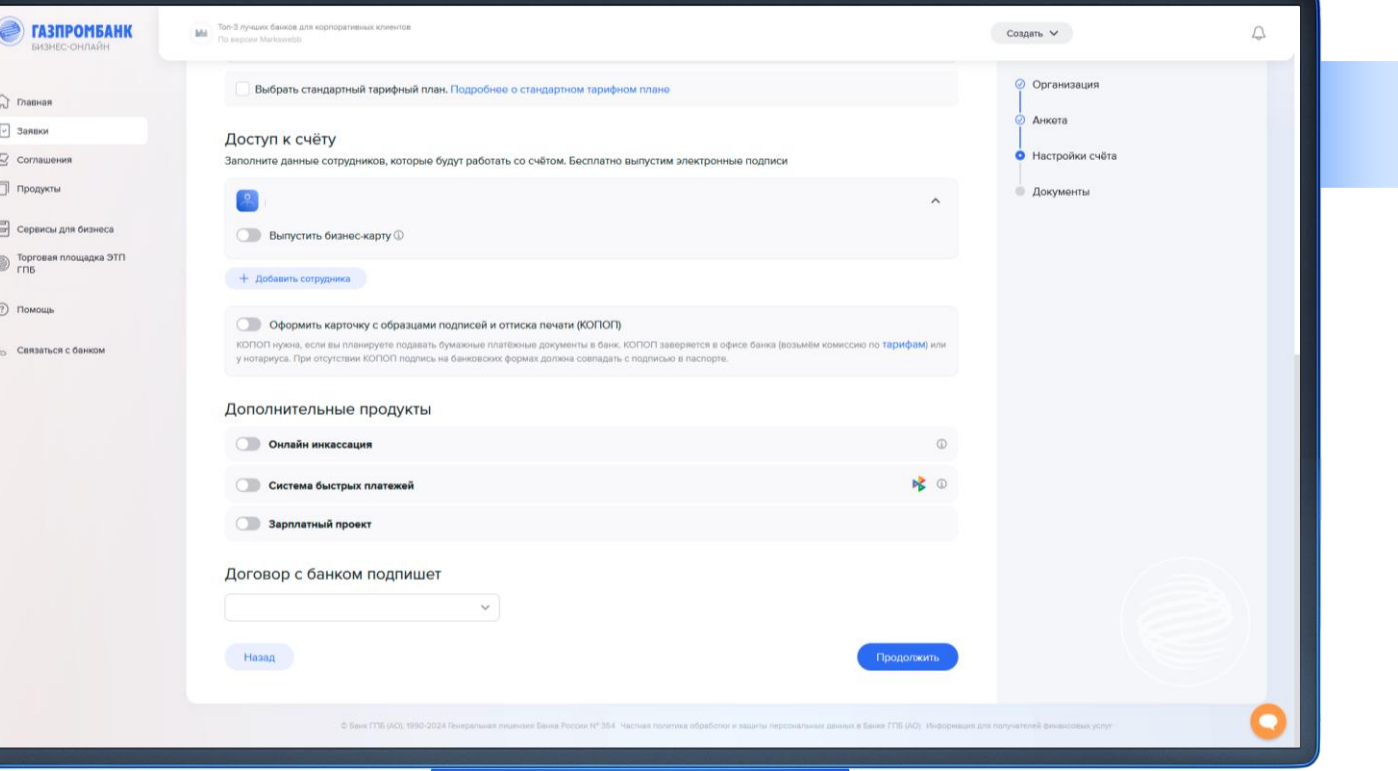

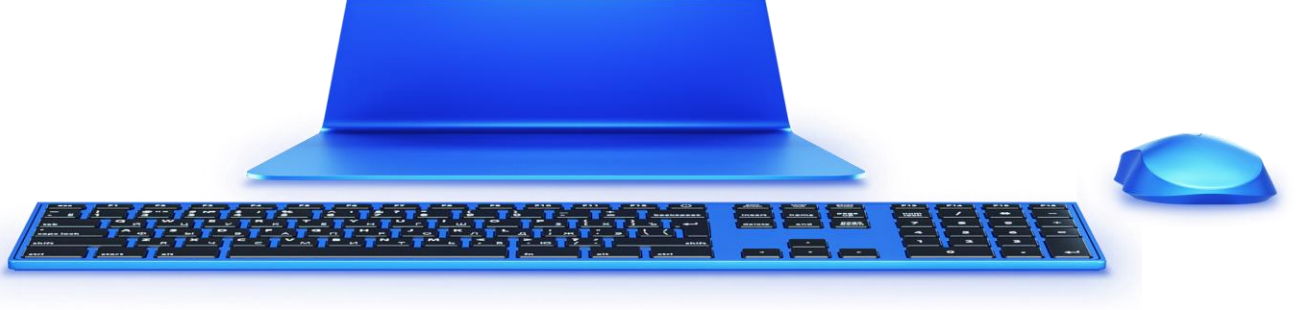

# Формирование заявки на открытие первого счета (17/25)

 $\widehat{L_n}$  Главн

& CORN

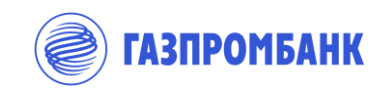

್ಟನ್ಗೆ<br>ಥೈರು Настройки счета. Выпуск корпоративной карты

- 1. Для того, чтобы добавить в заявку Выпуск корпоративной карты, необходимо выбрать соответствующий чек-бокс в блоке информации о подписанте по счету
- 1. Возможно выпустить корпоративную карту к:
- ▸ Карточному счету в рублях (именная или моментальной выдачи)
- ▸ Карточному счету в юанях (моментальной выдачи)
- ▸ Расчетному счету в рублях (именная)

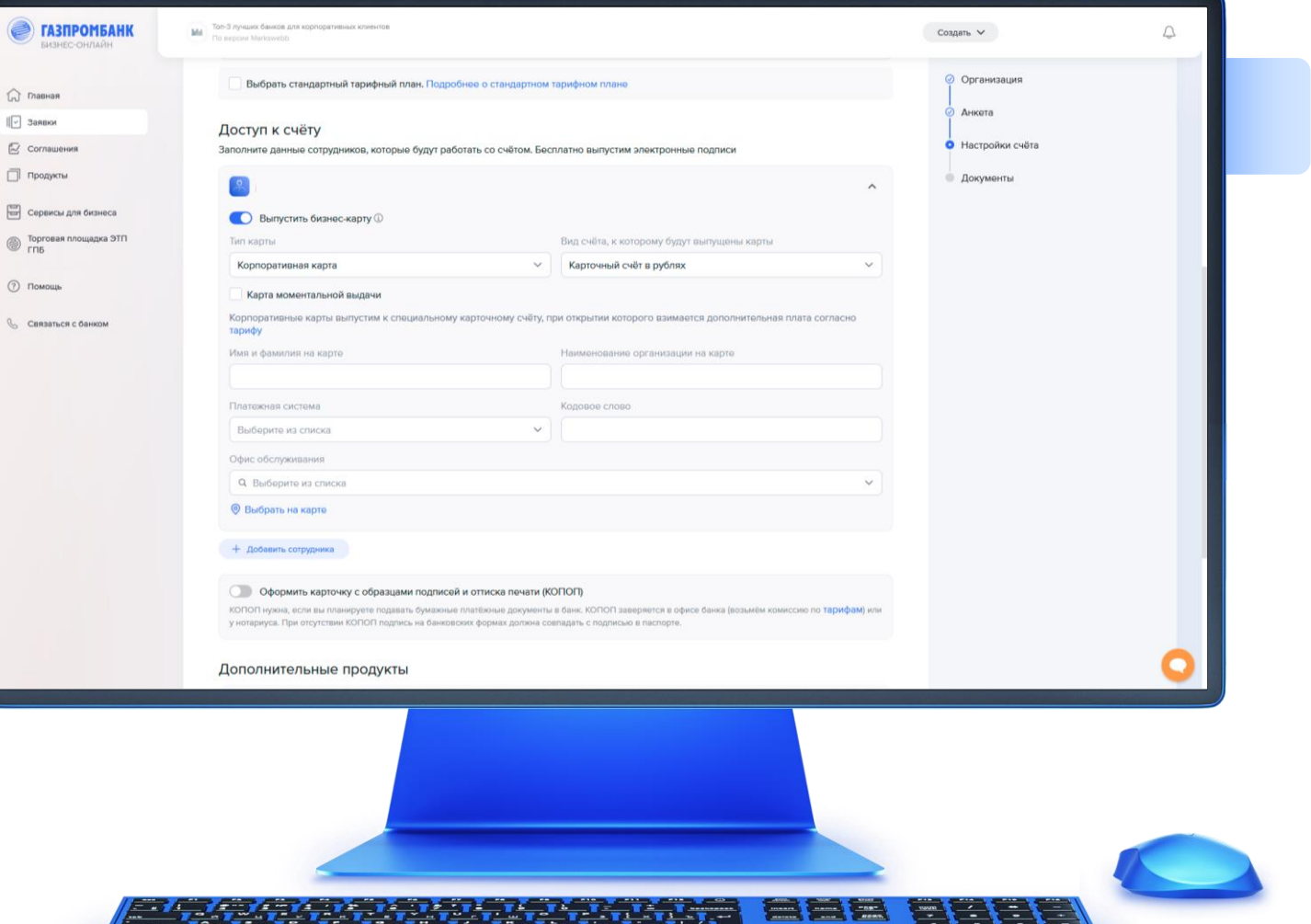

 $\qquad \qquad \blacksquare$ 

<u> The Contract Contract of Contract Contract Contract Contract Contract Contract Contract Contract Contract Contract Contract Contract Contract Contract Contract Contract Contract Contract Contract Contract Contract Contra</u>

# Формирование заявки на открытие первого счета (18/25)

 $\hat{M}$  $\sqrt{2}3$  $\boxtimes$  c

 $\boxdot$ 6 ™  $\odot$  r

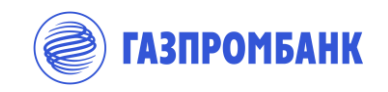

್ಟನ್ಗು<br>ಥ್ವಿನ್ಸ್ Настройки счета. Выпуск корпоративной карты

1. Имя, фамилия держателя карты и наименование организации автоматически переводится в латинскую транскрипцию, необходимо проверить верность перевода.

2. Далее необходимо выбрать платежную систему и указать кодовое слово. Кодовое слово необходимо для идентификации владельца при обращении в службу поддержки по банковским картам.

#### **Важно:**

При выборе опции моментальной выдачи на карте не будут указаны имя и фамилия, а также наименование компании. Кроме этого, выпуск карт моментальной выдачи возможен только к счетам для расчетов с использованием корпоративной карты (СКС).

Карту моментальной выдачи возможно получить после одобрения заявки в любом офисе, выдающем корпоративные карты.

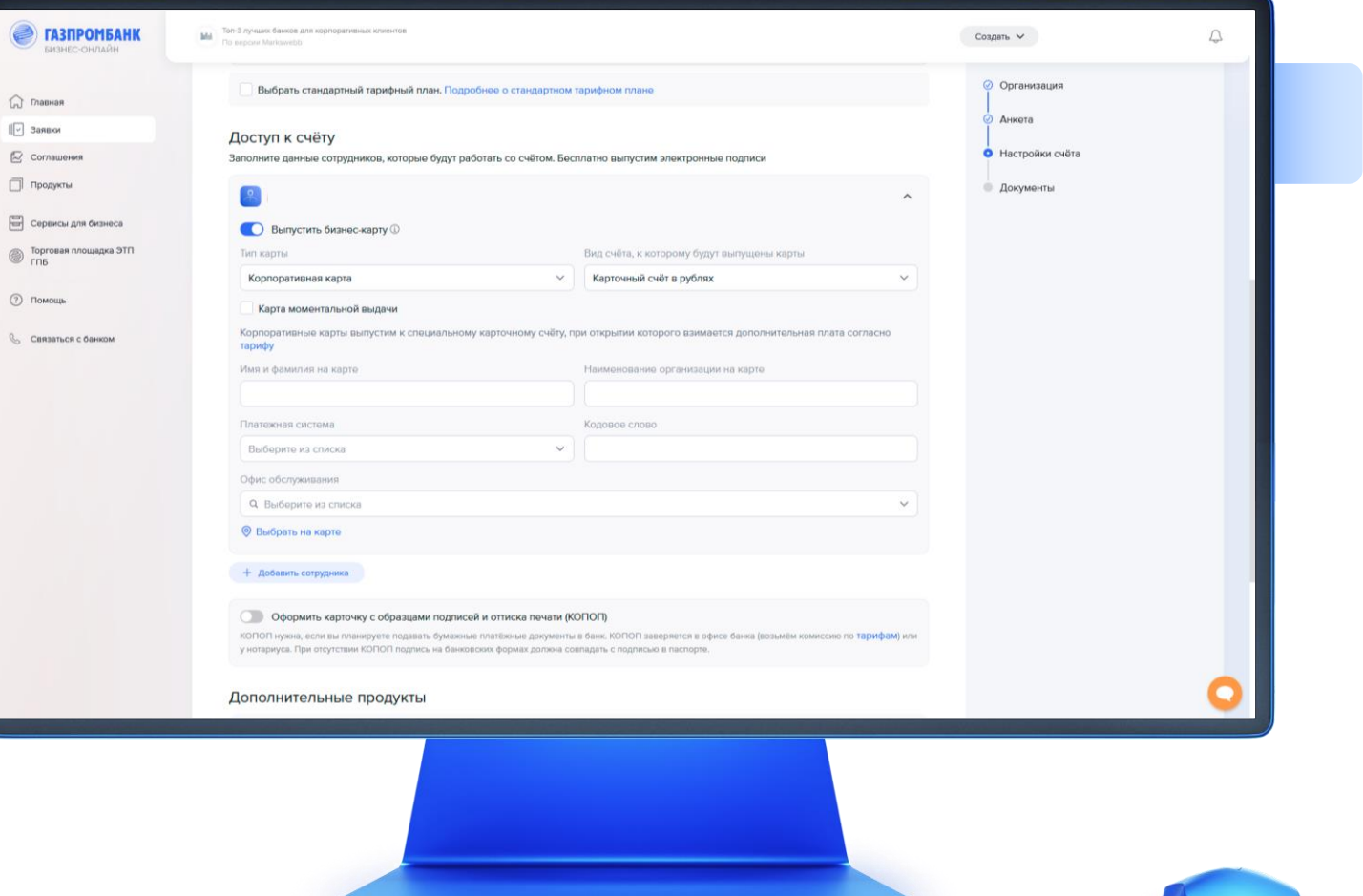

# Формирование заявки на открытие первого счета (19/25)

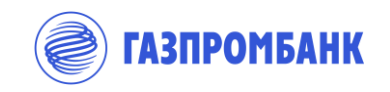

Mal Ton-3 лучших банков **В ГАЗПРОМБАНК** Создать  $\vee$  $\triangle$ **Онлайн инкассация**  $\circ$ Организация ್ಟಿಯ<br>ಭ Настройки счета.  $\bigcap$  Главная Оплата комиссии банку ( Текущий инкассатор ( Анкета  $\begin{bmatrix} \boxed{\vee} \end{bmatrix}$  Заявки Онлайн-инкассация Ежемесячно  $\vee$  Выберите из списка R Соглашения **В** Настройки счёта Банк зачисления выручки Ф □ Продукты Выберите из списка **Документы** Контакт для взаимодействия по договору АДМ Е Сервисы для бизнеса Для добавления в заявку подключение Онлайн-Фамилия, имя и отчест **В Торговая площадка ЭТП** инкассации необходимо выбрать Иванов Иван Иван соответствующий чек-бокс и определить Email **2** Помощь Мобильный телефон  $+7$  ( )  $$ параметры: © Связаться с банком Список АДМ ▸ Периодичность оплаты комиссии + Добавить АДМ ▸ Текущий инкассатор 喙 ◎ Система быстрых платежей В Зарплатный проек ▸ Банк для зачисления выручки Выберите вариант перевол ▸ Контакты для взаимодействия по сервису Оплата комиссии за обслуживание зарплатного проекта булет производиться со счёта Банка ГПБ (ДО)? Онлайн-Инкассация  $\mathbf{a}$ ▸ Указать список АДМДоговор с банком подпишет Назад

E

**三七** 

# Формирование заявки на открытие первого счета (20/25)

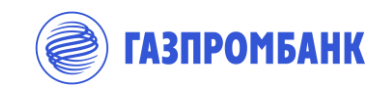

್ಟಿಯ<br>ಟಿ Настройки счета. Система быстрых платежей

1. Для добавления в заявку подключение Системы быстрых платежей необходимо выбрать соответствующий чек-бокс.

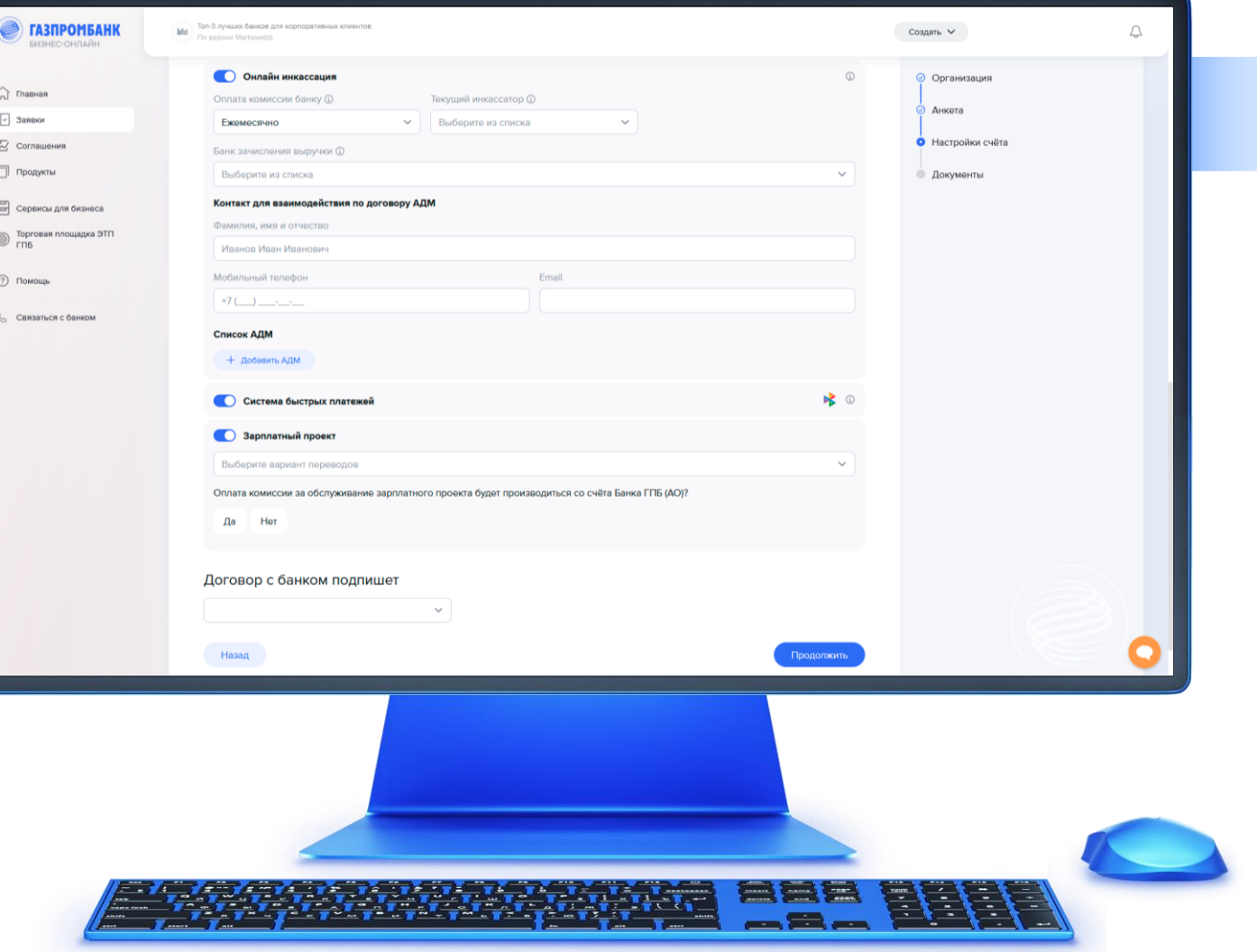

# Формирование заявки на открытие первого счета (21/25)

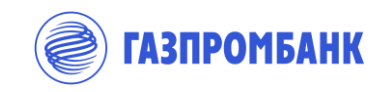

**Онлайн инкассация** ್ಟಿಯ<br>ಪ್ಲಿ Настройки счета.  $\bigcap$  Главная Оплата комиссии банку (  $\begin{bmatrix} \boxed{\vee} \end{bmatrix}$  Заявки Ежемесячно Зарплатный проект R Соглашения Банк зачисления выручки Ф □ Продукты Выберите из списка **Контакт для взаимодействия по договору АДМ** Е Сервисы для бизнеса 1. Для подключения Зарплатного проекта Фамилия, имя и отчеств **В Торговая площадка ЭТП** необходимо выбрать соответствующий чек-бокс Иванов Иван Ивано и определить параметры. **2** Помощь Мобильный телефон  $+7$  (  $-$  )  $-$ **Связаться с банком** Список АДМ 1. Также необходимо уточнить, будет ли плата + Добавить АДМ комиссии за обслуживание зарплатного проекта производиться со счёта Банка ГПБ (АО)Система быстрых платежей • Зарплатный проект **Buñenirre panisair nenepono** Да Договор с банком подпишет

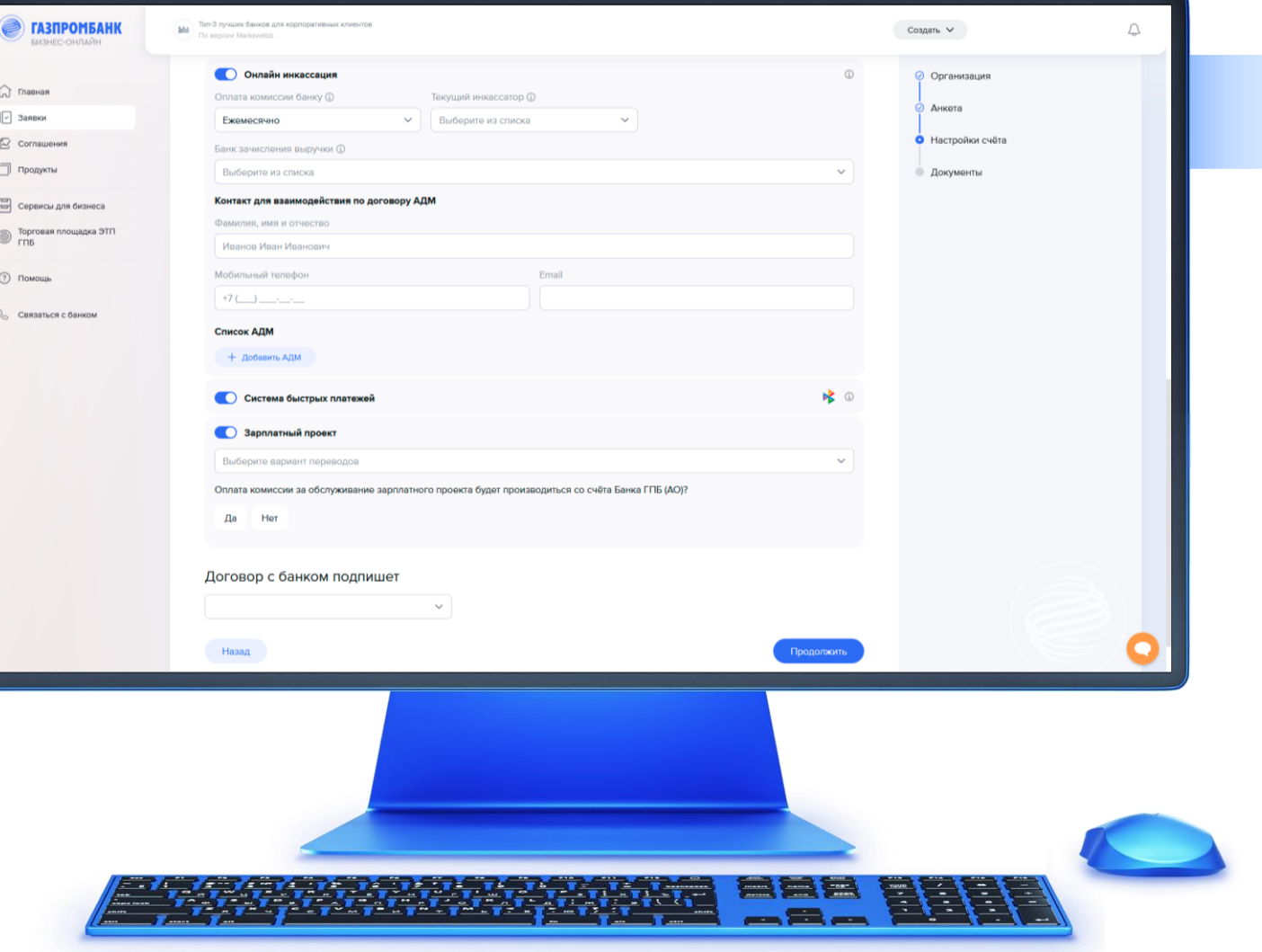

### Формирование заявки на открытие первого счета (22/25)

 $\hat{a}$  n

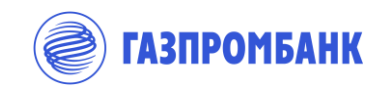

Fiii

Заполнение раздела Документы

- 1. В зависимости от заполнения полей Анкеты, автоматически определяется перечень документов для отправки в Банк. 2. Также на данном этапе возможно:
- 1. Вернуться к редактированию Заявки;
- 2. Вложить документы и направить заявку в Банк на предварительное рассмотрение;
- 3. Пропустить вложение оригиналов Заявка в банк не направляется. Формируется комплект банковских форм для их распечатывания и предоставления в офис Банка на бумажном носителе.

В данном случае предварительного рассмотрения комплекта документов на открытие счета Банком производится не будет.

В случае выявления замечаний к заполнению Анкеты исправление потребует дополнительных визитов в Банк. Кроме этого, потребуется дополнительный визит в Банк для предоставления Заявления на ЭЦП для работы уполномоченных лиц в системе «ГПБ Бизнес-Онлайн».

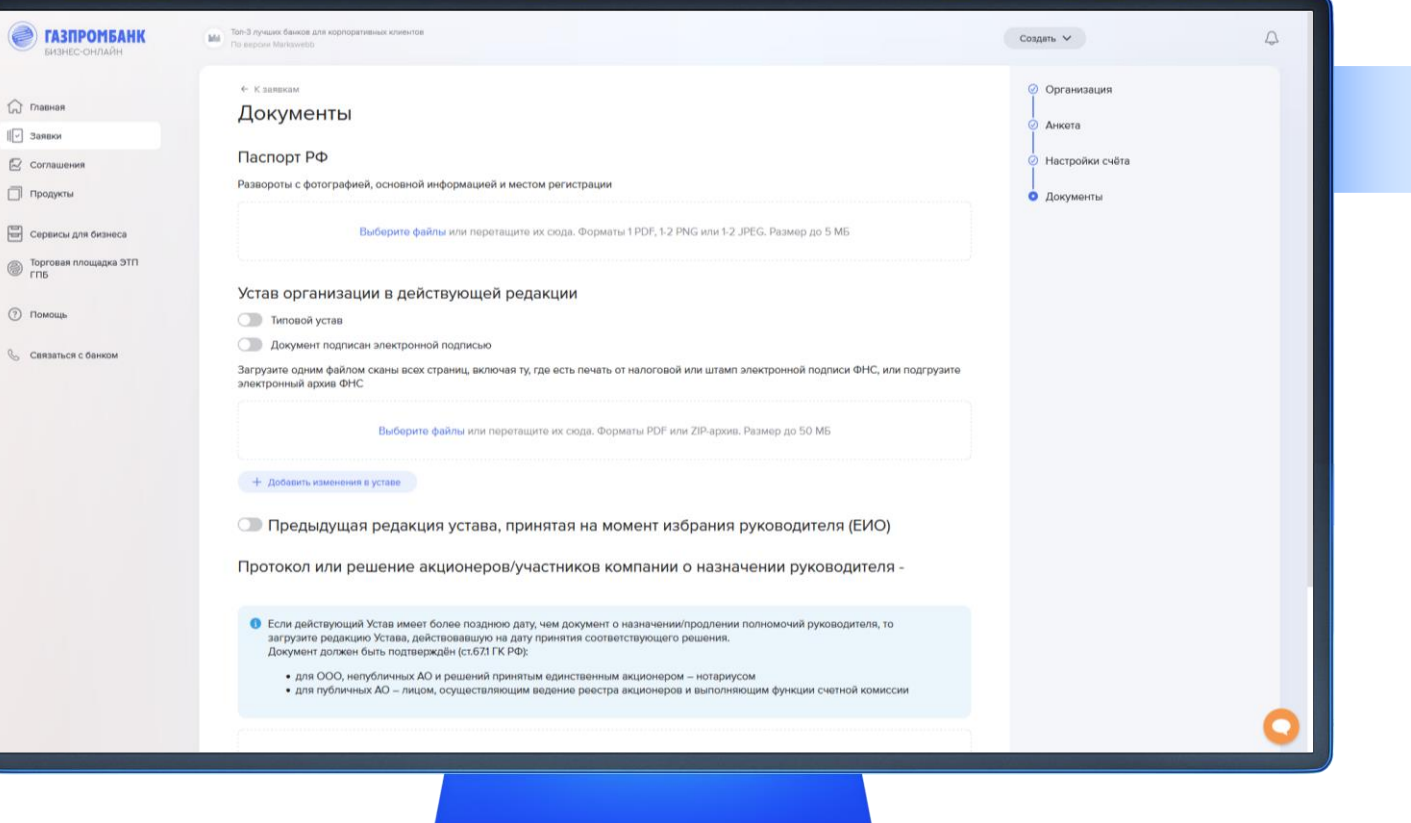

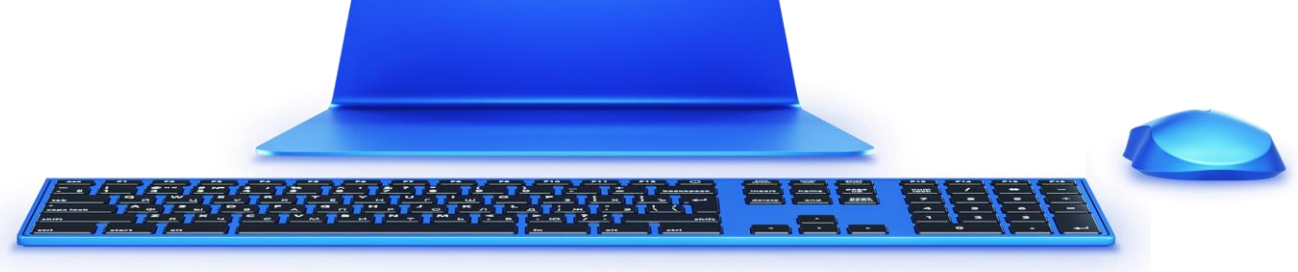

### Формирование заявки на открытие первого счета (23/25)

 $\Omega$ 

 $\left\Vert \overline{\omega}\right\Vert$  $\mathbb{R}$  $\Box$  $\qquad \qquad \boxdot \qquad$  $\circledcirc$  $\odot$ 

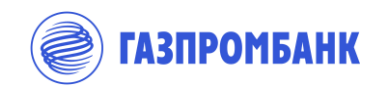

Заполнение раздела Документы

Fiii

1. Вложение Устава организации возможно в виде сканированной копии Устава с отметками регистрирующего органа, в виде электронного файла, подписанного УКЭП регистрирующего органа или указание номера типового Устава.

**2. ВНИМАНИЕ!** Есть ограничения по размеру – не более 50 Мб и формату файла – только pdf.

3. При вложении сканированных копий документов следует обратить внимание на комментарии системы касательно требований Банка по оформлению/заверению копий документов.

4. Один документ вкладывается одним файлом.

5. Для добавления типового Устава 6. проставляется соответствующая отметка и указывается номер устава. Вложение сканированной копии в этом случае не требуется.

7. Для вложения Устава с УКЭП необходимо установить отметку «Документ подписан электронной подписью».

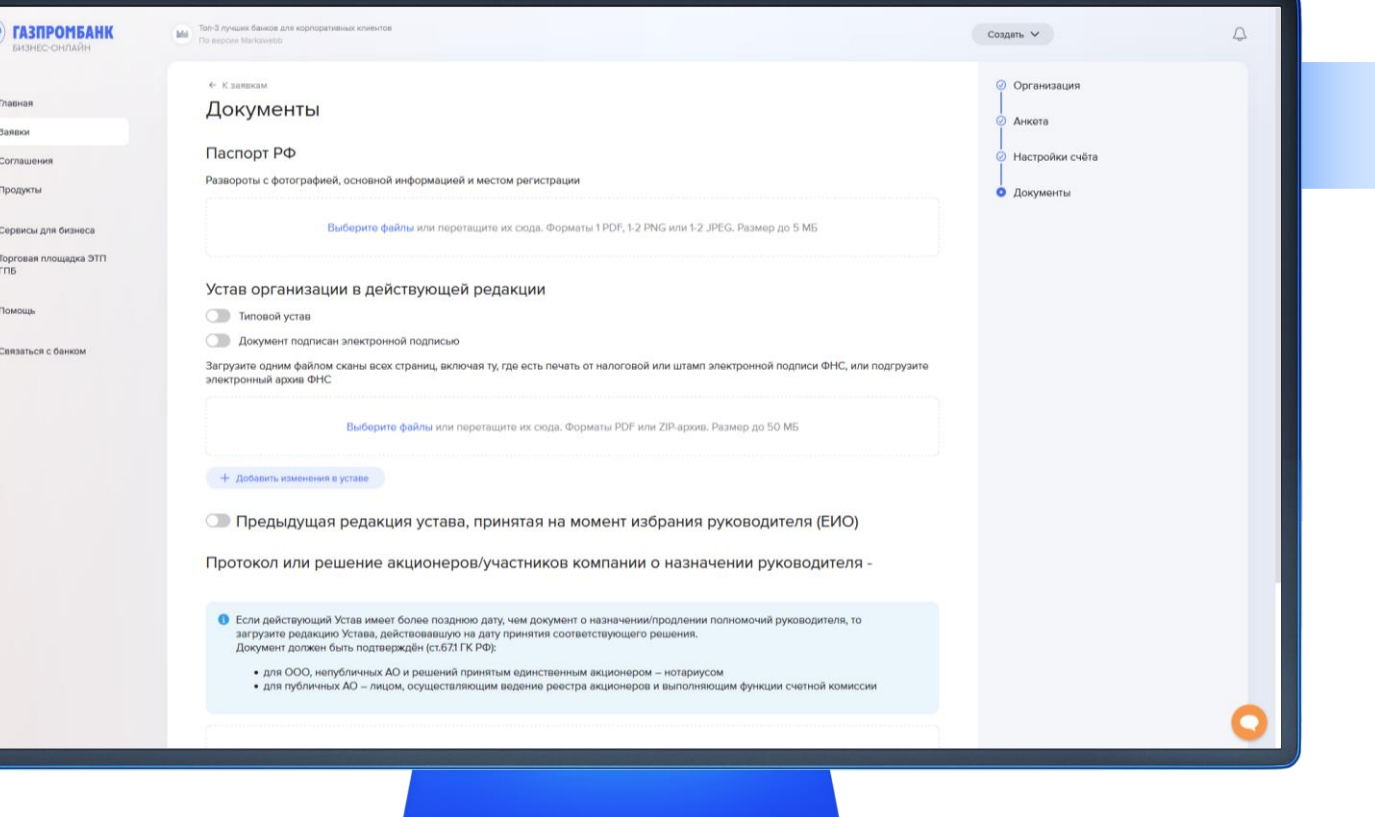

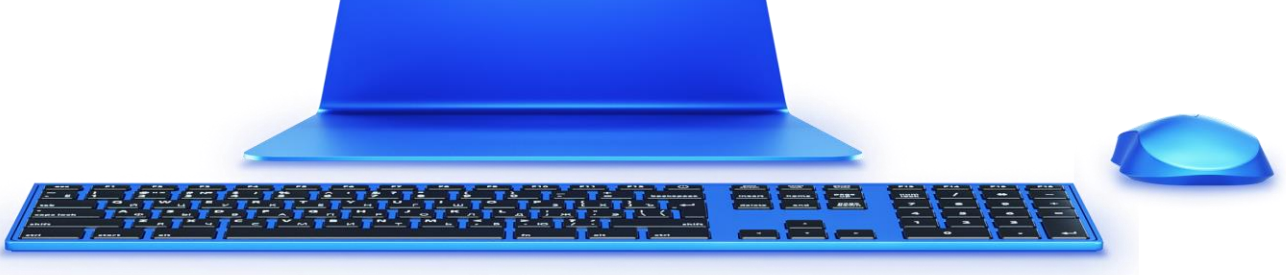

# Формирование заявки на открытие первого счета (24/25)

 $\hat{a}$  m

 $\sqrt{2}$  3as  $\mathbb{Q}$  co  $\Box$  np  $\Xi$  ce

 $②$  nor  $62$ 

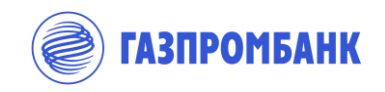

Заполнение раздела Fiii Документы

> 1. Для загрузки скан-копии устава необходимо загрузить все страницы, включая страницу со штампом налоговой или штампом электронной подписи ФНС с отметкой нотариуса о тождественности.

2. На экране загрузки документов необходимо поставить галочку на поле «Документ подписан электронной подписью».

Система предложит два окна для вложения. 4. Можно загрузить весь контейнер с ZIP. Архивом, либо файл с Уставом и файл с УКЭП регистрирующего органа:

5. В первую область необходимо загрузить файл с содержимым самого устава (как правило это файл с расширением .tif). Во вторую область – файл электронной подписи, как правило, это файл с расширением p7s. В подсказке к полю также есть указание на иные распространенные форматы электронной подписи – sign, sig, sgn.

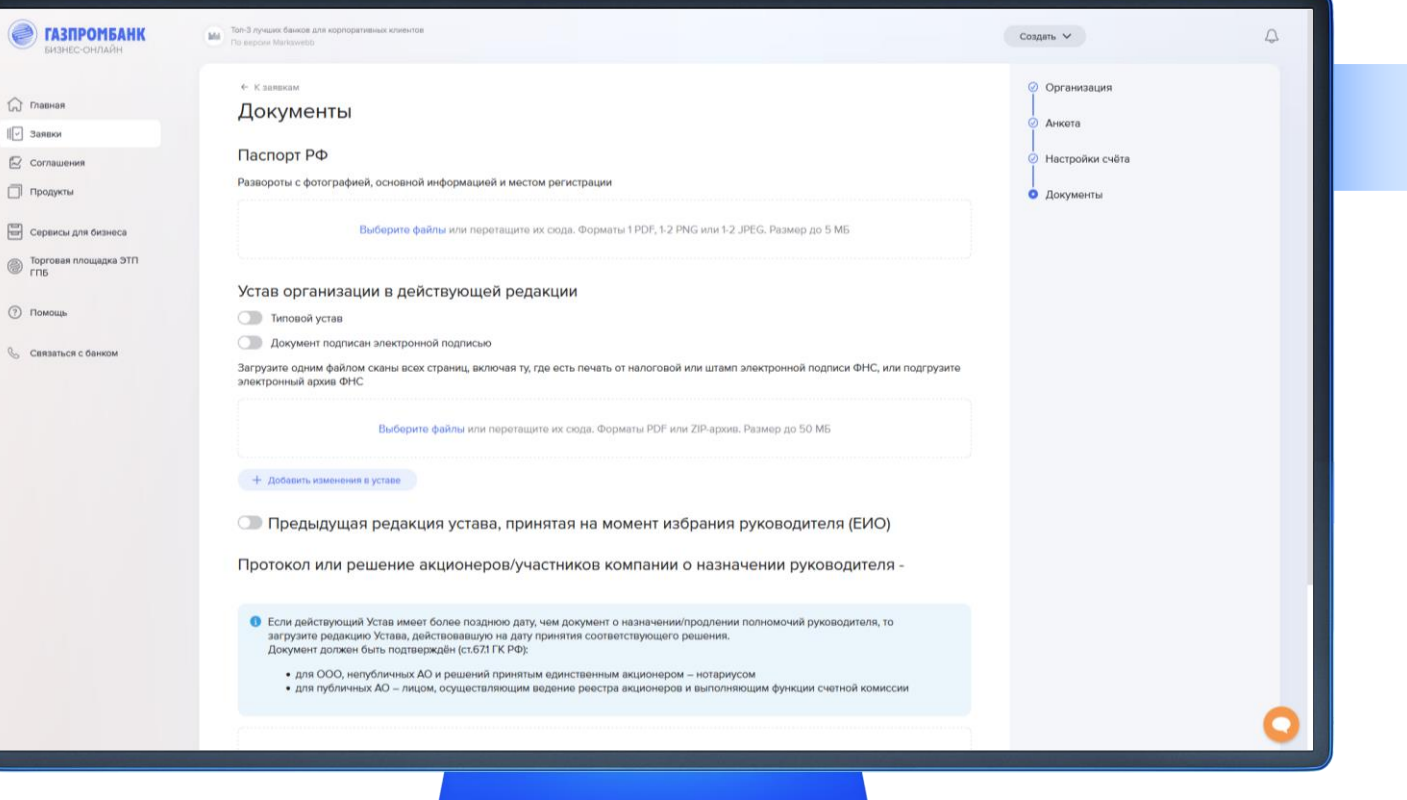

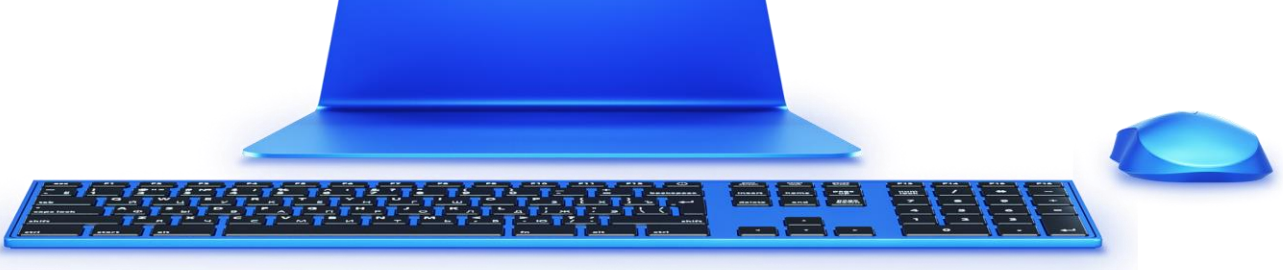

### Формирование заявки на открытие первого счета (25/25)

 $\bigcap$  may

 $\begin{bmatrix} \boxed{2} \\ \end{bmatrix}$  3asu  $\mathbb{R}$  com  $\Box$  Про  $\Xi$  cept  $\circledcirc$  Topr  $③$  Пом  $Q_{\alpha}$   $CMB$ 

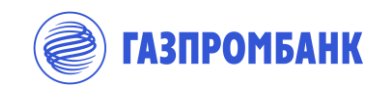

Заполнение раздела Fiii Документы

**Если клиент отметил работу через Управляющую компанию (УК), то на УК также сформируется необходимый перечень документов для предоставления в Банк.**

**1. ВАЖНО проверить наличие изменений в учредительные документы (Устав), отметить наличие указанных изменений.** 

Если требуется загрузить несколько изменений в устав, то при каждом нажатии + добавить изменения в устав, откроется новое окно для загрузки файла.

Это влияет на формирование комплекта документов. При наличии отметки напротив одного из указанных изменений система добавит поле для вложения файла с изменениями Устава. Некорректное заполнение данного раздела (отсутствие отметки при наличии указанных изменений) приведет к возврату Банком заявки в доработку.

4. Если ведение бухгалтерского учета передано в стороннюю организации, следует подгрузить договор или иной документ, регламентирующий отношение сторон.

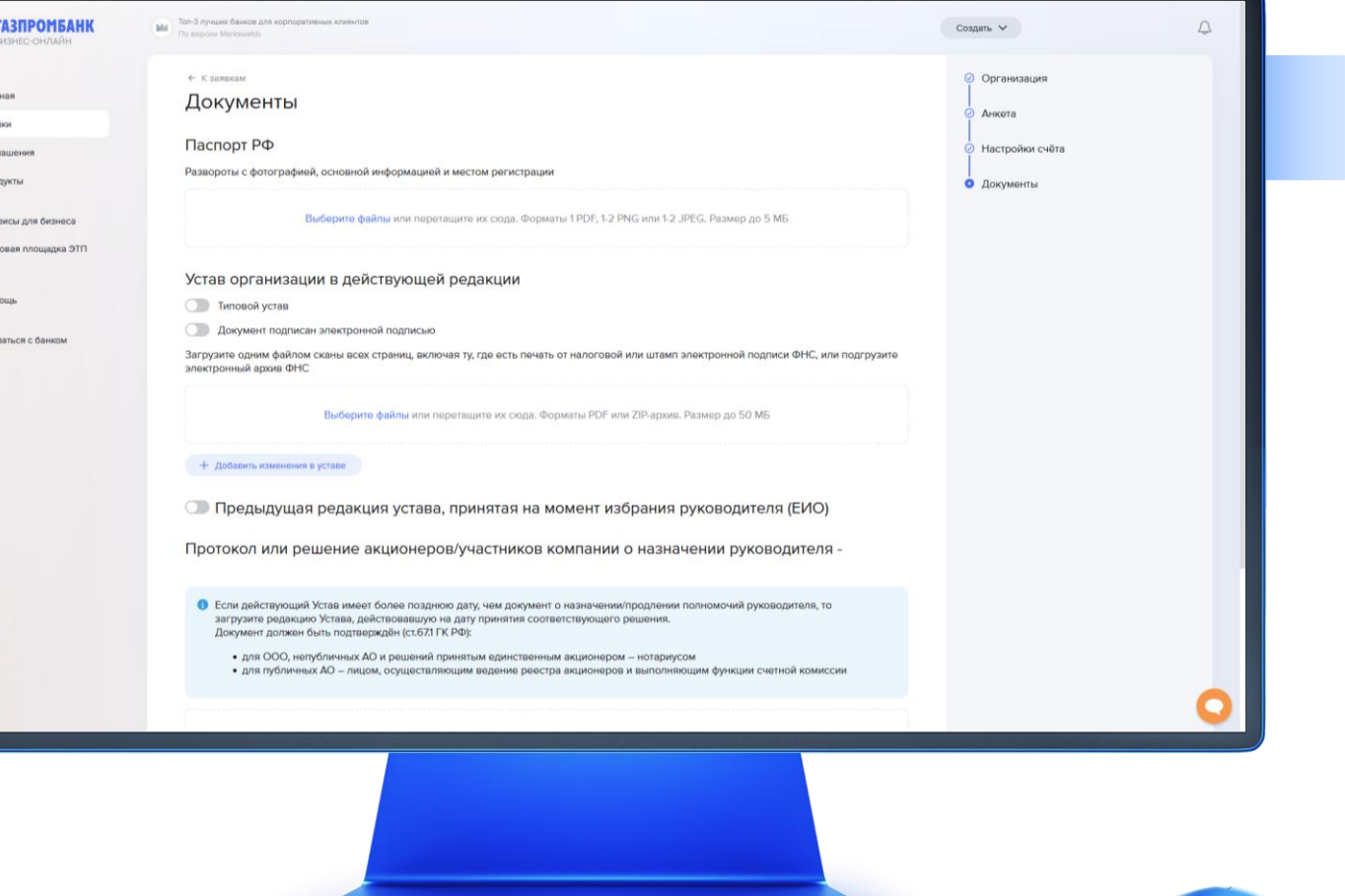

#### Контроль статуса одобрения заявки в Банке

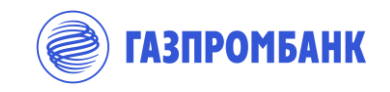

← К заявкам Заявка на рассмотрении Открытие первого счёта № 210 от 25.09.2023 Мы проверим данные заявки и пришлём письмо и SMS на email и телефон, указанные при регистрации в системе, с предложением назначить встречу для подписания документов. Обычно проверка занимает один рабочий день. А пока вы можете использовать реквизиты зарезервированного счёта для указания в договорах или отправить их контрагентам На главную

Результат рассмотрения заявки на открытие счета направляется смс-сообщением на номер указанный при регистрации мобильного телефона.

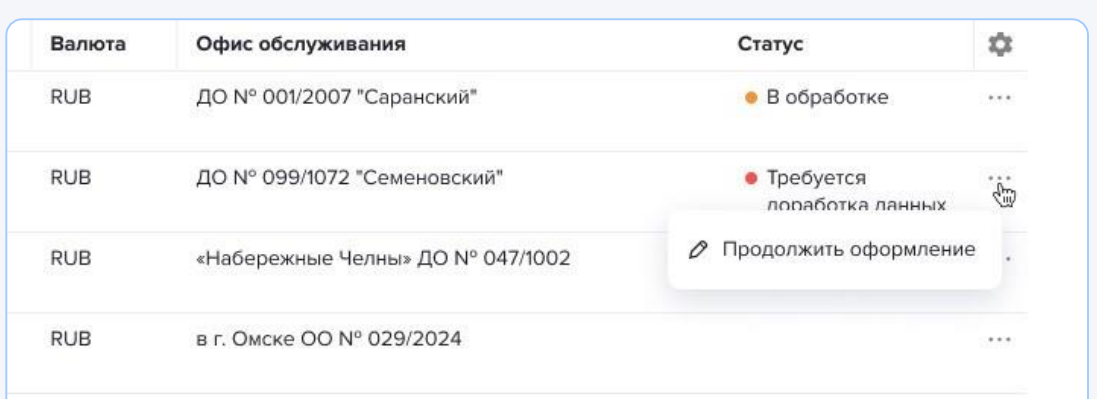

Если у Банка в ходе проверки документов/информации возникли замечания, Заявка переводится Банком в статус «Требуется доработка данных».

Нажатием на иконку «Многоточие» в строке заявки вызывается меню действий с кнопкой «Продолжить оформление».

Замечания могут касаться информации, указанной ранее в Заявке или документов, сканированные копии которых вложены в Заявку.

### Исправление замечаний Банка

 $+$  Conar C: Thee E Pyone **E** Bano  $\subseteq$  Burk  $\mathbf{Q}$  Bune  $\Box$  Banus  $\mathbb{R}$  Corna  $\Box$  Noone @ TMG m Knie C Oose B Hand Eg Brow 同 Cepas **D** Topro ⊕ цифр & Cens

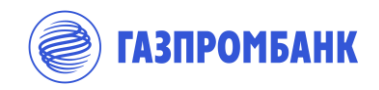

Исправление замечаний Банка

- 1. При выборе «Редактировать» данные, открывается Заявка, все поля Заявки и вложения доступны к редактированию .
- 2. Исправление некорректных данных возможно путём повторного ввода информации в соответствующем разделе Анкеты.
- 4. Замена/добавление файлов с документами производится в меню «Добавление документов».

Система самостоятельно выбирает состав документов вложения **исходя из указанной в Анкете информации.**

Если в замечании Банка указана необходимость добавления документа, необходимо сначала найти нужный раздел, в нём исправить данные.

Если требуется замена документа по причине некорректно вложенной копии, нужно удалить ранее размещенный файл и вложить корректный. Исправив все замечания, выбрать «Отправить в Банк»

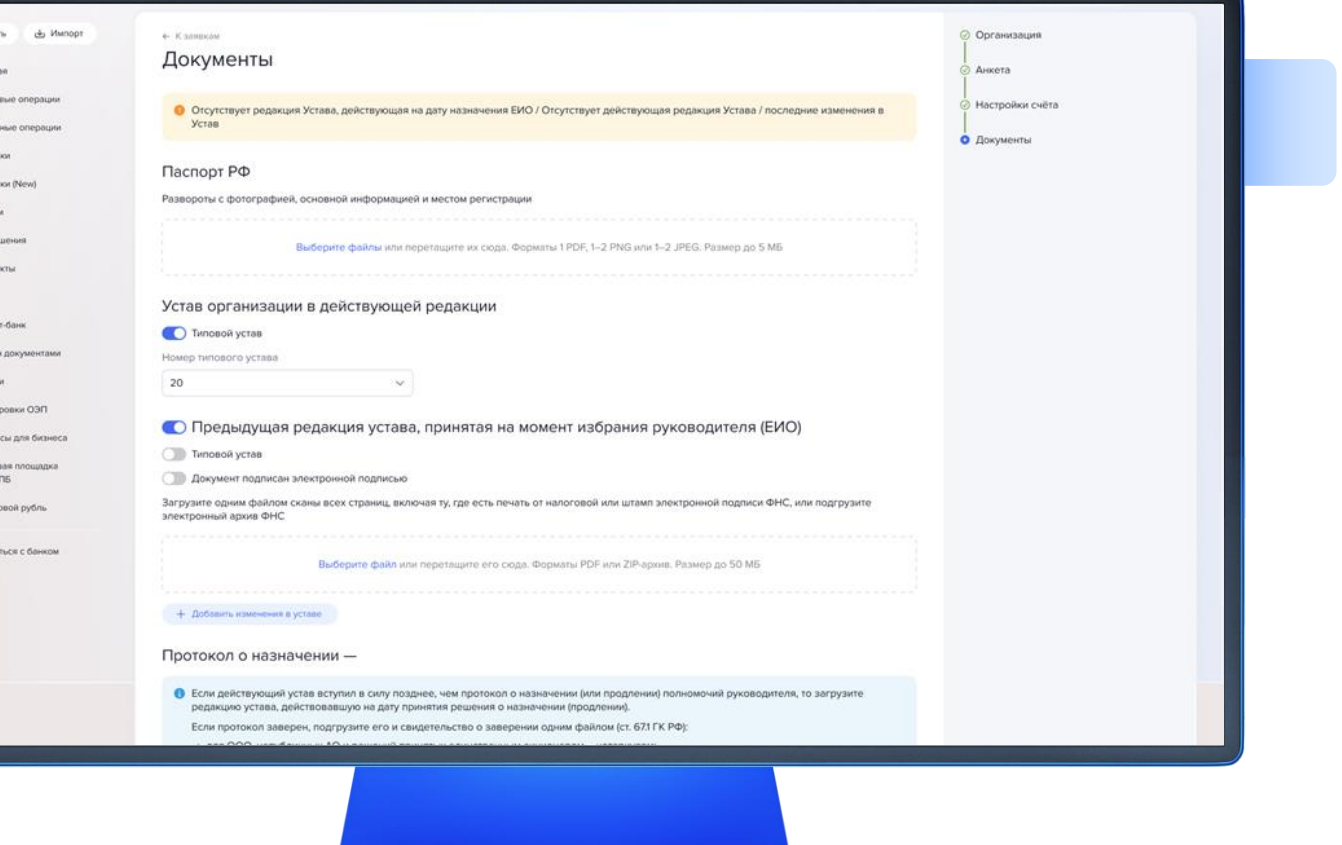

### Исправление замечаний Банка

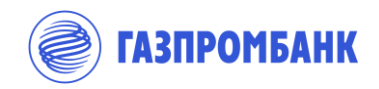

Исправление замечаний Банка

#### **ЗАМЕЧАНИЕ БАНКА:**

- ▸ Отсутствует редакция Устава, действующая на дату назначения ЕИО
- ▸ Отсутствует действующая редакция Устава/ последние изменения в Устав

#### **Действия по устранению замечания:**

- ▸ На уведомлении Банка выбрать «Редактировать данные».
- ▸ В заявке, в разделе вложения документов отметить наличие: Устав, действовавший на момент избрания ЕИО/есть изменения к действующей редакции Устава.
- **► В открывшемся поле «Добавить файл» вложить сканированную копию** Устава, действовавшего на момент избрания ЕИО/ копию изменений в действующую редакцию Устава.
- ▸ В случае необходимости замены ранее вложенной сканированной копии документа нужно удалить ранее размещенный файл, используя кнопку справа от файла и разместить новый файл.
- ▸ Пройти вниз заявки и выбрать «Отправить».

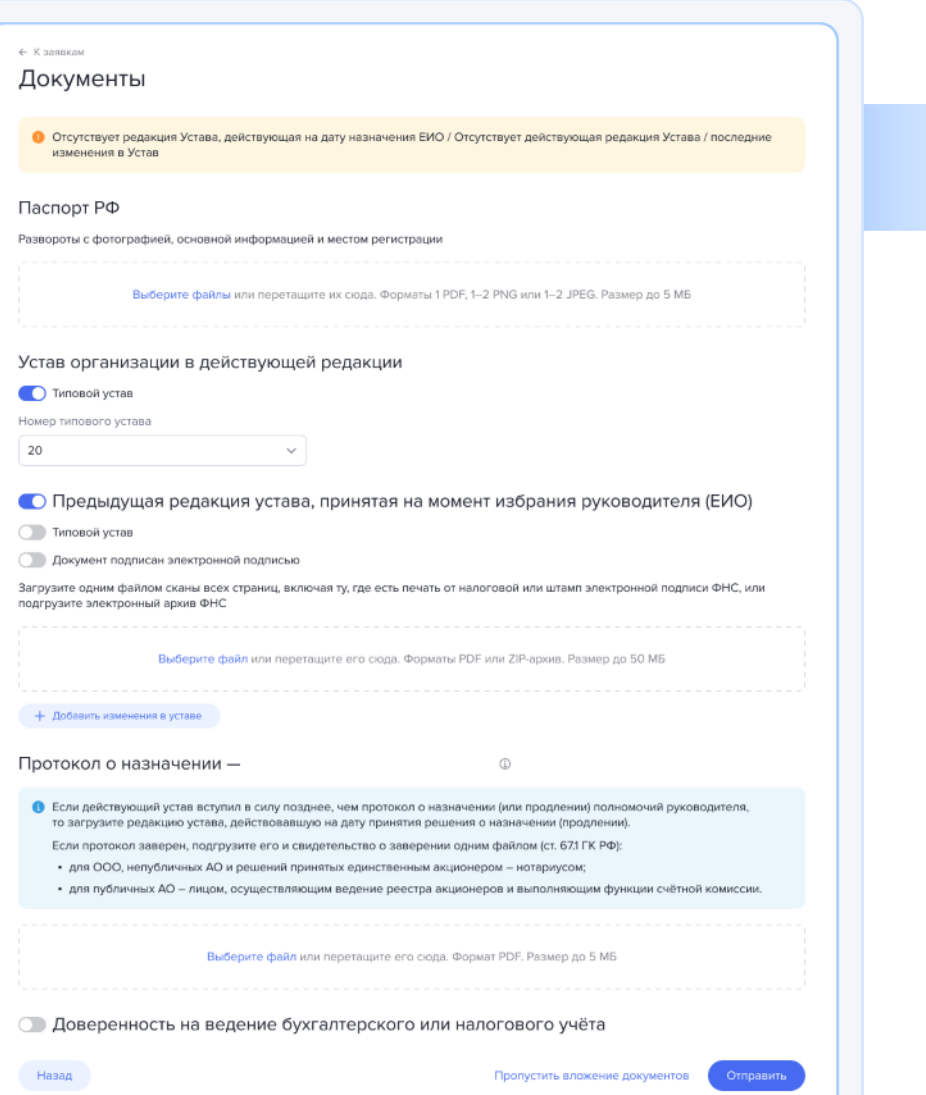

#### Изменение Заявки в статусе «Документы сформированы»

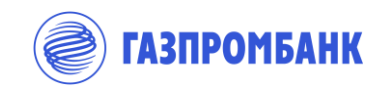

Для вложения документов и отправки в Банк на предварительное одобрение

**Заявка в статусе «Документы сформированы» может быть возвращена в работу и направлена в Банк на предварительное одобрение:**

- ▸ Заявка может быть возвращена в работу путем нажатия на иконку «Многоточие» и далее «Просмотр».
- ▸ В открывшейся форме Заявки нужно нажать на «Изменить заявку».
- ▸ Заявка откроется на последнем Разделе «Документы», перейти к редактированию возможно, нажав «Изменить заявку»
- ▸ После редактирования и вложения копий документов в конце раздела необходимо выбрать «Отправить»

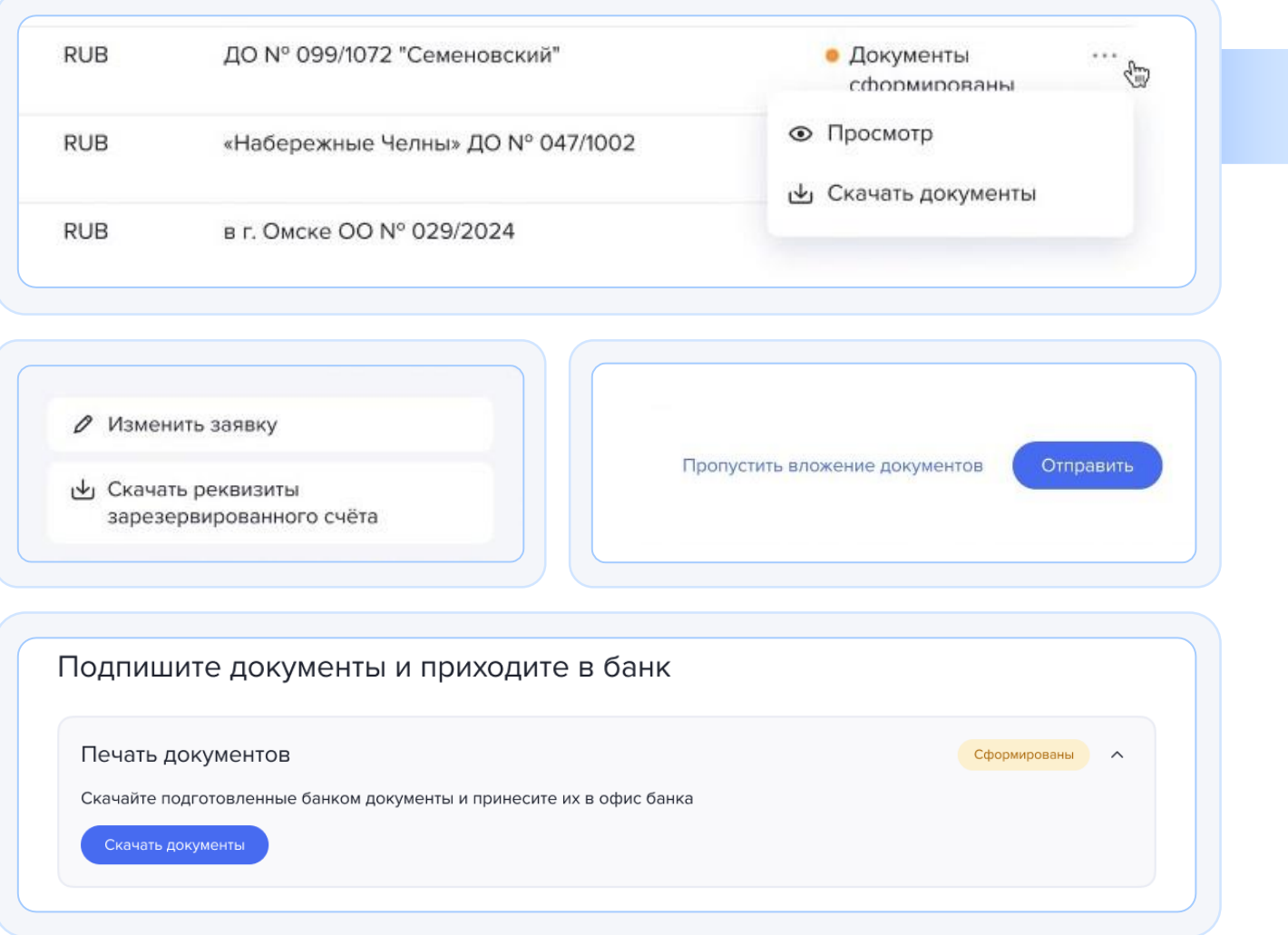

### Создание Заявки для открытия счета другой организации

**ГАЗПРОМБАНК** 

Открытие счета другой организации одним пользователем

- Пользователь, зарегистрированный в системе «ГПБ Бизнес-онлайн», может создать несколько заявок (по нескольким организациям) на открытие первого счета
- ▸ Чтобы создать заявку для новой организации, необходимо нажать «Заявки»,
- ▸ в открывшейся форме выбрать «Открытие первый счет», далее выбрать «Открыть счет».
- ▸ В открывшейся форме нужно ввести ИНН организации и продолжить оформление новой заявки на открытие первого счета.

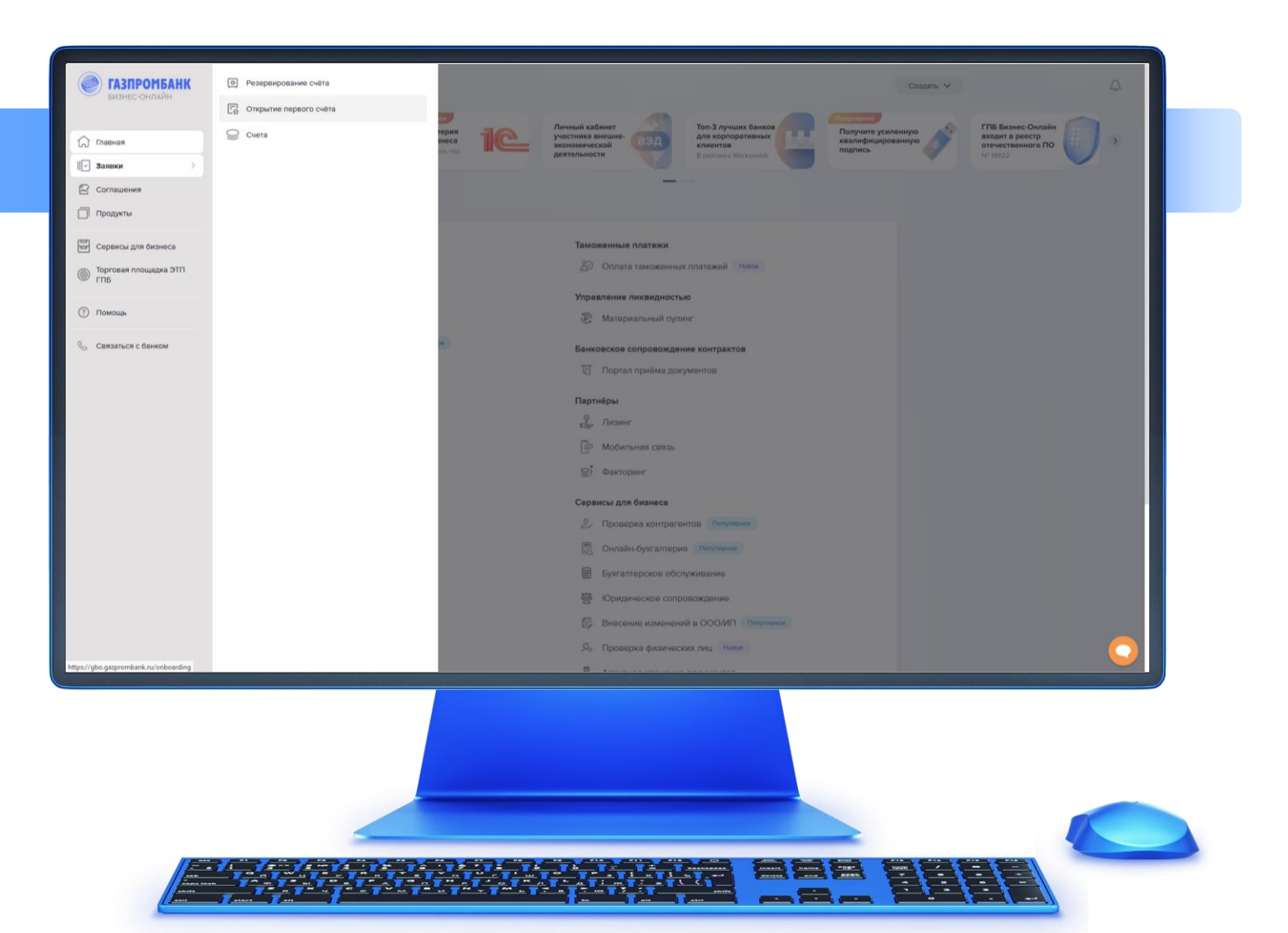

# Действия после одобрения заявки (1/21)

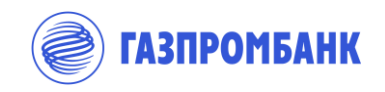

Заявка «Одобрена»

- 1. При изменении статуса Заявки на «Одобрена» на экране заявки отобразится инструкция по дальнейшим шагам:
- 1. Оформить ЭП уполномоченным лицам
- 2. Скачать и подписать документы, сформированные системой
- 3. Оплатить комиссию онлайн или на встрече с представителем банка
- 4. Назначить встречу с представителем банка в офисе или с выездным менеджером (может быть недоступно в некоторых городах. В этом случае пункт будет отсутствовать)

#### **Важно:**

На экране отображаются статусы выпуска электронных подписей для уполномоченных лиц

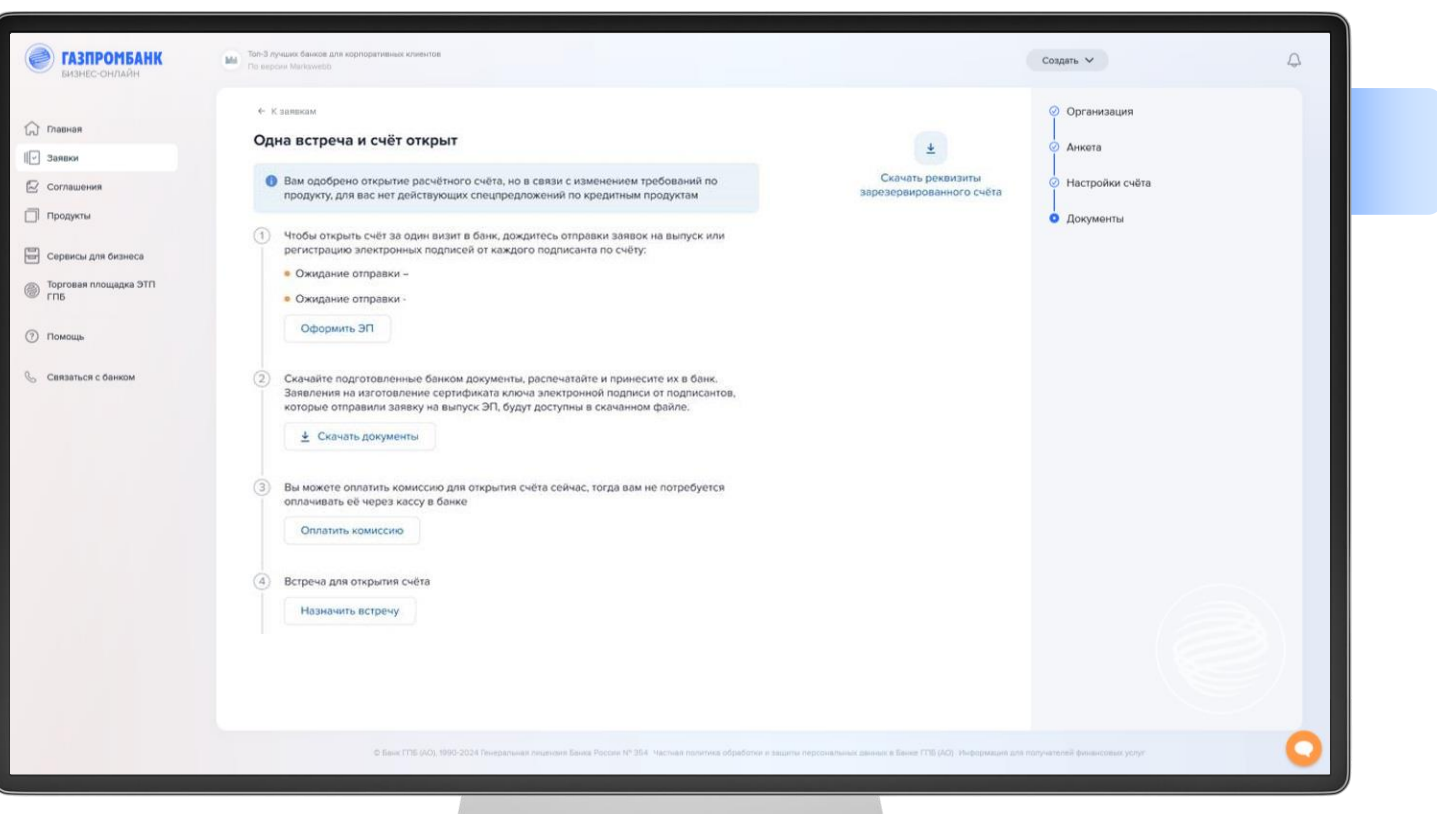

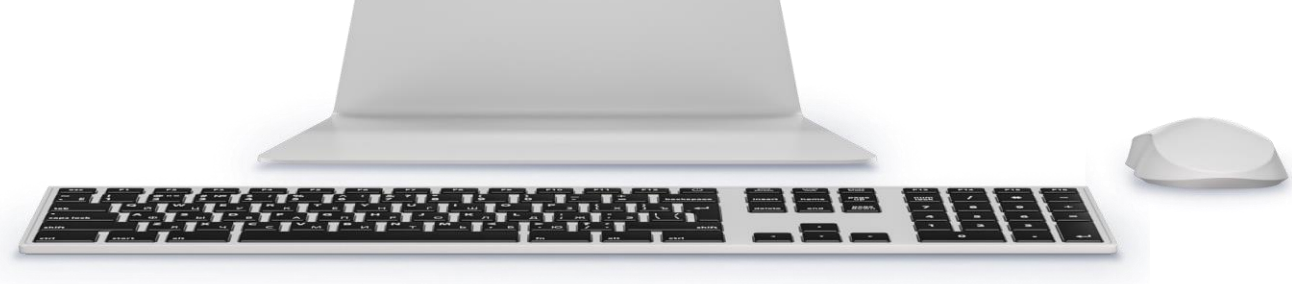

# Действия после одобрения заявки (2/21)

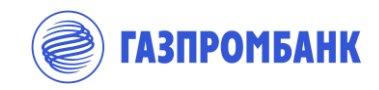

Заявка «Одобрена»

Всем уполномоченным лицам Клиента по электронной почте направляются персональные ссылки для регистрации или авторизации в системе «ГПБ Бизнес -Онлайн»

**2. Важно:** используются только данные, указанные в Заявке на открытие первого счета

4. При переходе по ссылке уполномоченному лицу необходимо проверить предзаполненные данные и зарегистрироваться или авторизоваться с учетом следующего:

- ▸ Если уполномоченное лицо ранее не было зарегистрировано в системе ГПБ Бизнес -Онлайн, то оно самостоятельно назначает себе логин и пароль для создания учетной записи.
- ▸ Если уполномоченное лицо ранее было зарегистрировано в системе ГПБ Бизнес -Онлайн, то оно авторизуется в системе ГПБ Бизнес -Онлайн
- ▸ Если уполномоченное лицо и пользователь Клиента, который создавал совпадают, то уполномоченное лицо может приступить к созданию заявки на ЭП через кнопку «Оформить ЭП» на экране Заявка «Одобрена»

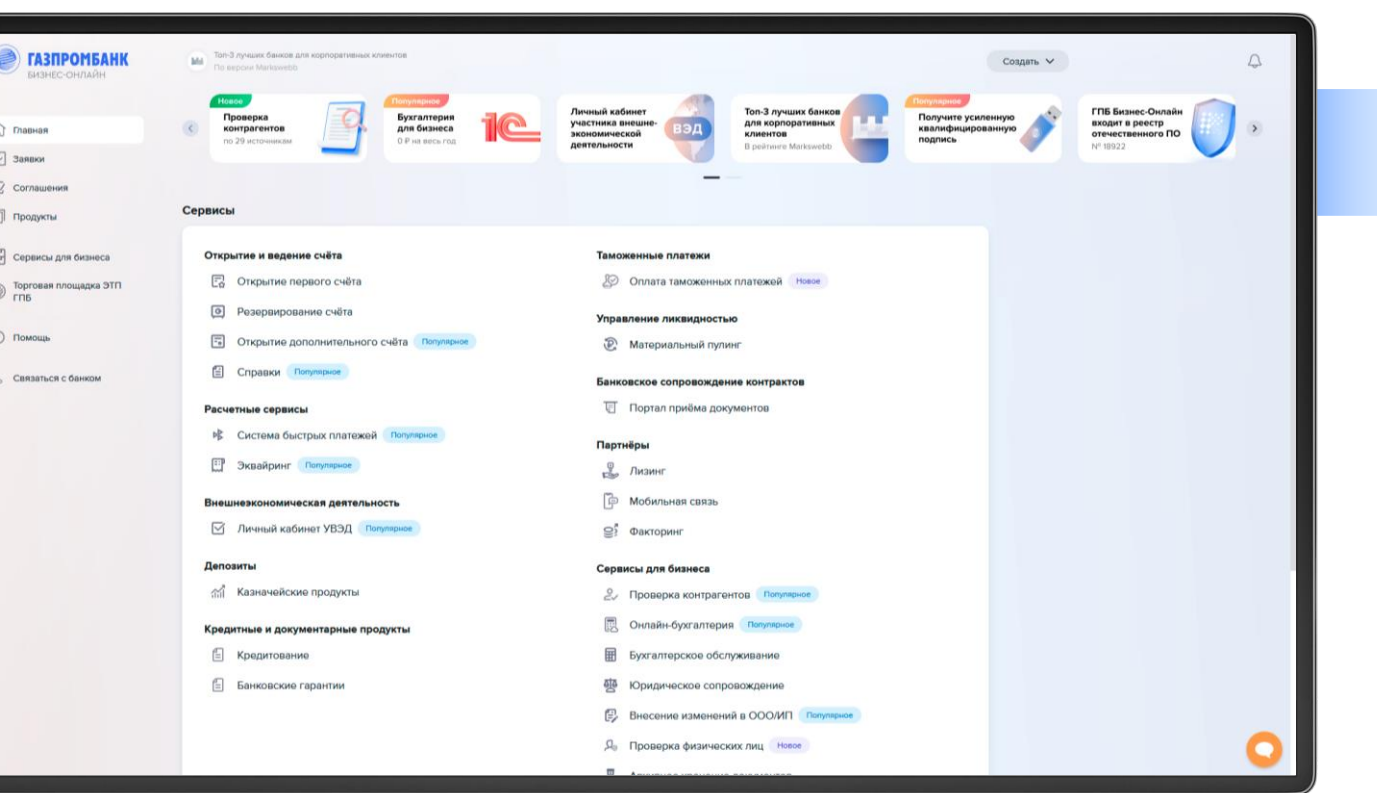

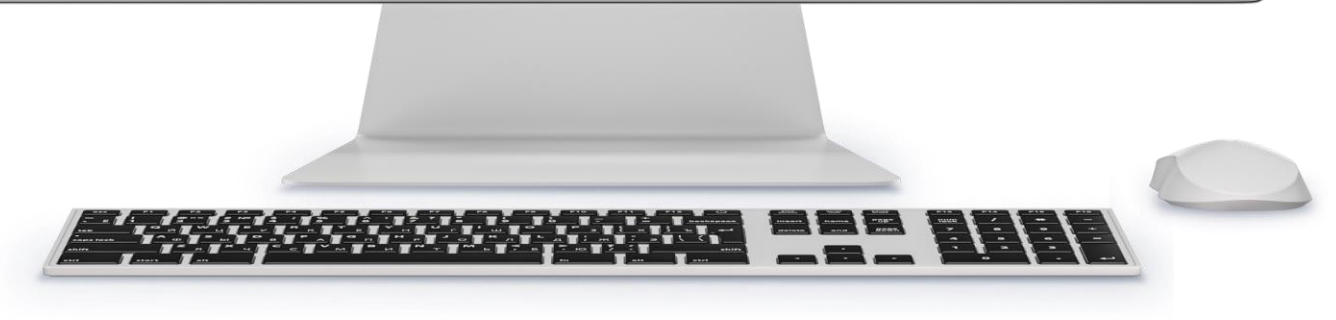

### Действия после одобрения заявки (3/21)

**ГАЗПРОМБАНК** 

Заявка «Одобрена». Выпуск  $\begin{array}{|c|} \hline \mathfrak{B} \\ \hline \hline \end{array}$ электронных подписей

После регистрации или авторизации на главной странице ГПБ Бизнес Онлайн отобразится баннер о выпуске электронной подписи.

Для создания заявки на электронную подпись необходимо нажать на кнопку «Оформить ЭП»

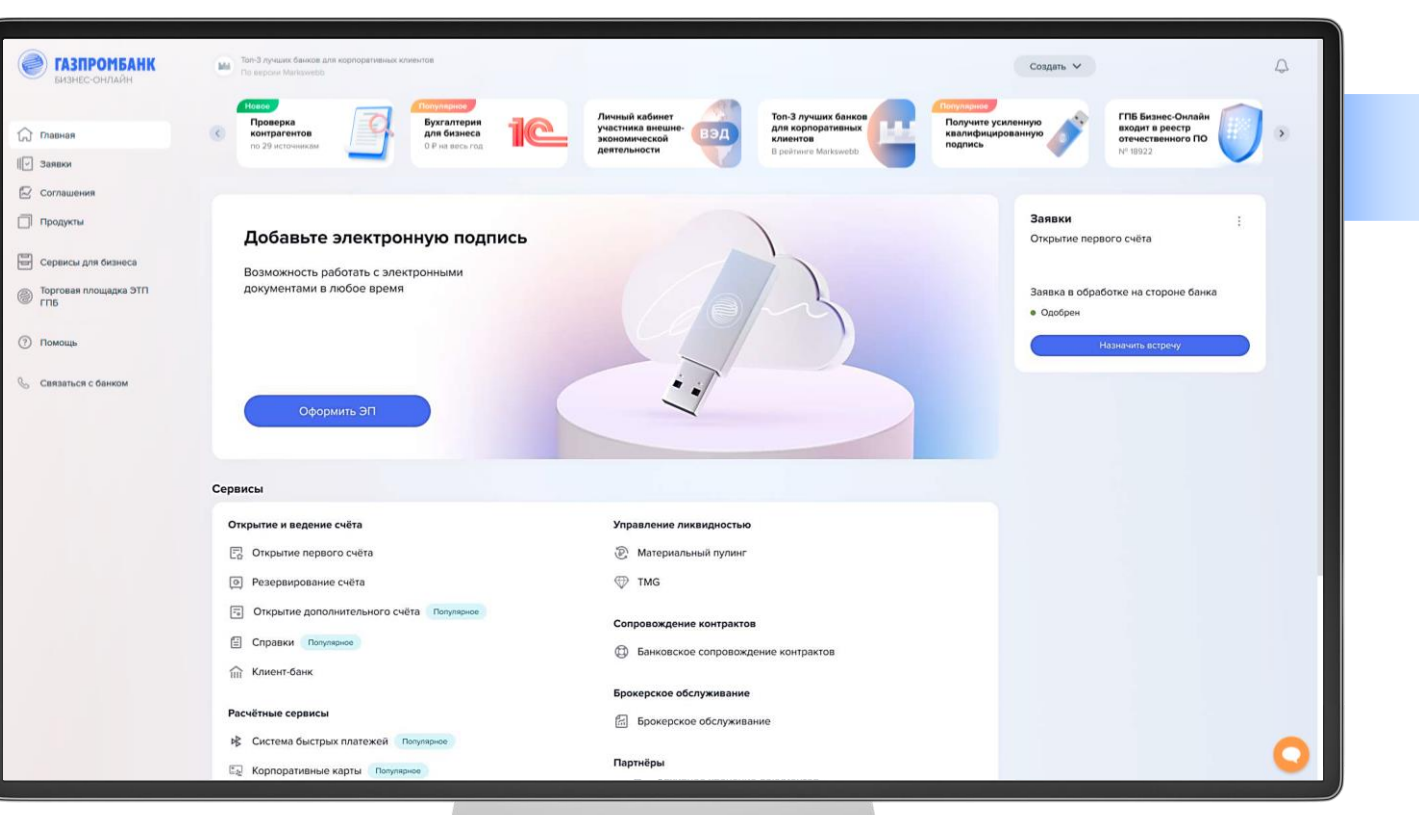

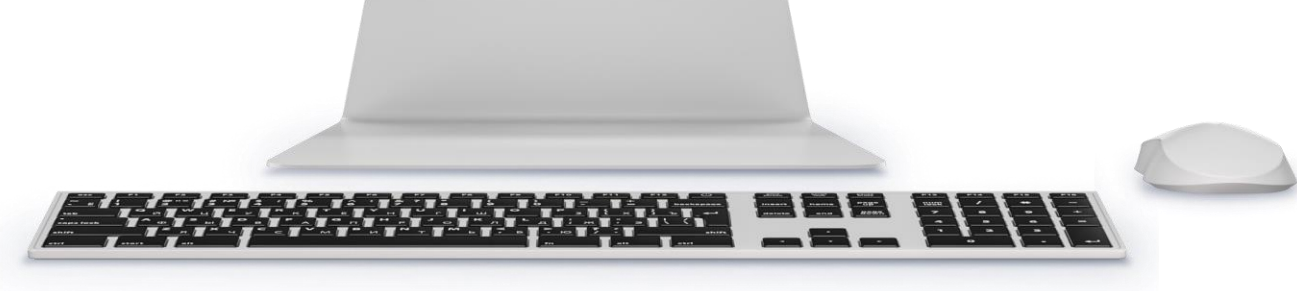

# Действия после одобрения заявки (4/21)

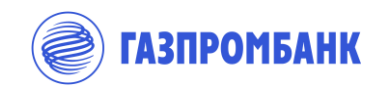

Заявка «Одобрена». Выпуск  $\begin{tabular}{|c|c|} \hline $\circ$ & $\circ$ \\ \hline $\downarrow$ & $\circ$ \\ \hline \end{tabular}$ электронных подписей

- При нажатии на кнопку «Оформить ЭП» происходит переход к созданию заявки на:
	- ▸ Выпуск локальной неквалифицированной электронной подписи (**НЭП**)

#### **ИЛИ**

▸ Регистрацию усиленной квалифицированной электронной подписи **(УКЭП**)

Возможно создание двух заявок на одно уполномоченное лицо

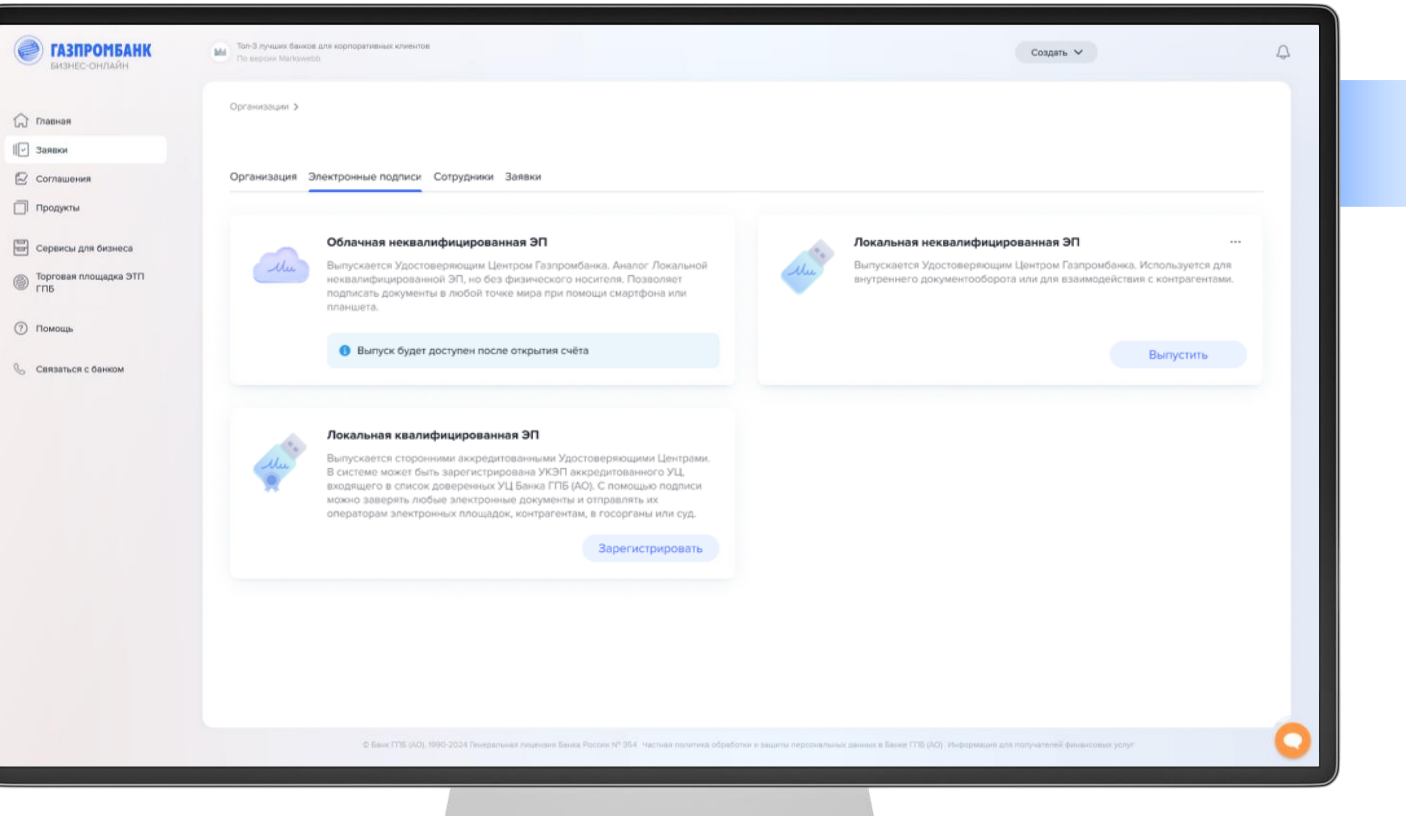

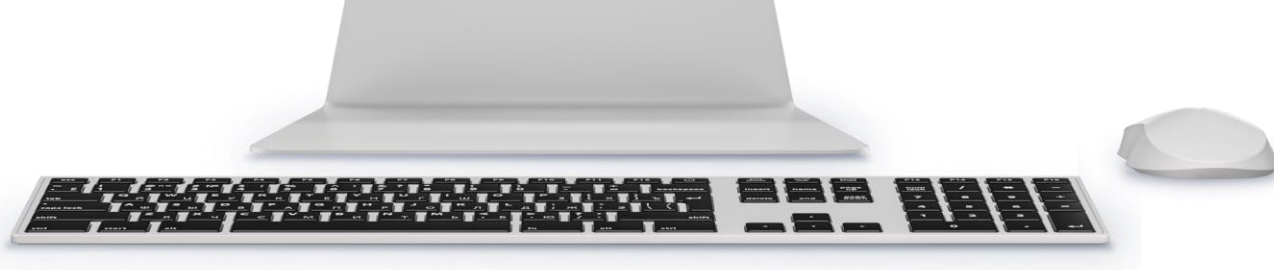

### Действия после одобрения заявки (5/21)

Заявка «Одобрена». Выпуск электронных  $\begin{tabular}{|c|c|} \hline $\circ$ & $\circ$ \\ \hline \hline \end{tabular}$ подписей. Выпуск НЭП

Для выпуска локальной неквалифицированной электронной подписи (**НЭП**) необходимо нажать кнопку «Выпустить» в соответствующем блоке

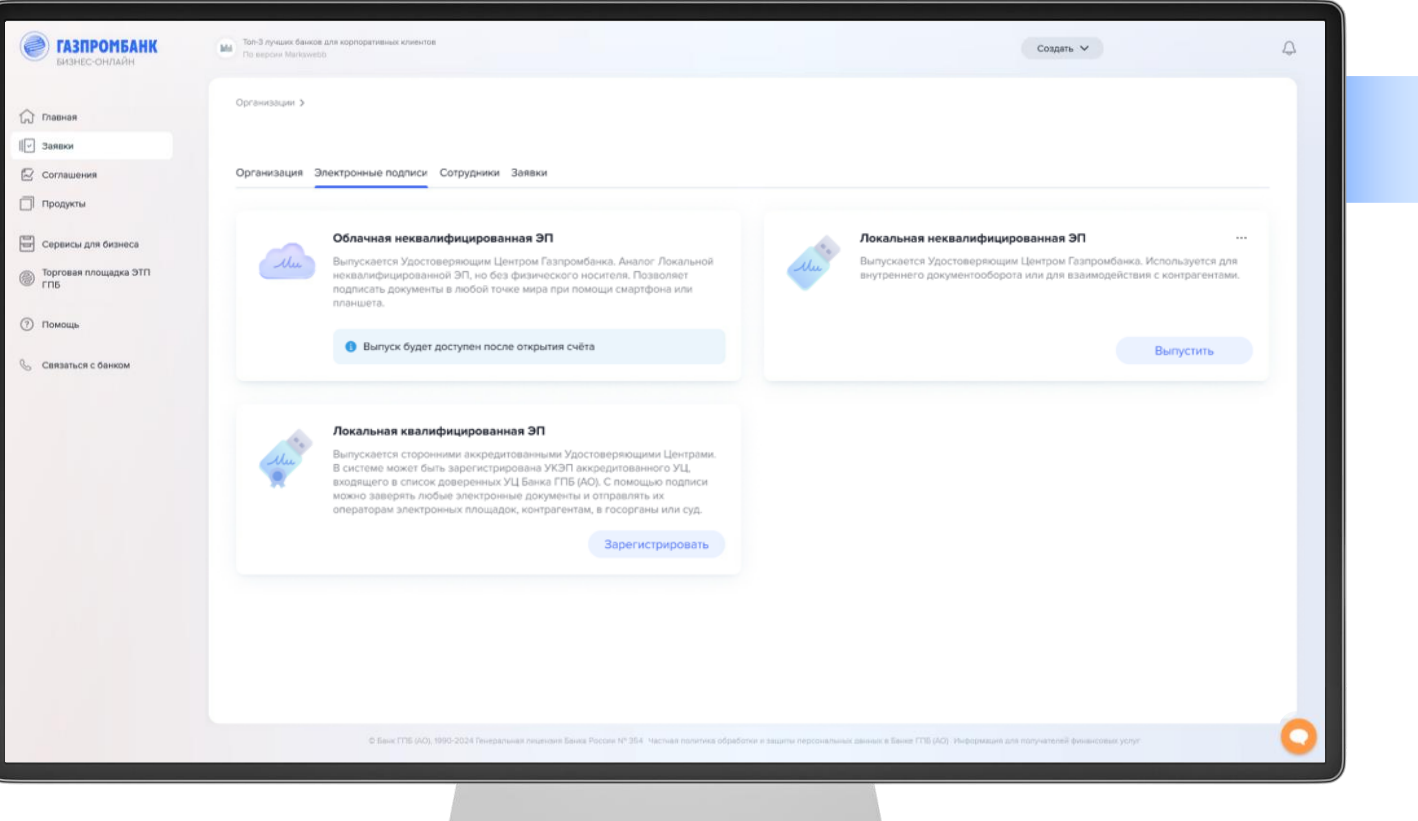

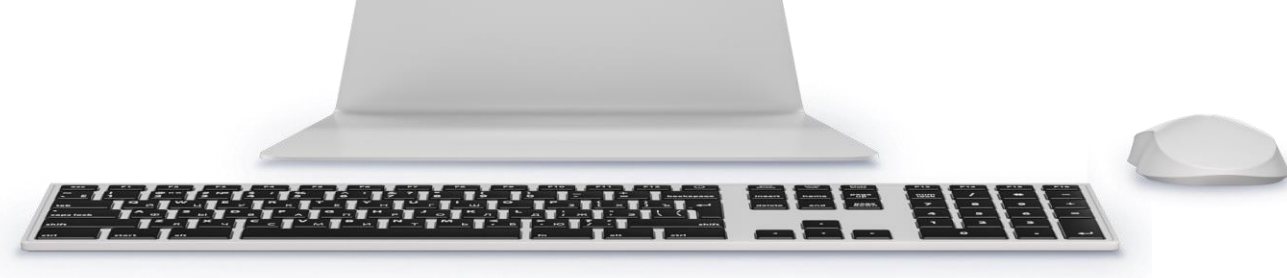

**ГАЗПРОМБАНК** 

### Действия после одобрения заявки (6/21)

 $\widehat{\omega}$ 

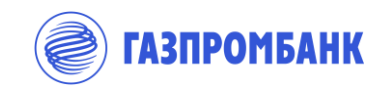

Заявка «Одобрена». Выпуск электронных  $\begin{tabular}{|c|c|} \hline $\circ$ & $\circ$ \\ \hline $\frac{\hspace{.5cm}\raisebox{0.3cm}{\hspace{.5cm}}\raisebox{.4cm}{\hspace{-.4cm}}\raisebox{.4cm}{\hspace{-.4cm}}\raisebox{.4cm}{\hspace{-.4cm}}}}\\ \hline \end{tabular}$ подписей. Выпуск НЭП

#### Необходимо:

- 1. Поверить данные по организации, которые будут включены в сертификат ЭП
- 2. Ознакомиться с условиями работы удостоверяющего центра Банка и предоставить своё согласие на присоединение (акцепт условий) «Регламента удостоверяющего центра Банка ГПБ (АО)»
- 3. Нажать кнопку «Отправить»

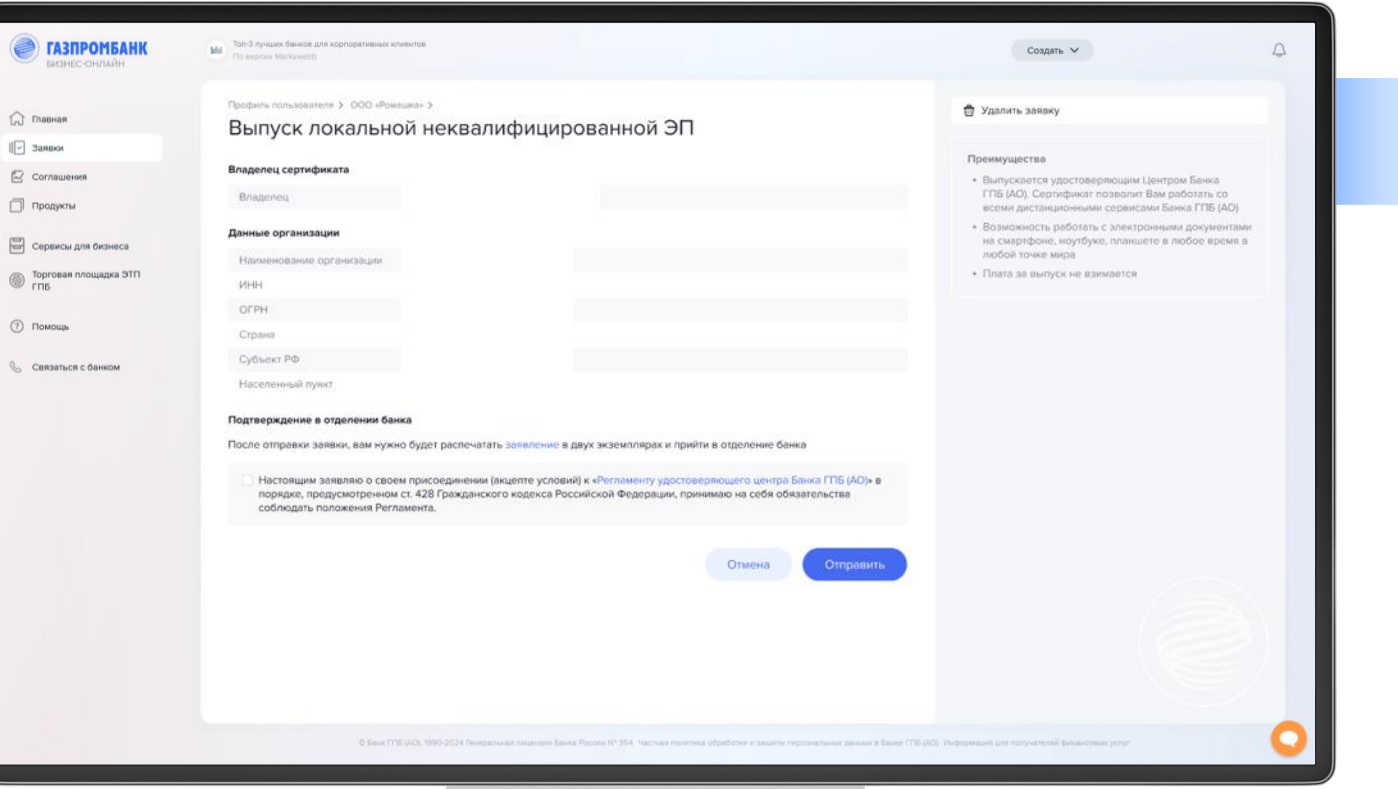

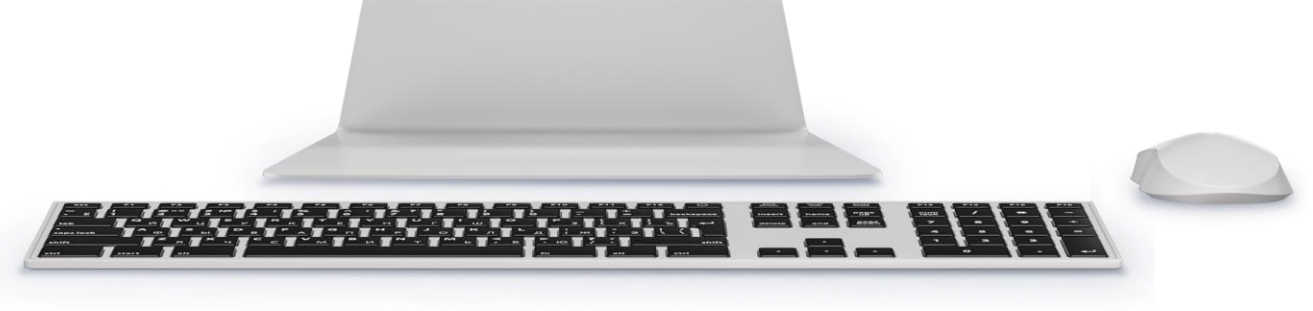

#### Действия после одобрения заявки (7/21)

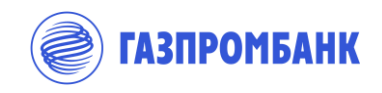

Заявка «Одобрена». Выпуск электронных  $\begin{tabular}{|c|c|} \hline $\circ$ & $\circ$ \\ \hline \hline \end{tabular}$ подписей. Выпуск НЭП

Далее необходимо предоставить разрешение на запуск специализированного ПО для генерации ЭП

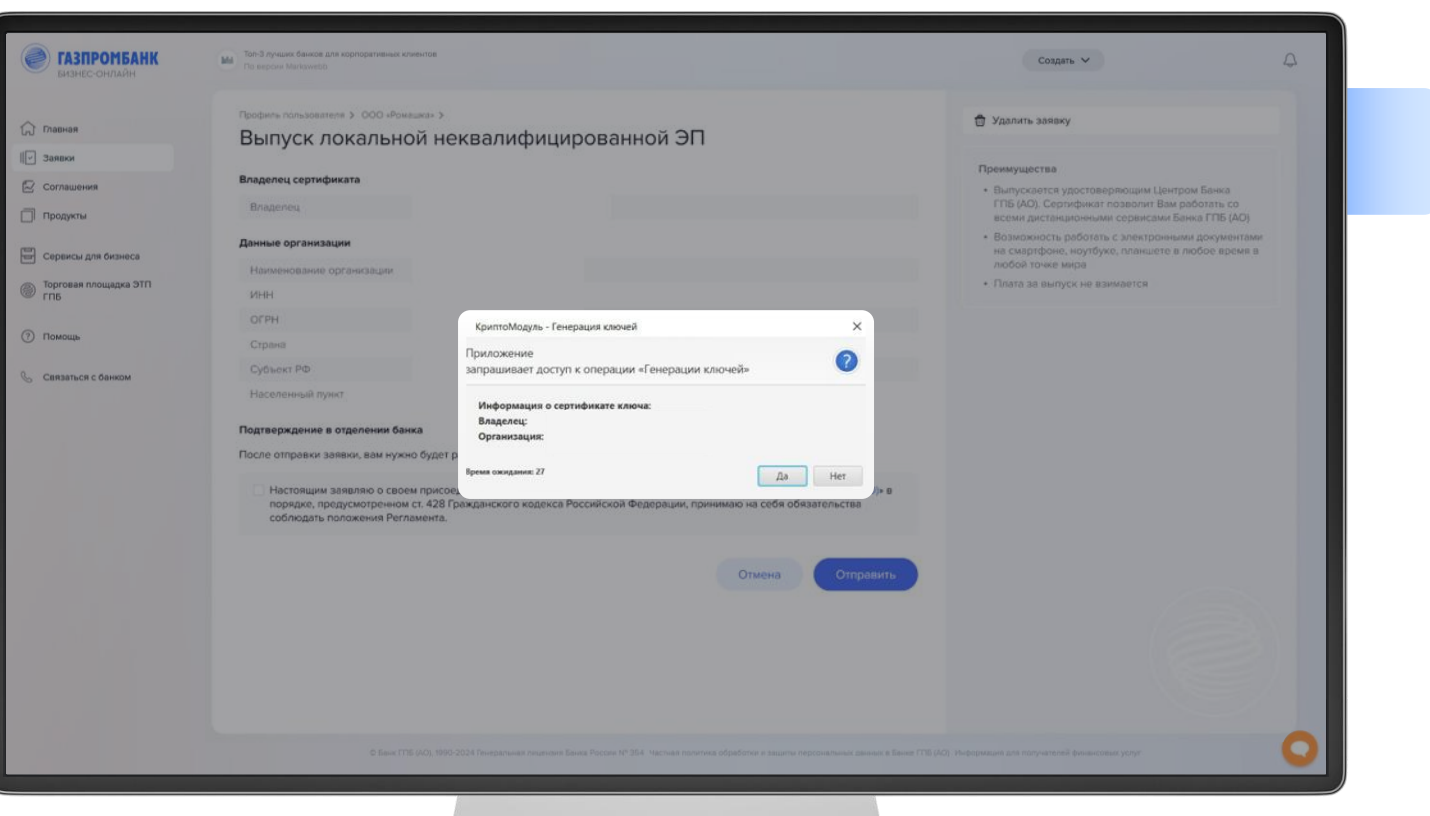

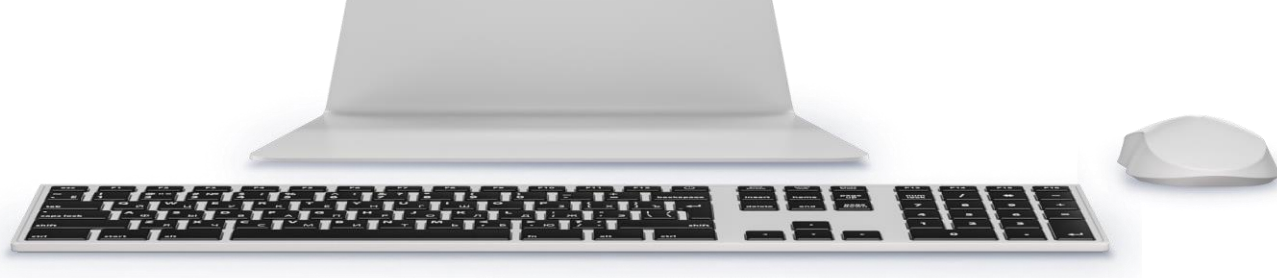

### Действия после одобрения заявки (8/21)

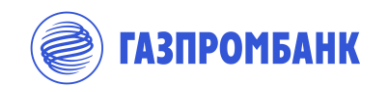

Заявка «Одобрена». Выпуск электронных  $\begin{tabular}{|c|c|} \hline $\circ$ & $\circ$ \\ \hline \hline \end{tabular}$ подписей. Выпуск НЭП

Затем указать путь хранения (устройство) ключа ЭП для генерации

#### **Важно 1:**

Ключи ЭП рекомендуется размещать на USBключах eToken. Либо ключи возможно разместить на сменном носителе информации (USB-flash накопитель).

#### **Важно 2:**

Размещение ключевой информации на жестком диске компьютера, c которого осуществляется работа в Системе, существенно повышает риск несанкционированного доступа к ней третьими лицами.

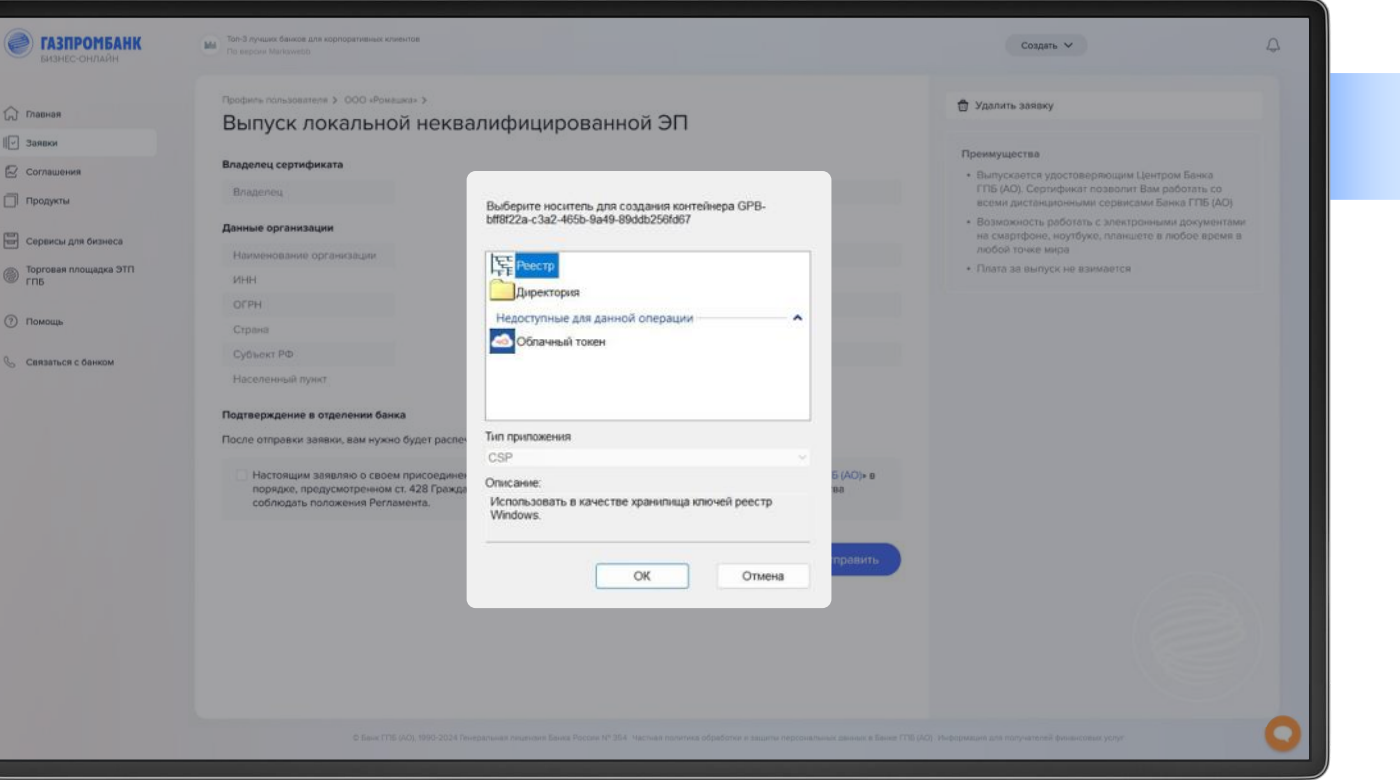

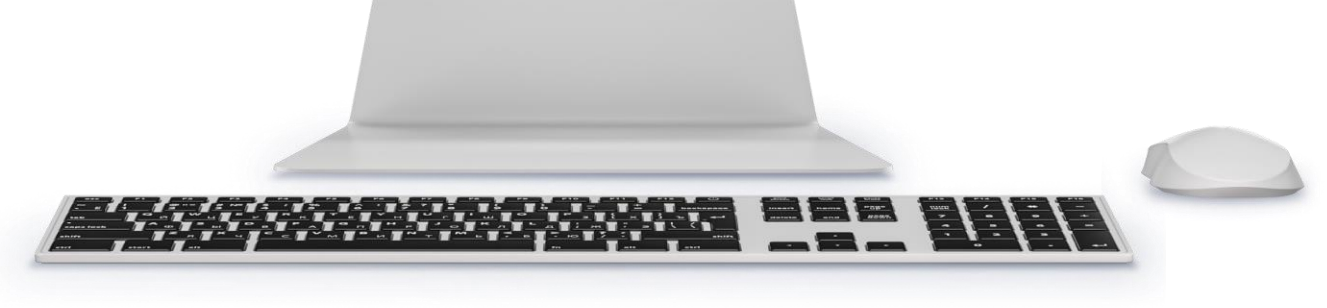

### Действия после одобрения заявки (9/21)

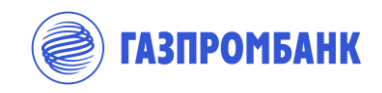

Заявка «Одобрена». Выпуск электронных  $\begin{tabular}{|c|c|} \hline $\circ$ & $\circ$ \\ \hline \hline \end{tabular}$ подписей. Выпуск НЭП

Далее необходимо сделать некоторое количество произвольных движений мышью и нажатий на кнопки клавиатуры для генерации случайной последовательности чисел

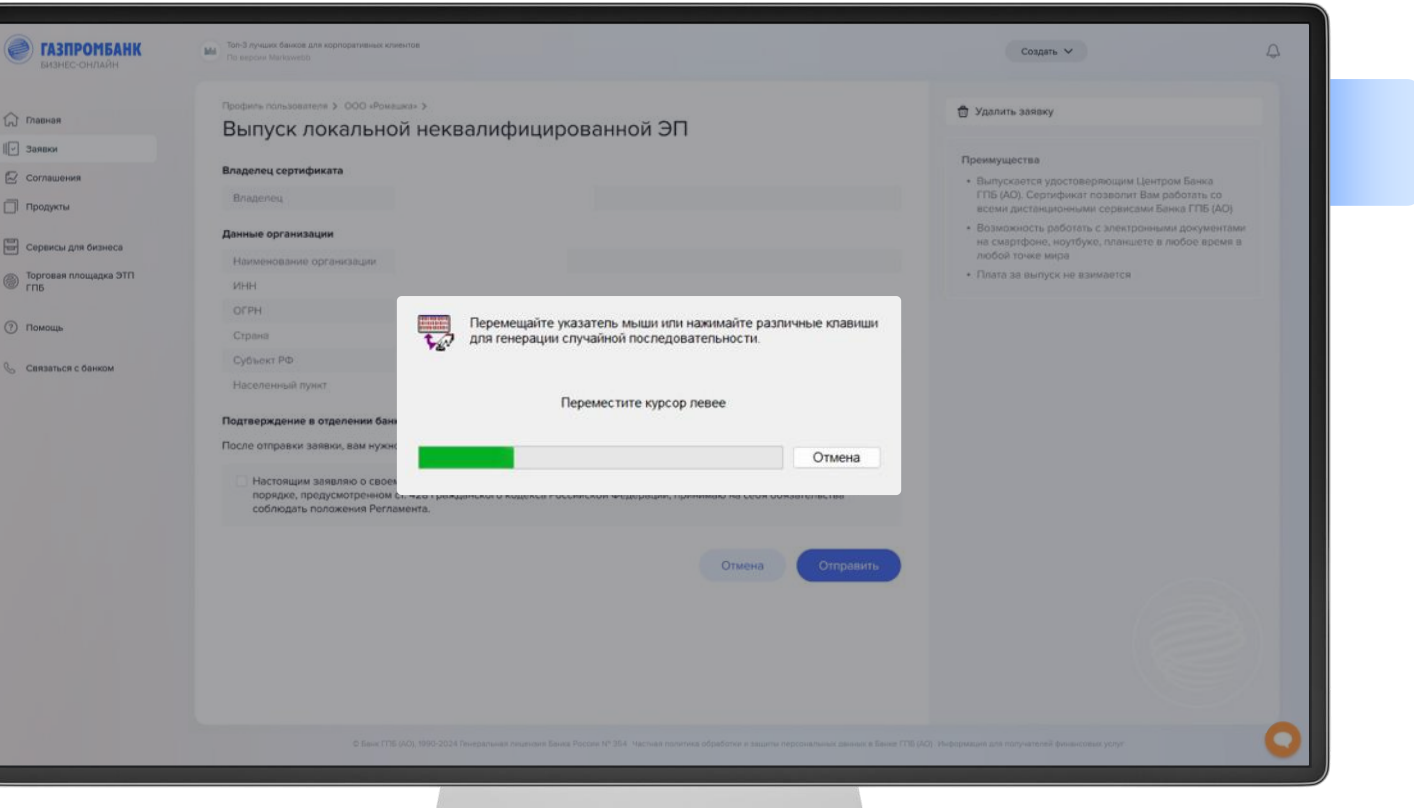

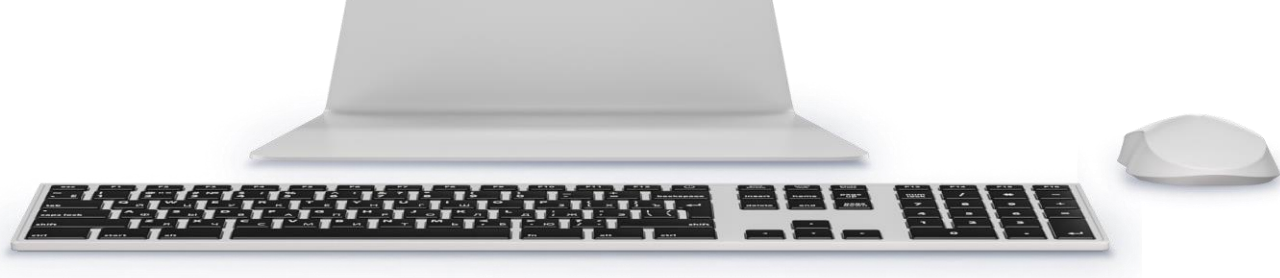

### Действия после одобрения заявки (10/21)

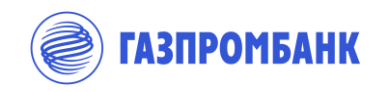

 $\begin{tabular}{|c|c|} \hline $\circ$ & $\circ$ \\ \hline \hline \end{tabular}$ Заявка «Одобрена». Выпуск электронных подписей. Выпуск НЭП

На финальном шаге необходимо придумать и указать пароль.

Для того, чтобы не устанавливать пароль, нажмите «OK» при пустом значении в поле пароль.

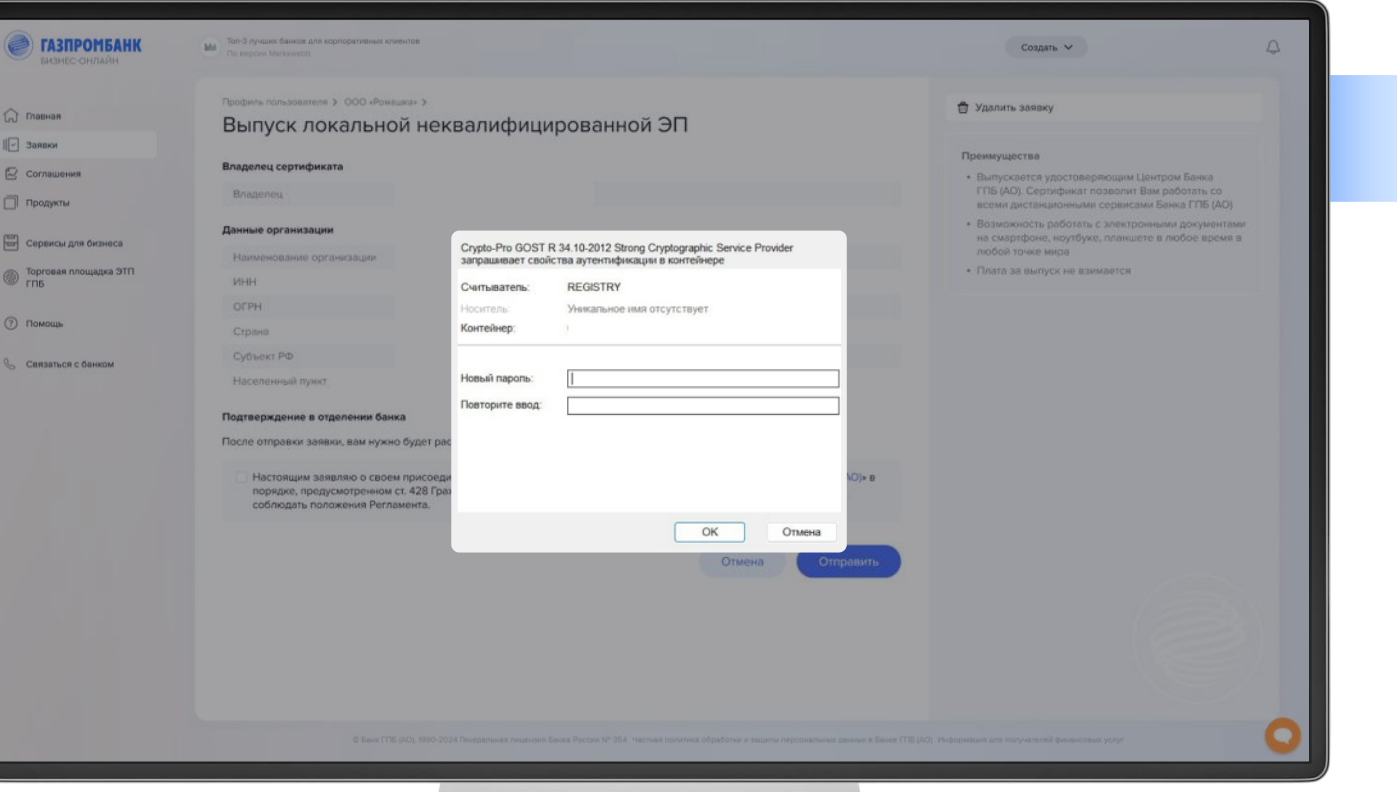

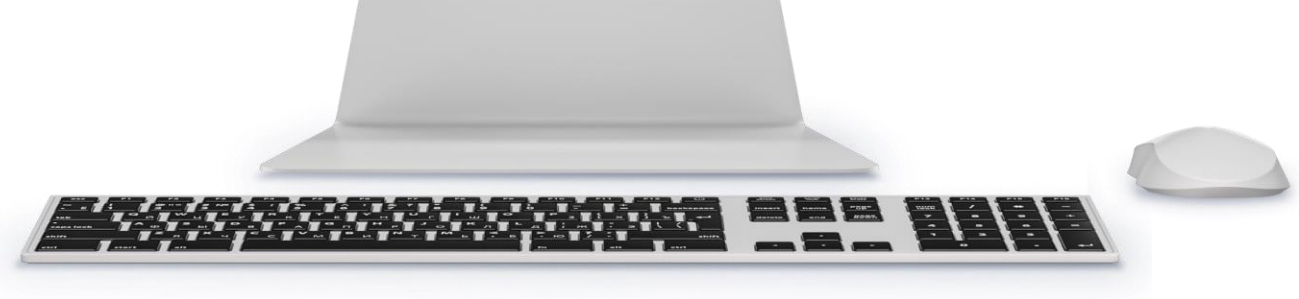

### Действия после одобрения заявки (11/21)

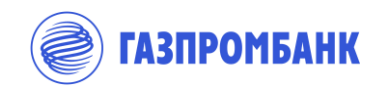

Заявка «Одобрена». Выпуск электронных  $\boxed{\frac{\textcircled{\tiny{R}}}{2}}$ подписей. Выпуск НЭП

Уполномоченному лицу необходимо распечатать и подписать Заявление на выпуск НЭП с учетом следующего :

- ▸ в 2 экземплярах
- ▸ каждый на 1 листе без колонтитулов
- ▸ QR-код должен быть читаемым

Если уполномоченное лицо не распечатало заявление на выпуск НЭП, то пользователь Клиента, который создавал Заявку на открытие счета, имеет возможность распечатать заявление на выпуск НЭП по всем уполномоченным лицам из заявки на открытие счета (заявления на выпуск НЭП включаются в комплект документов )

Сообщение о выпуске или регистрации подписи уполномоченное лицо Клиента получает по смс на номер телефона/адрес электронной почты, указанные в Заявке на открытие счета

Регламентный срок выпуска сертификата - до 5 рабочих дней с даты поступления Заявления в банк, но на практике сертификат выпускается быстрее.

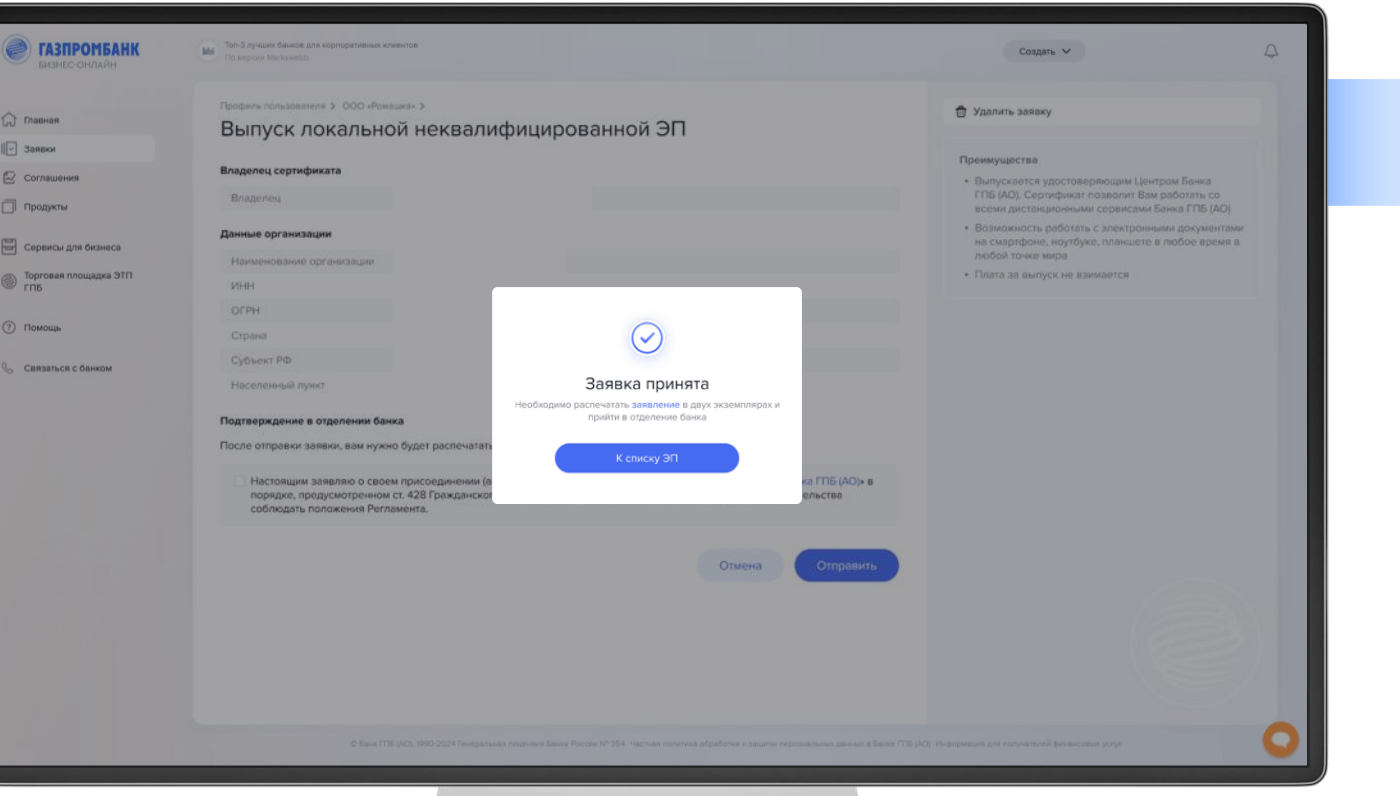

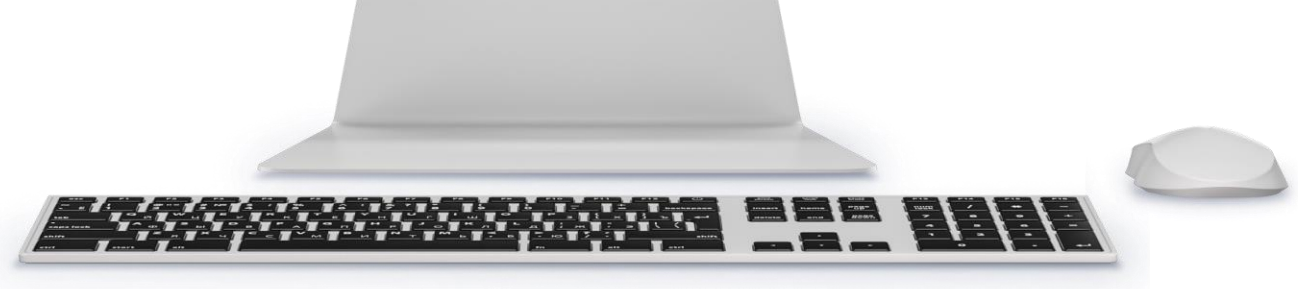

### Действия после одобрения заявки (12/21)

Заявка «Одобрена». Выпуск электронных  $\begin{tabular}{|c|c|} \hline $\circ$ & $\circ$ \\ \hline \hline \end{tabular}$ подписей. Регистрация КЭП

Для регистрации квалифицированной электронной подписи **(КЭП)** необходимо нажать кнопку «Зарегистрировать»

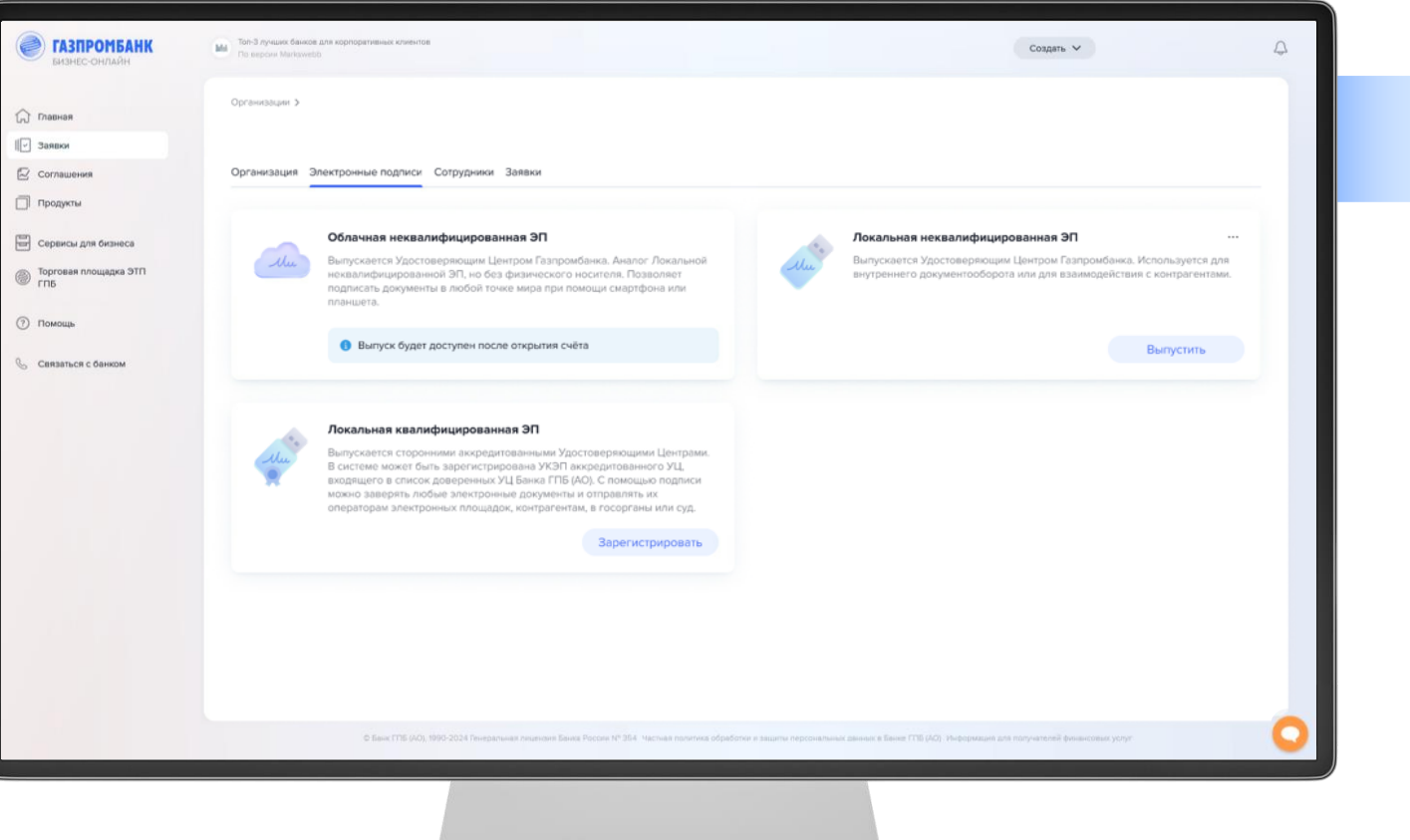

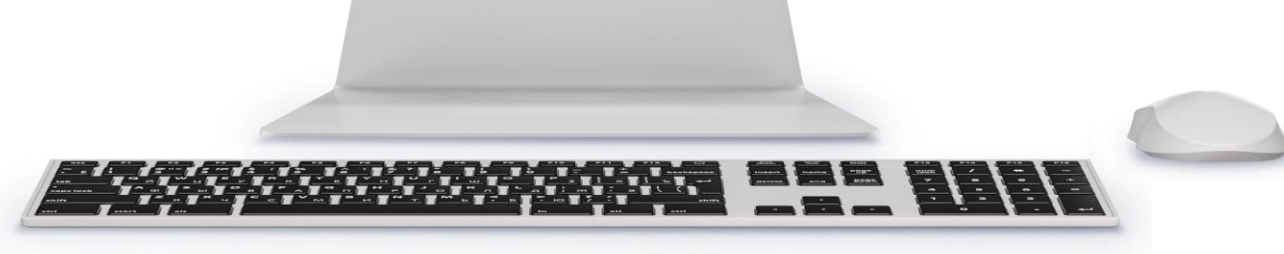

**ГАЗПРОМБАНК** 

### Действия после одобрения заявки (13/21)

Заявка «Одобрена». Выпуск электронных  $\begin{tabular}{|c|c|} \hline $\circ$ & $\circ$ \\ \hline \hline \end{tabular}$ подписей. Регистрация КЭП

- В случае отсутствия установленного программного обеспечения КриптоМодуль, Система предложит его установить:
	- ▸ нажмите кнопку «Установить ПО»
	- ▸ после завершения загрузки откройте загруженный файл cryptomodule.exe
	- ▸ запустите и завершите установку

Для продолжения процесса регистрации УКЭП, убедитесь, что КриптоМодуль запущен – значок приложения должен отображаться на панели задач вашего компьютера.

#### **Важно:**

Для работы с электронными подписями в ГПБ Бизнес-Онлайн необходимо наличие установленного ПО КриптоПро CSP 4.0 или 5.0, а также КриптоМодуля.

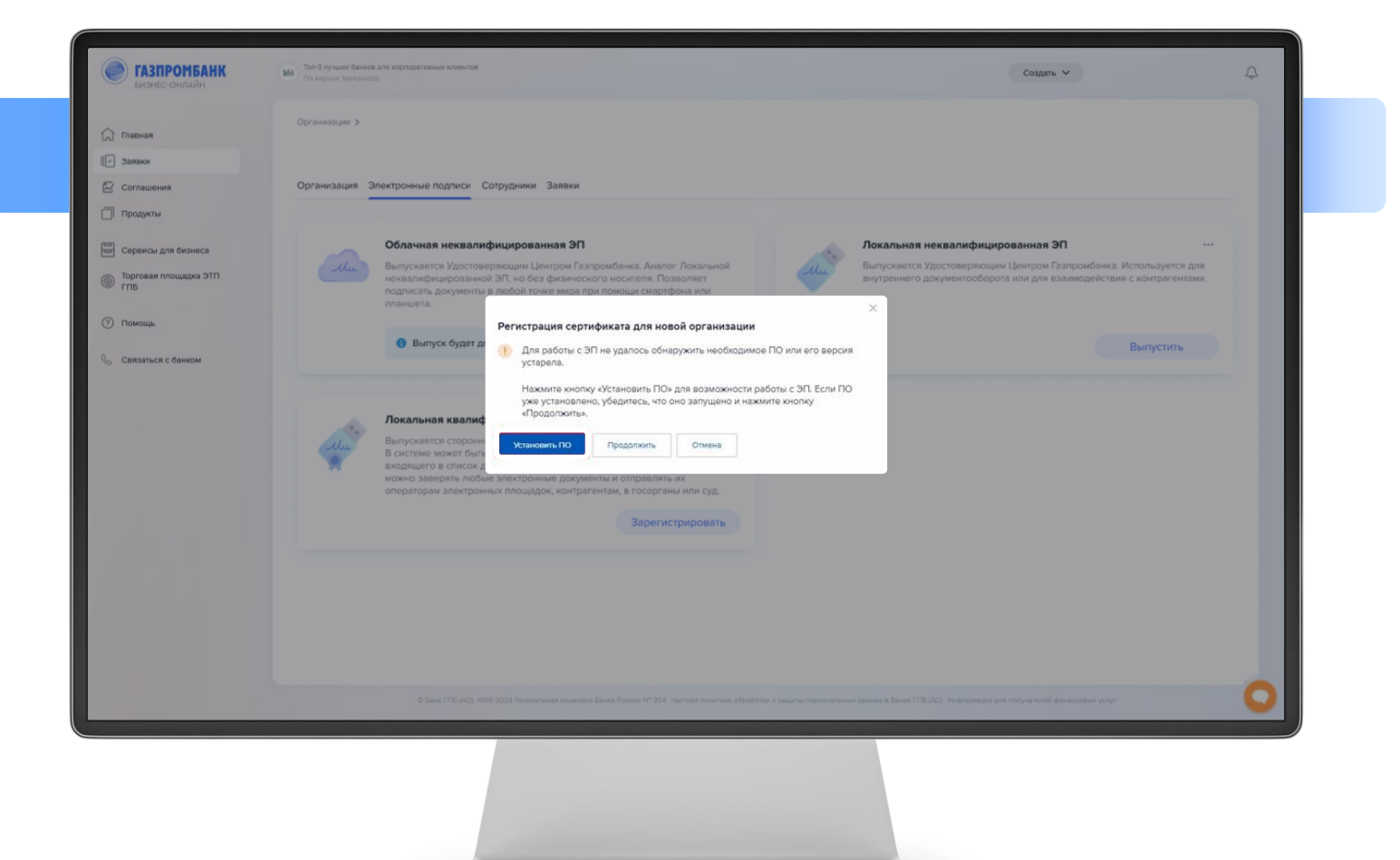

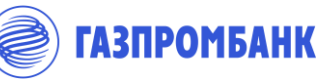

### Действия после одобрения заявки (14/21)

**ГАЗПРОМБАНК** 

Заявка «Одобрена». Выпуск электронных  $\begin{tabular}{|c|c|} \hline $\circ$ & $\circ$ \\ \hline \hline \end{tabular}$ подписей. Регистрация КЭП

Вставьте носитель с сертификатом УКЭП, который необходимо зарегистрировать в Системе в компьютер и нажмите кнопку «Продолжить».

Не извлекайте носитель до завершения процесса регистрации УКЭП.

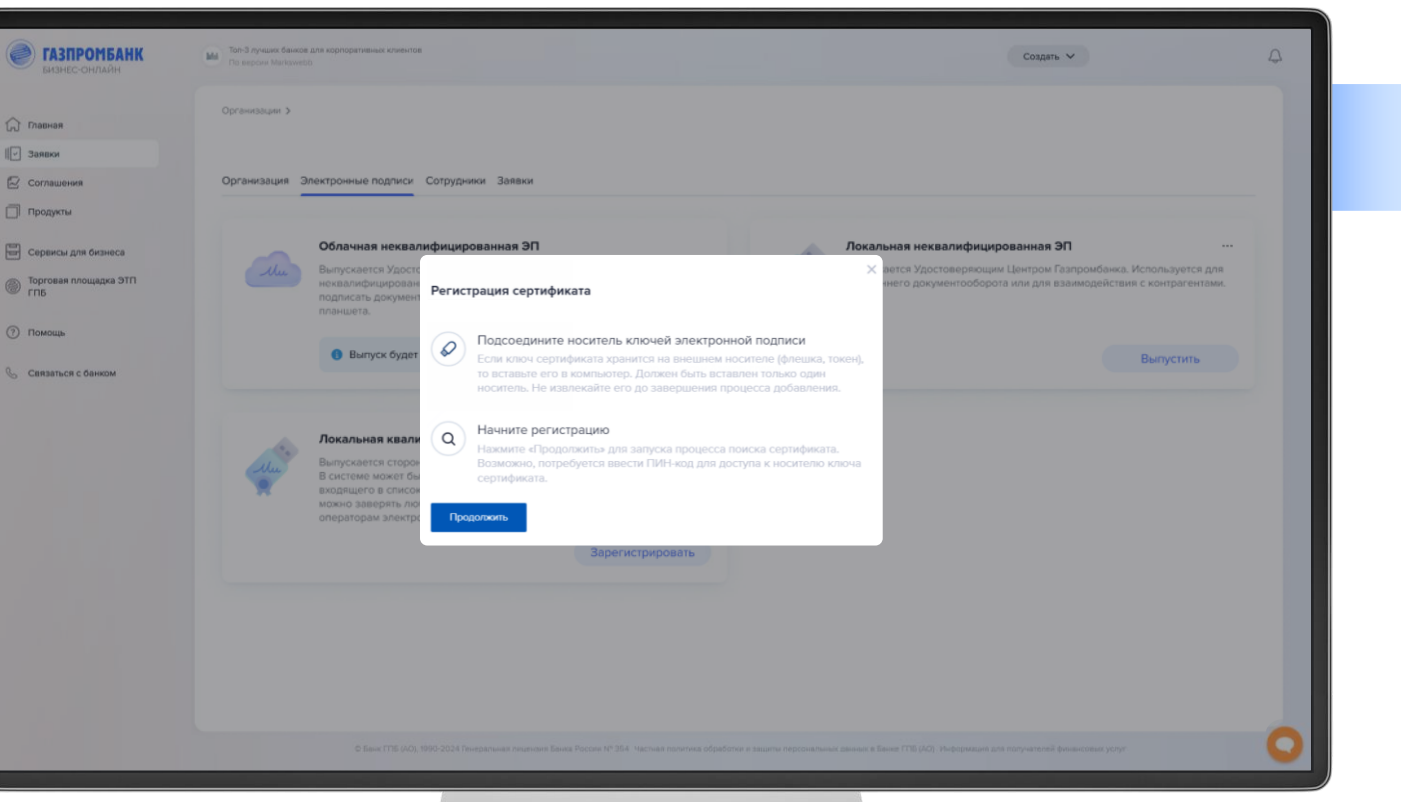

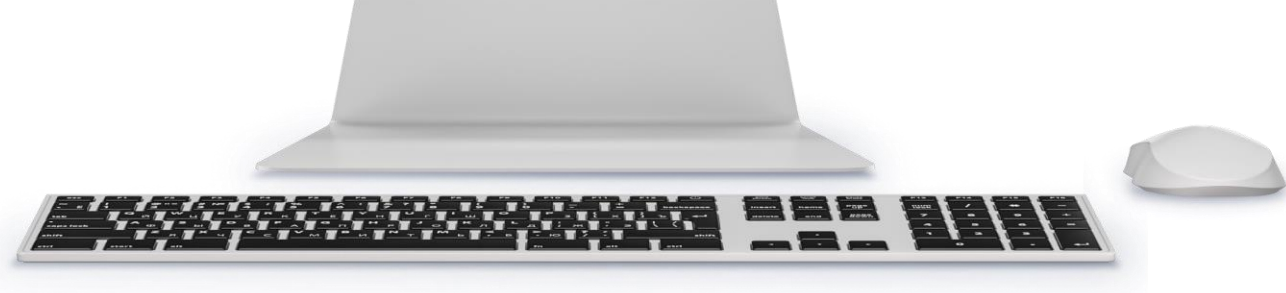

### Действия после одобрения заявки (15/21)

Заявка «Одобрена». Выпуск электронных  $\begin{tabular}{|c|c|} \hline $\circ$ & $\circ$ \\ \hline \hline \end{tabular}$ подписей. Регистрация КЭП

- Система предложит выбрать сертификат ключа проверки электронной подписи одним из двух способов: из списка ПО КриптоПро CSP или ручным добавлением файла сертификата.
- Если сертификат УКЭП не отображается в разделе «Список», значит, он не установлен в ПО КриптоПро CSP. В этом случае, сначала необходимо выполнить установку сертификата УКЭП в ПО КриптоПро CSP и после установки вернуться к данному пункту.

Либо можно выбрать вариант «Файл».

Выбор сертификата УКЭП из файла или из списка осуществляется на усмотрение пользователя с точки зрения удобства, и не влияет на остальные шаги регистрации.

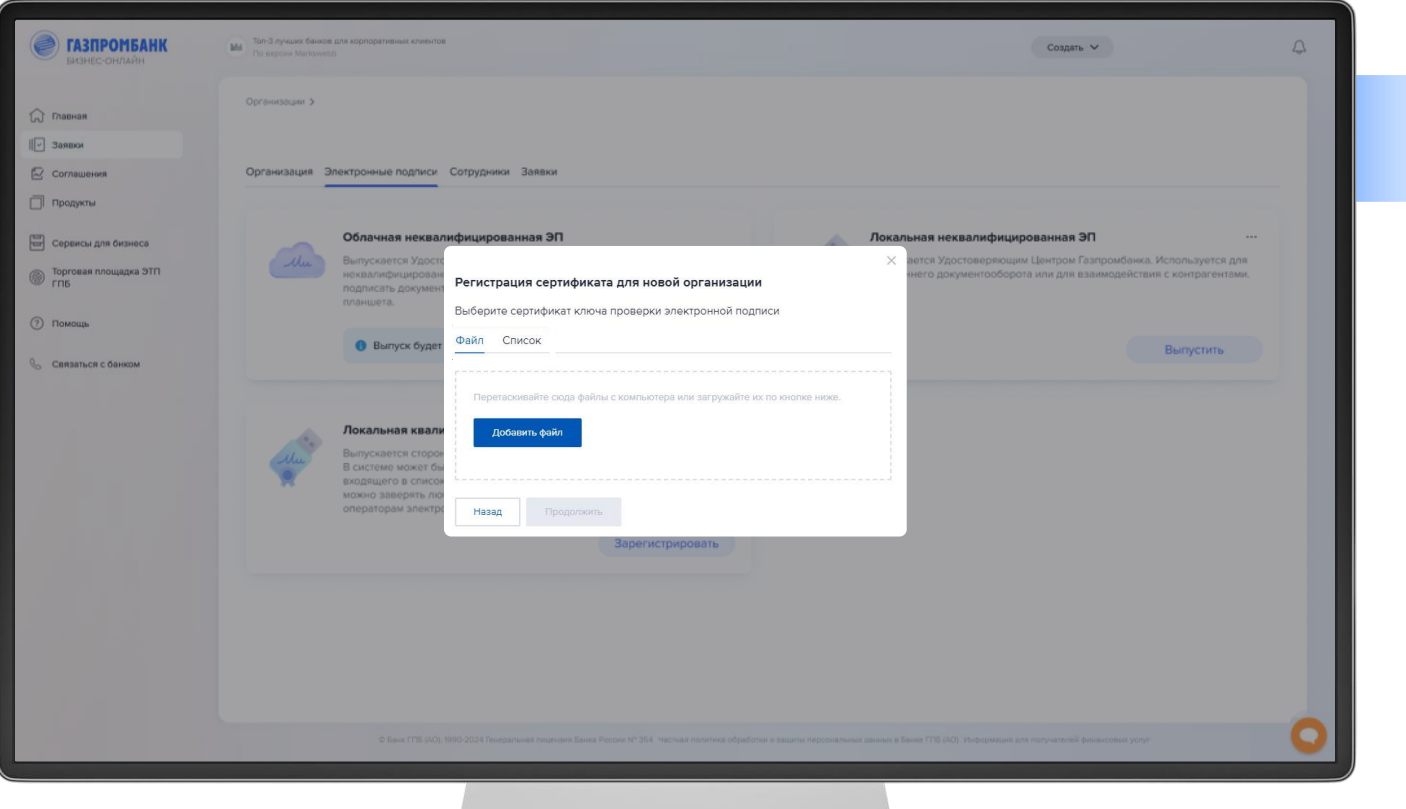

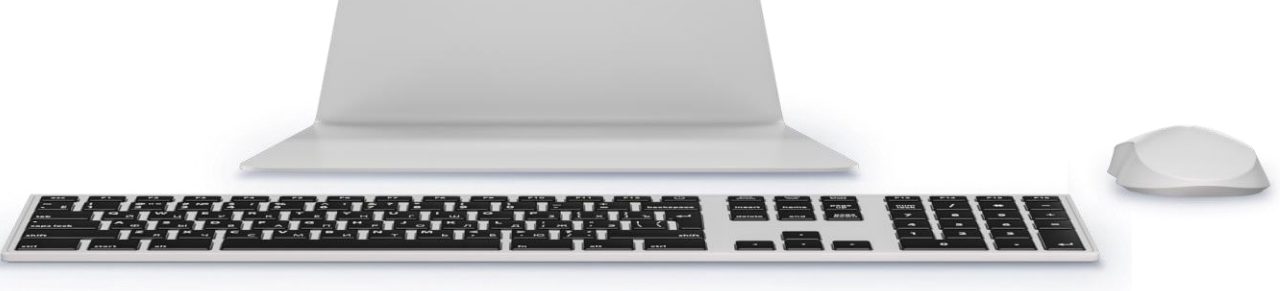

**ГАЗПРОМБАНК** 

### Действия после одобрения заявки (16/21)

**ГАЗПРОМБАНК** 

Заявка «Одобрена». Выпуск электронных  $\begin{tabular}{|c|c|} \hline $\circ$ & $\circ$ \\ \hline \hline \end{tabular}$ подписей. Регистрация КЭП

После выбора нужного сертификата УКЭП из файла или списка, Система проверит данные сертификата и возможность регистрации ЭП

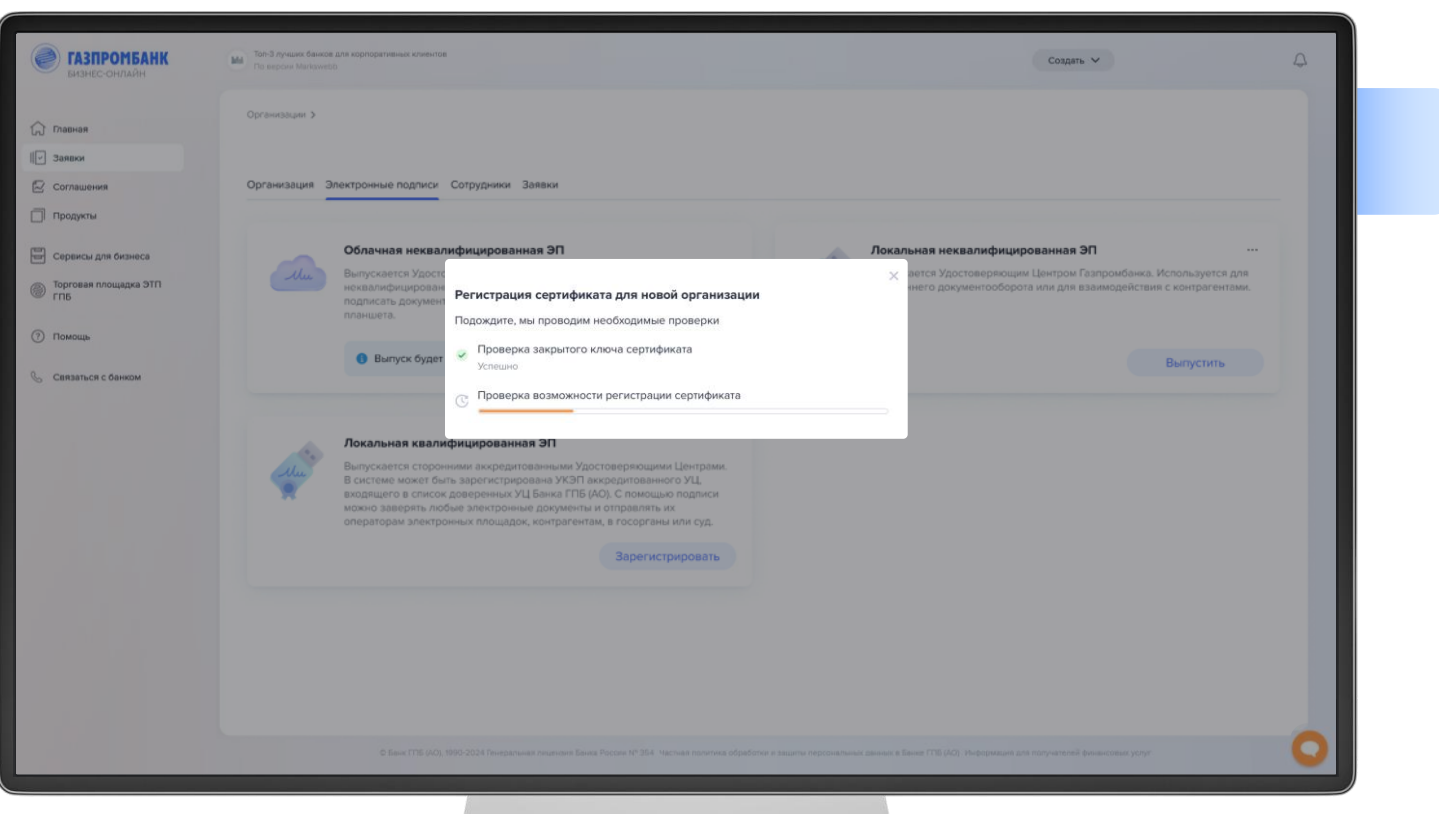

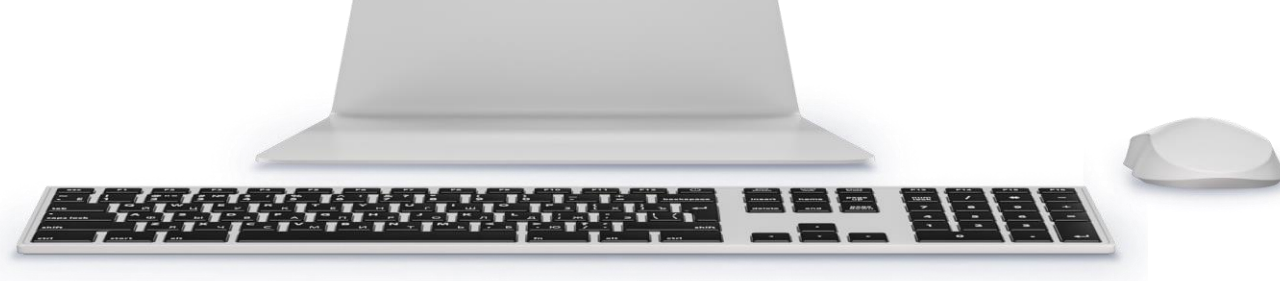

### Действия после одобрения заявки (17/21)

**ГАЗПРОМБАНК** 

Заявка «Одобрена». Выпуск электронных  $\begin{tabular}{|c|c|} \hline $\circ$ & $\circ$ \\ \hline \hline \end{tabular}$ подписей. Регистрация КЭП

После получения разрешения на использование ключа Система предложит текущему пользователю подписать заявку на регистрацию сертификата УКЭП той же самой УКЭП пользователя.

Нажмите «Подписать и отправить»

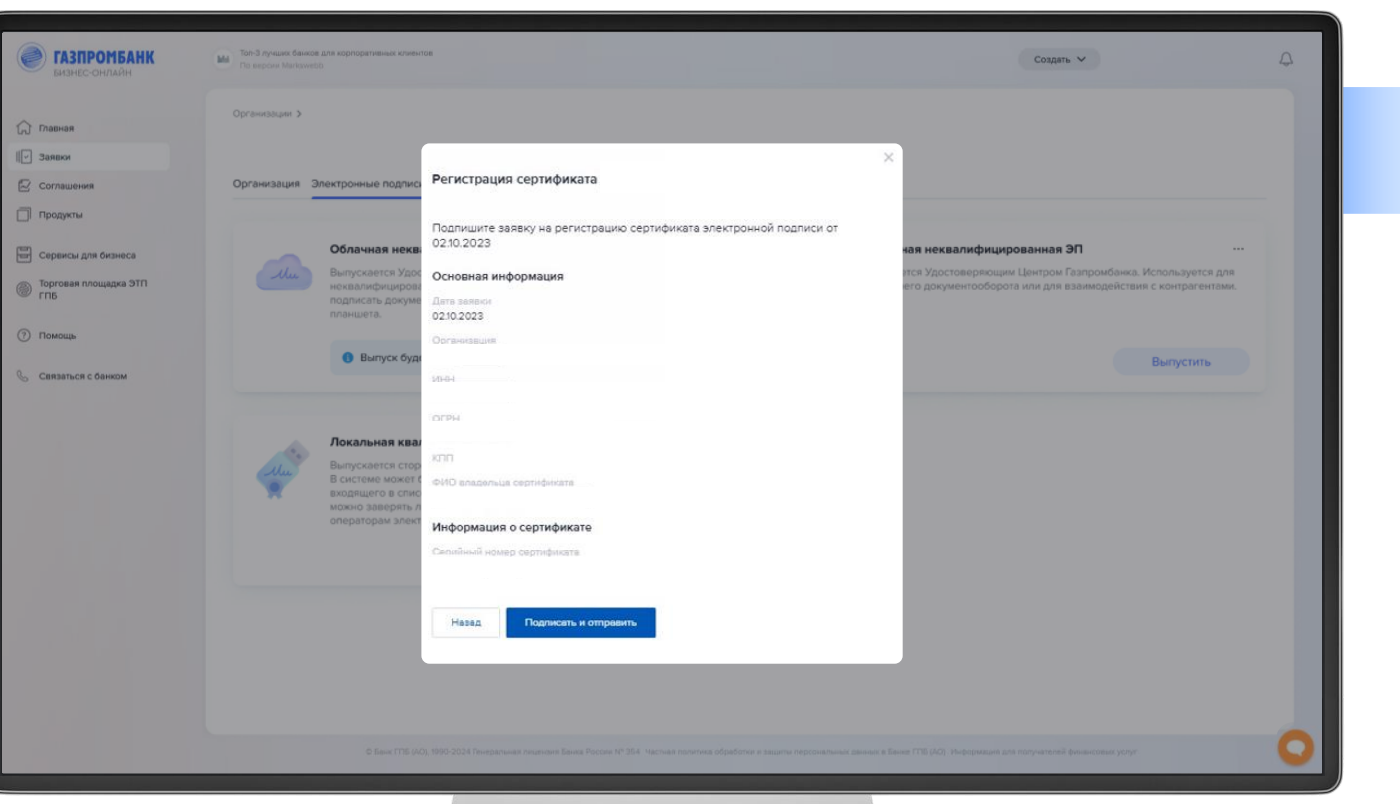

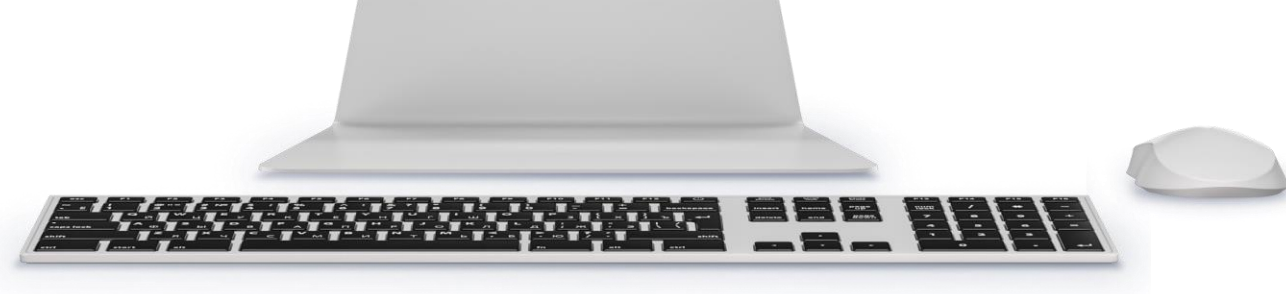

### Действия после одобрения заявки (18/21)

**ГАЗПРОМБАНК** 

Заявка «Одобрена». Выпуск электронных  $\begin{tabular}{|c|c|} \hline $\circ$ & $\circ$ \\ \hline \hline \end{tabular}$ подписей. Регистрация КЭП

Система направит в Банк заявку на регистрацию ЭП и уведомит вас о результатах регистрации

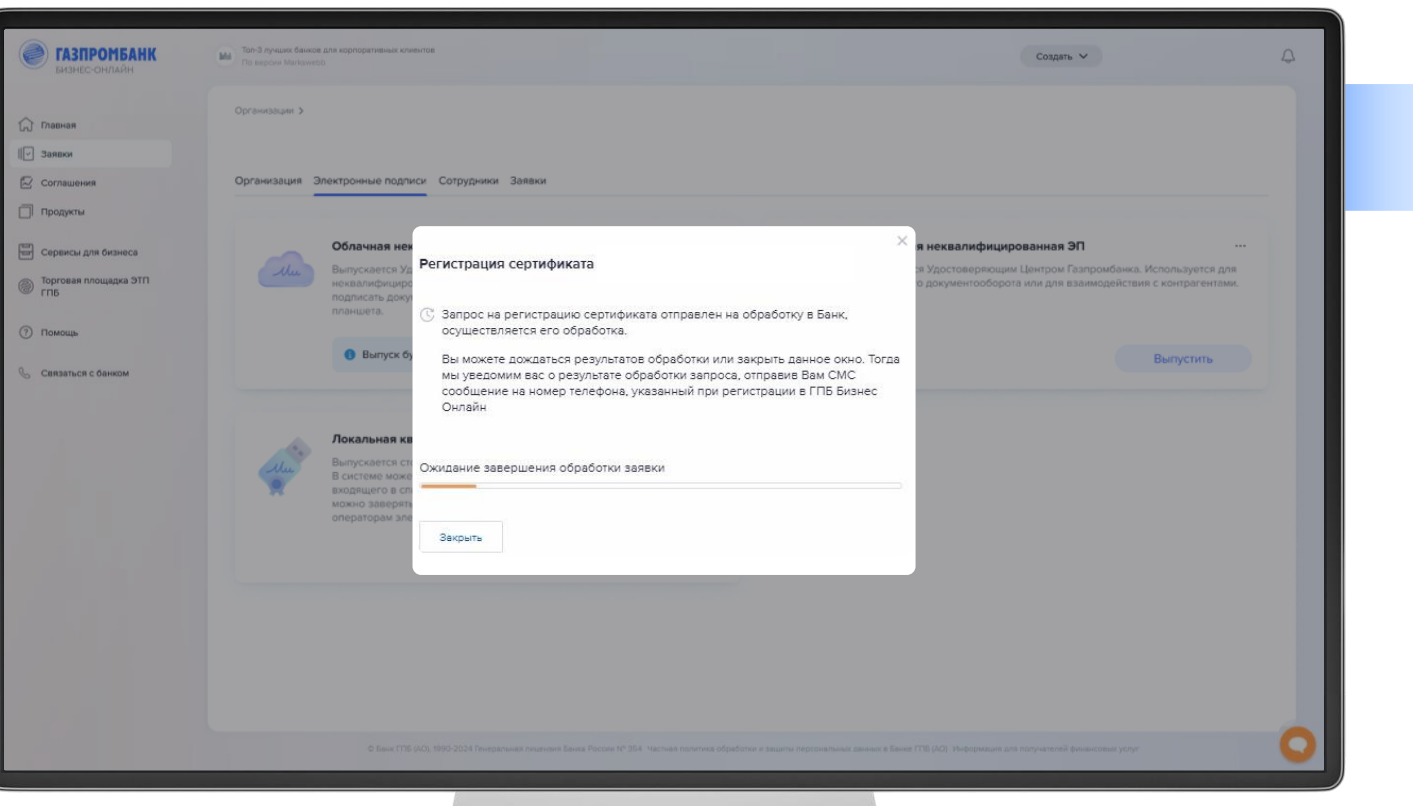

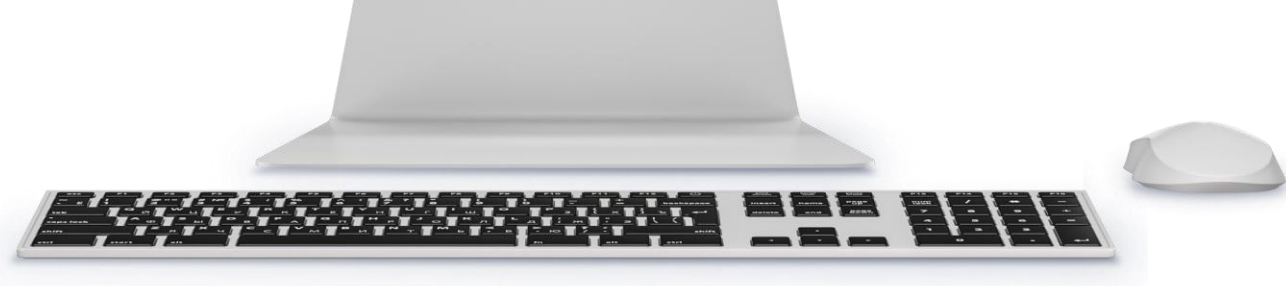

### Действия после одобрения заявки (19/21)

Заявка «Одобрена». Выпуск электронных  $\begin{tabular}{|c|c|} \hline $\circ$ & $\circ$ \\ \hline $\frac{\hspace{.5cm}\raisebox{0.3cm}{\hspace{.5cm}}\raisebox{.4cm}{\hspace{-.4cm}}\raisebox{.4cm}{\hspace{-.4cm}}\raisebox{.4cm}{\hspace{-.4cm}}}}\\ \hline \end{tabular}$ подписей. Регистрация КЭП

Информация о зарегистрированном сертификате УКЭП и его статус будут доступны в профиле пользователя на вкладке «Электронные подписи» выбранной организации.

Там же можно скачать сертификат или посмотреть историю изменений статусов заявки на регистрацию сертификата УКЭП.

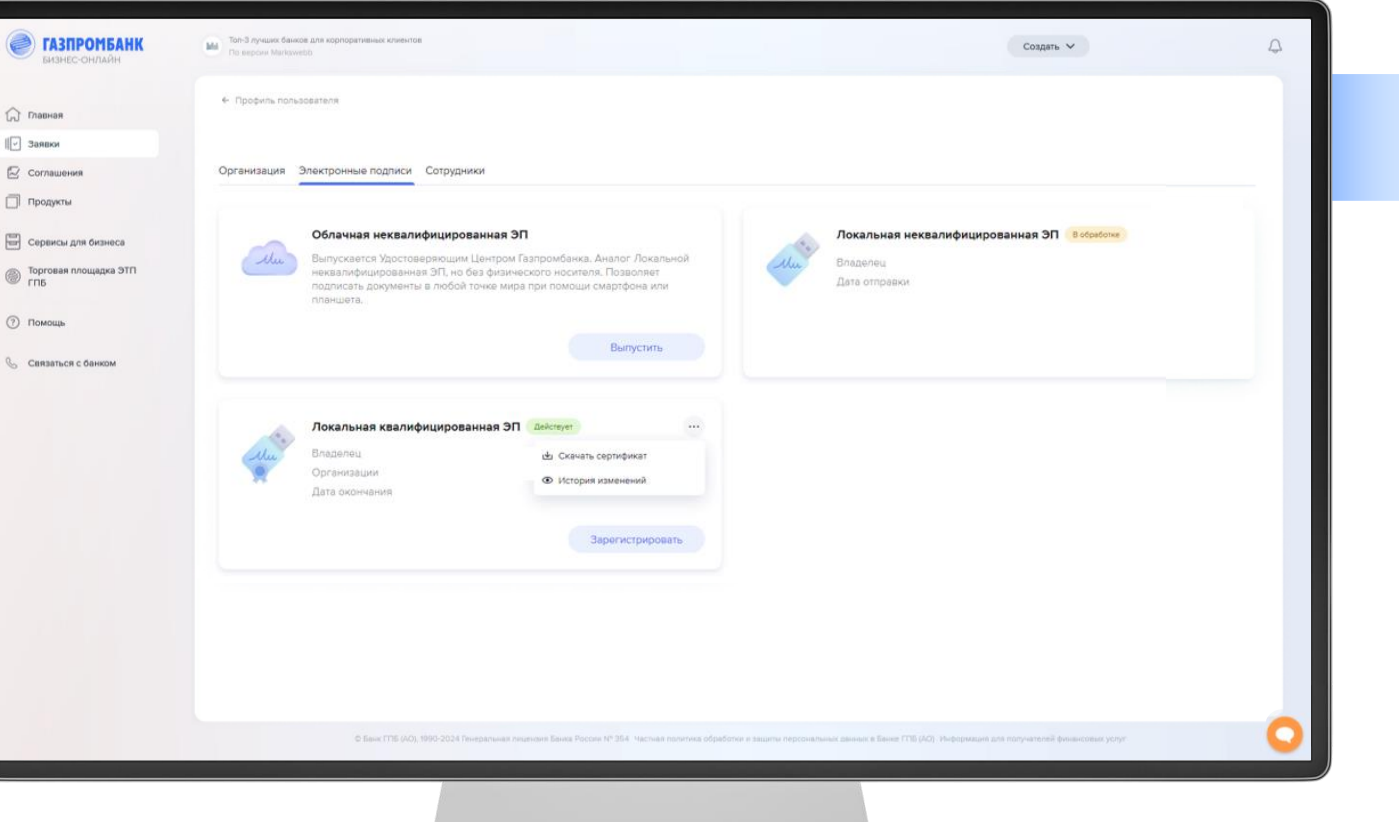

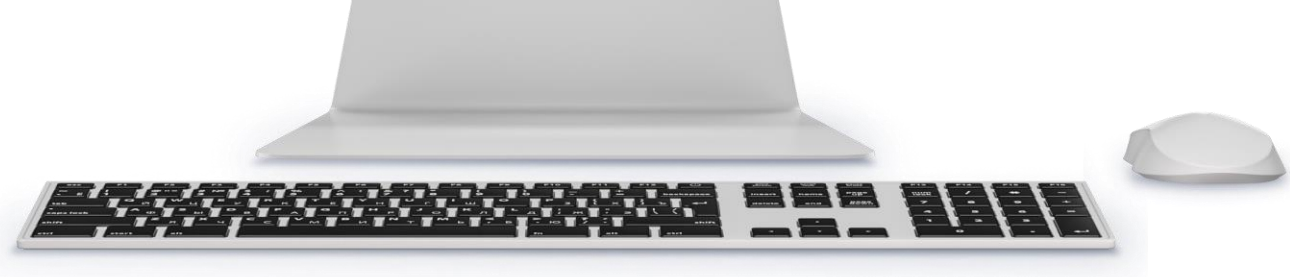

**ГАЗПРОМБАНК** 

### Действия после одобрения заявки (20/21)

Заявка «Одобрена». Оплата комиссии  $\begin{array}{|c|} \hline \mathfrak{B} \\ \hline \hline \end{array}$ с использованием QR-кода

- Открывается страница оплаты комиссии. На экран выводится изображение QR-кода
	- ▸ При необходимости можно скачать изображение QR-код
	- ▸ Для оплаты комиссии необходимо зайти в свое мобильное приложение физ. лица (приложение может быть любым: СберБанк, Тинькофф, Альфа, ГПБ – и тд) и отсканировать QR-код (оплата комиссии аналогична оплате за товары/услуги через СБП в торговых точках)
	- ▸ По факту успешной оплаты в выводится информация об успешной оплате:

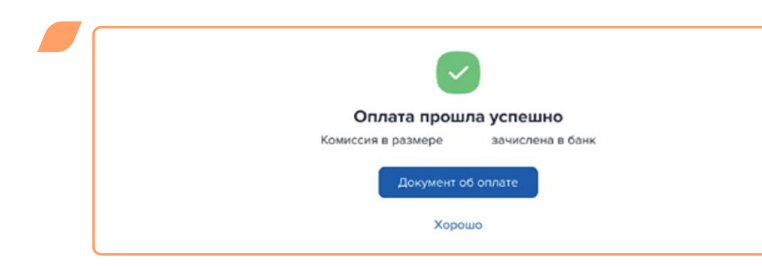

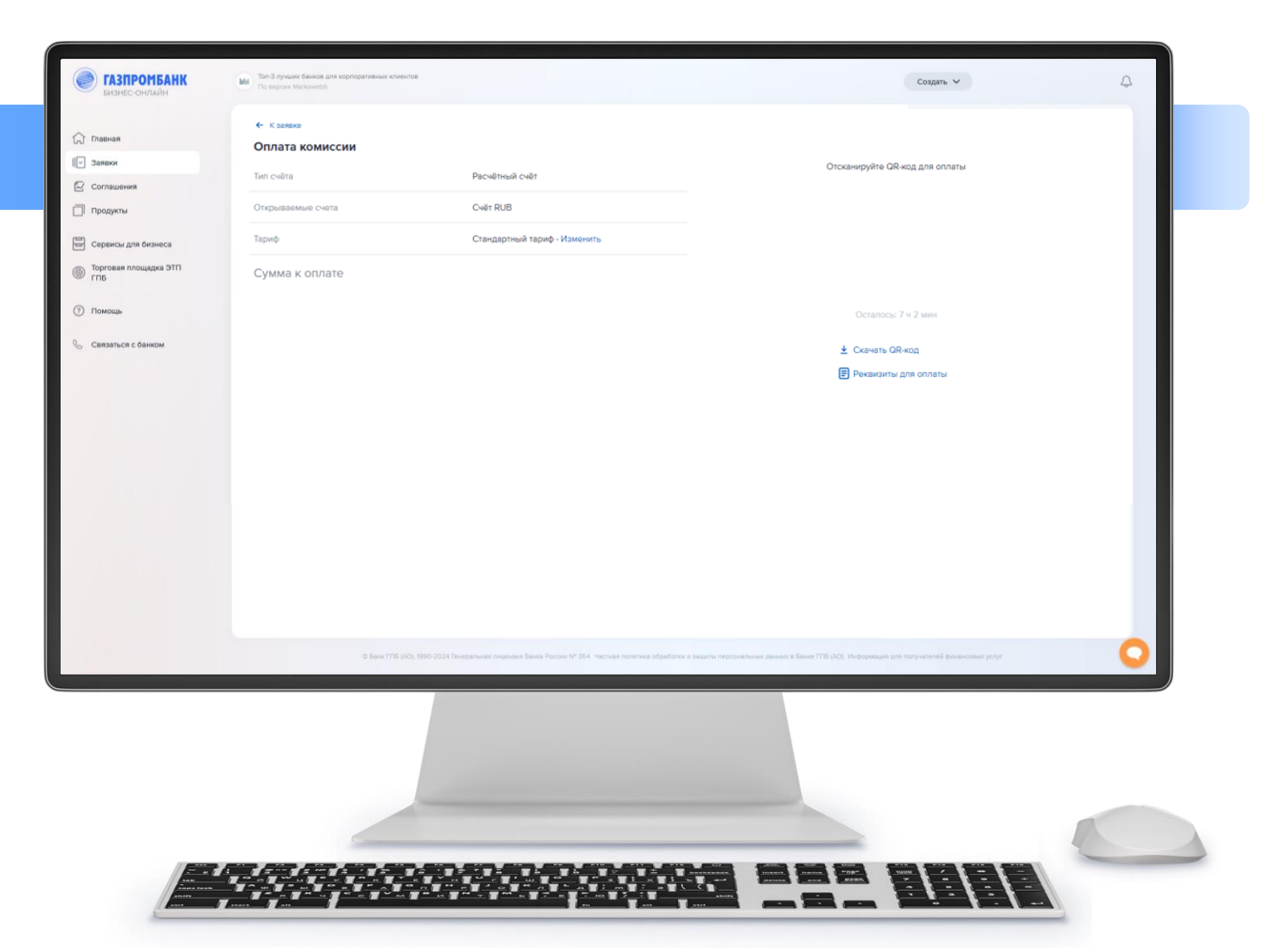

**ГАЗПРОМБАНК** 

# Действия после одобрения заявки (21/21)

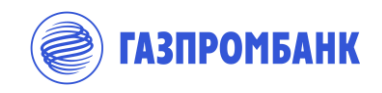

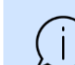

При изменении статуса Заявки на «Одобрена» необходимо распечатать сформированный Системой комплект документов, оформить документы подписями и печатью (при наличии) с учетом следующего:

1. Карточка с образцами подписей и оттиска печати должна быть оформлена и удостоверена в присутствии сотрудника Банка или нотариуса

1. Подготовить надлежащим образом заверенные копии документов, скан-копии которых направлялись в Банк в составе Заявки

#### Далее

#### 1.О1

2. Оплатить комиссию Банка за открытие счета нужно предварительно либо в безналичном порядке, либо в офисе Банка. Копию платежного документа об оплате требуется приложить к комплекту на открытие счета.

#### ი?

Назначить встречу в офисе банка или с выездным менеджером (если доступно).

#### **Важно 1:**

К комплекту документов на открытие счета должны быть также приложены: Заявления на ЭП (в 2-х экземплярах) на каждое уполномоченное на распоряжение денежными средствами по счету лицо, указанное в Заявке на открытие первого счета.

#### **Важно 2:**

Должна быть обеспечена личная явка на встречу с сотрудником банка всех уполномоченных лиц, которые будут распоряжаться денежными средствами (перечень уполномоченных лиц зафиксирован в Заявлении КБО).

#### **Важно 3:**

Документы предоставляются на бумажном носителе в специализированный офис Банка, осуществляющий прием документов на открытие счетов. Перечень специализированных офисов можно уточнить на сайте Банка.

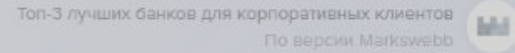

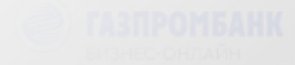

# Приложение

- 1. Открытие счета исполнителя/головного исполнителя ГК
- 2. Заполнение Заявки на резервирование номера счета в рамках открытия отдельного счета исполнителя Государственного оборонного заказа

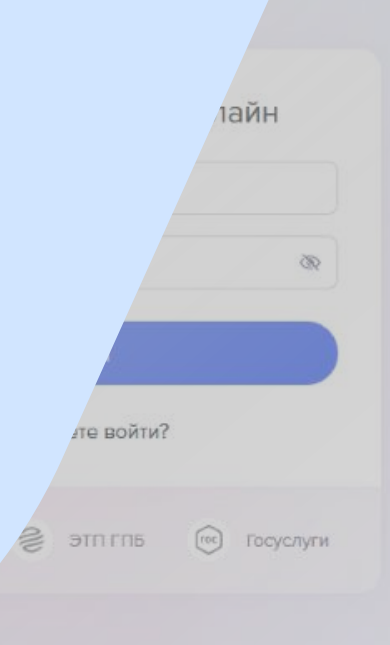

**Зарегистрироваться** 

# Заполнение полей электронной Анкеты

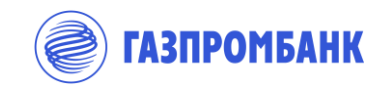

Раздел «Открываемые счета». Открытие счета Š исполнителя / головного исполнителя ГК

В случае открытия счета в рамках Федерального Закона № 275-ФЗ «О государственном оборонном заказе» нужно выбрать соответствующий тип счета (Счет исполнителя ГК / счет головного исполнителя ГК).

Если номер отдельного счета ранее был зарезервирован через «ГПБ Бизнес-Онлайн», система его предложит, подтвердите его путем установки отметки.

Если ранее номер отдельного счета в Банке не был зарезервирован, то система сообщит об этом и предложит зарезервировать номер счета.

Счет исполнителя ГК/счет головного исполнителя ГК обслуживается по стандартному тарифу.

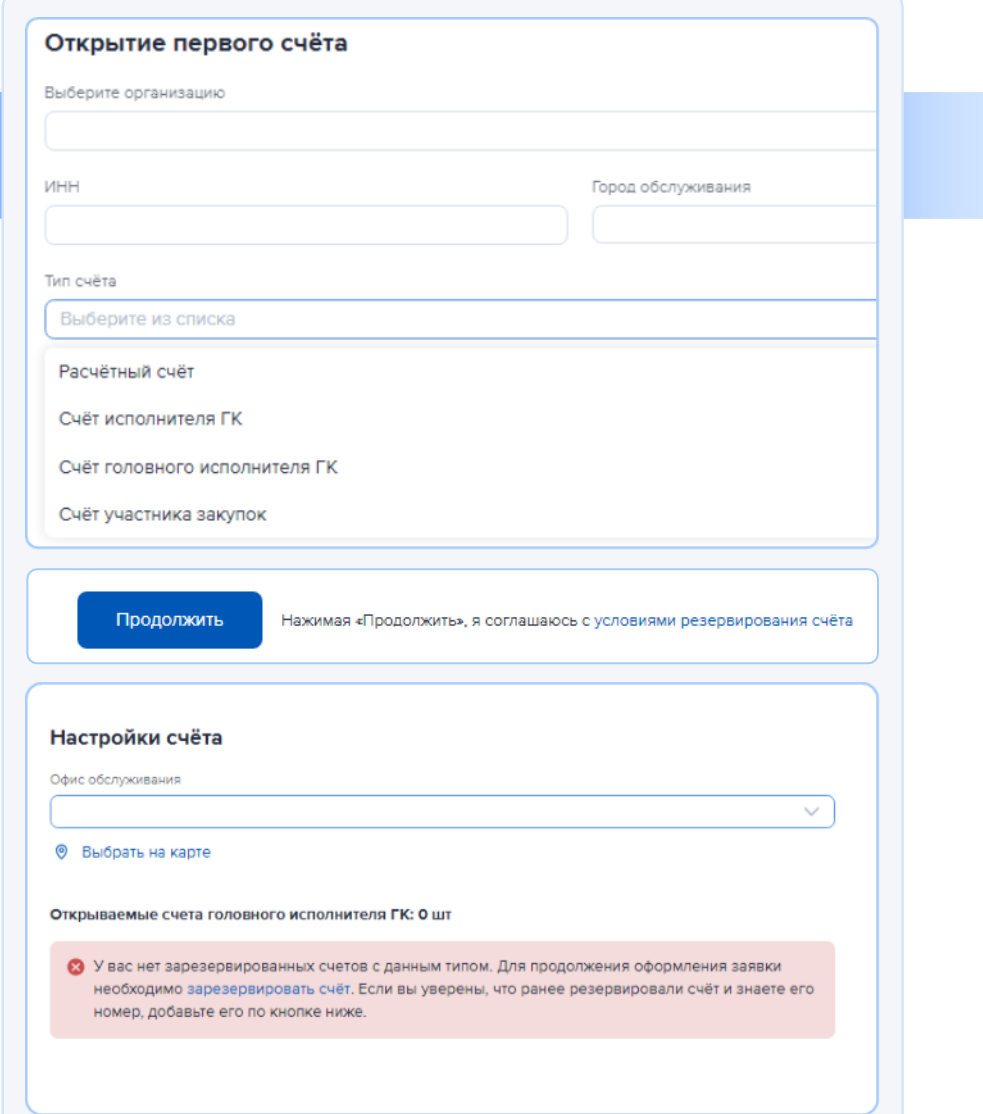

# Заполнение полей электронной Анкеты

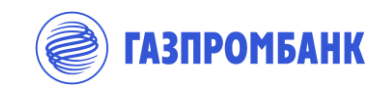

ড়ৣ৾৾৴

Заполнение Заявки на резервирование номера счета в рамках открытия отдельного счета исполнителя Государственного оборонного заказа

#### **Заявка на резервирование номера счета состоит из 4 этапов:**

1. Данные организации – введите ИНН или ОГРН организации. Система заполнит основные данные об организации из открытых источников. Выберите Тип счета – Счет исполнителя ГК / головного исполнителя ГК и вид деятельности – из выпадающего списка.

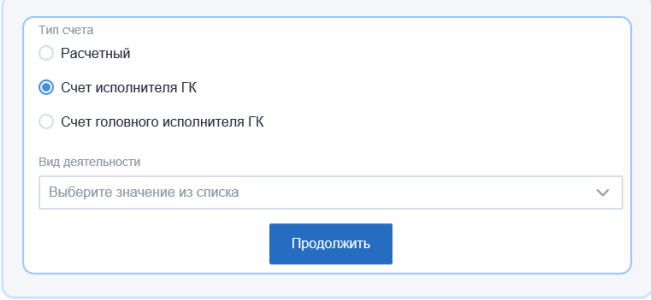

- 2. Сведения о государственном контракте укажите номер и дату Государственного контракта, заключенного Головным исполнителем с Заказчиком (Министерством обороны РФ). Идентификатор госконтракта – внесите данные ИГК. Сведения о контракте – номер и дата заключенного между организацией и контрагентом контракта, в рамках которого необходимо открыть отдельный счет исполнителя ГК в Банке.
- 3. Данные счетов в рамках одной заявки при необходимости можно зарезервировать 5 номеров счетов.
- 4. Подтверждение данных.

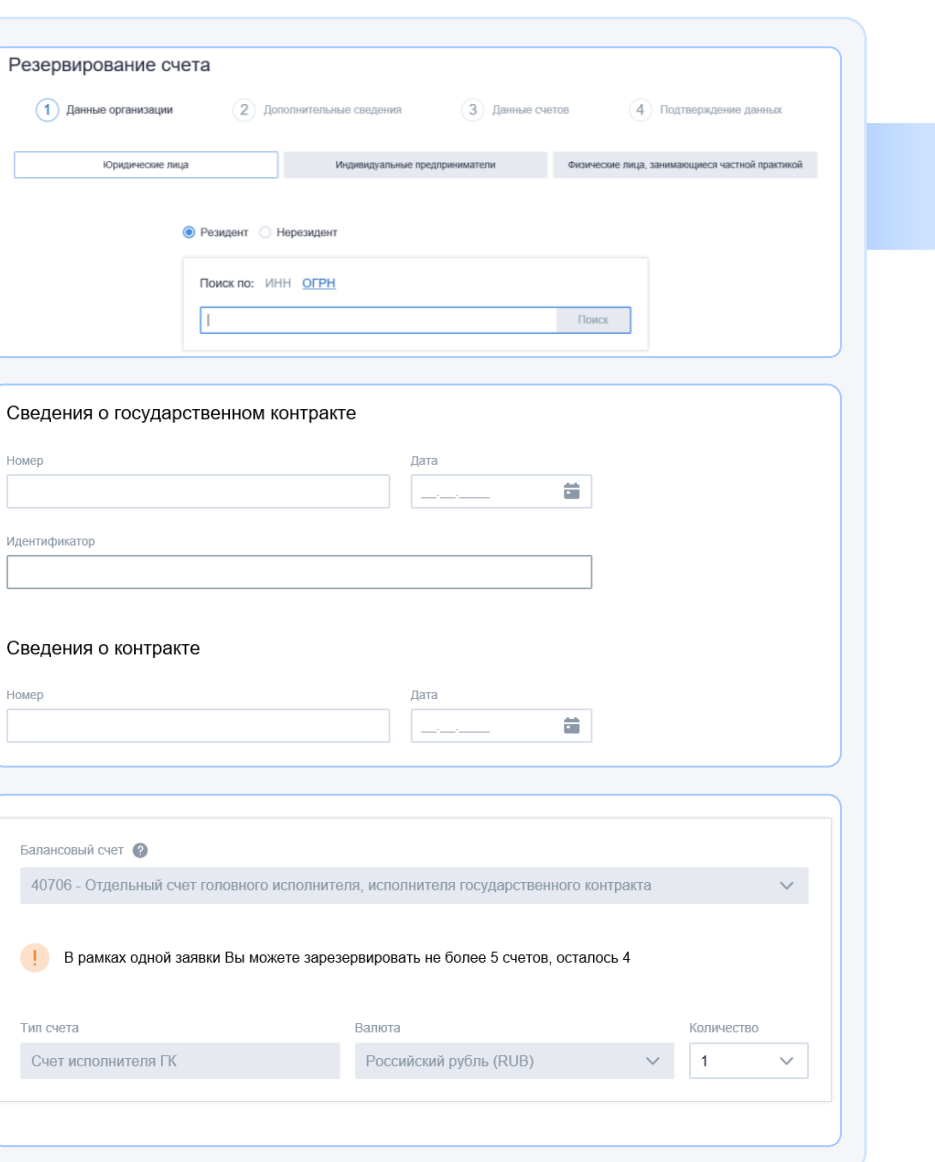

### Исправление замечаний Банка

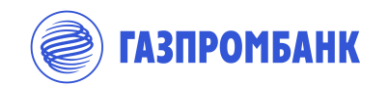

#### Исправление замечаний Банка

#### **ЗАМЕЧАНИЕ БАНКА:**

В заявлении о присоединении к правилам ГОЗ неверно указаны номер и/или дата контракта (указаны номер и дата контракта для головного исполнителя из текста договора, а не реквизиты договора между соисполнителями)

#### **Исправление замечания:**

1. Выбрать «Редактировать заявку»:

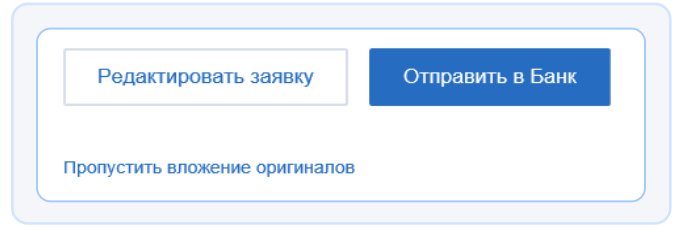

- 2. Перейти в Раздел Заявки «Открываемые счета», исправить сведения, указанные в поле «Введите данные о договоре с вашим заказчиком» в соответствии с заключенным контрактом.
- 3. Перейти до вложения документов и выбрать «Отправить в Банк» .

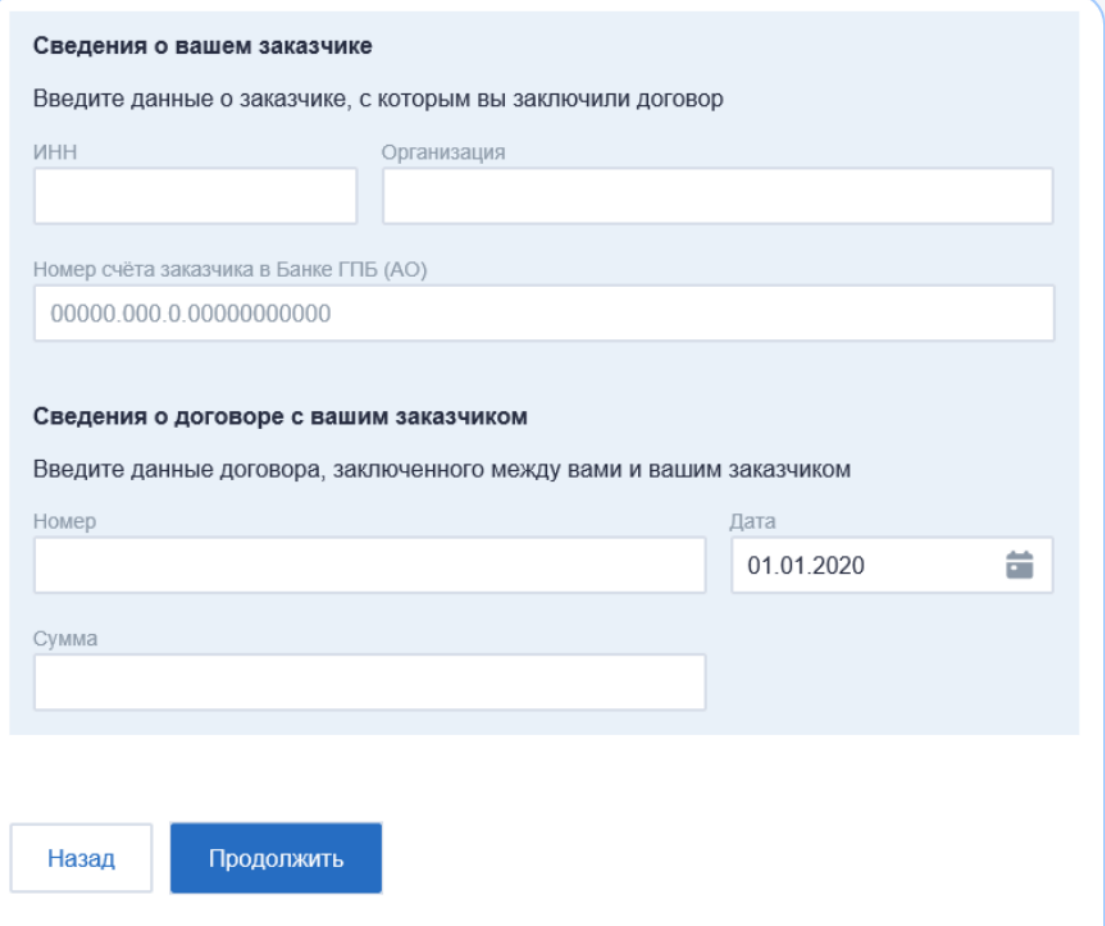